# Sistemas Dell DX6000G Manual del propietario de hardware

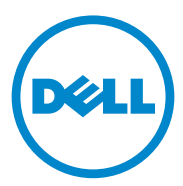

### Notas, precauciones y avisos

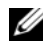

 $\mathbb Z$  NOTA: una NOTA proporciona información importante que le ayudará a utilizar mejor el equipo.

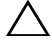

PRECAUCIÓN: un mensaje de PRECAUCIÓN indica la posibilidad de daños en el hardware o la pérdida de datos si no se siguen las instrucciones.

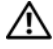

 $/$ !\ AVISO: un mensaje de AVISO indica un riesgo de daños en la propiedad, de lesiones personales e incluso de muerte.

\_\_\_\_\_\_\_\_\_\_\_\_\_\_\_\_\_\_\_\_

**La información contenida en esta publicación puede modificarse sin previo aviso. © 2010 Dell Inc. Todos los derechos reservados.**

Queda estrictamente prohibida la reproducción de estos materiales en cualquier forma sin la autorización por escrito de Dell Inc.

Marcas comerciales utilizadas en este texto: Dell™ y el logotipo de DELL son marcas comerciales de Dell Inc. Microsoft®, Windows® y Windows Server® son marcas comerciales o marcas comerciales registradas de Microsoft Corporation en Estados Unidos y/o en otros países.

Esta publicación puede incluir otras marcas y nombres comerciales para hacer referencia a sus titulares o a sus productos. Dell Inc. renuncia a cualquier interés sobre la propiedad de marcas y nombres comerciales que no sean los suyos.

# Contenido

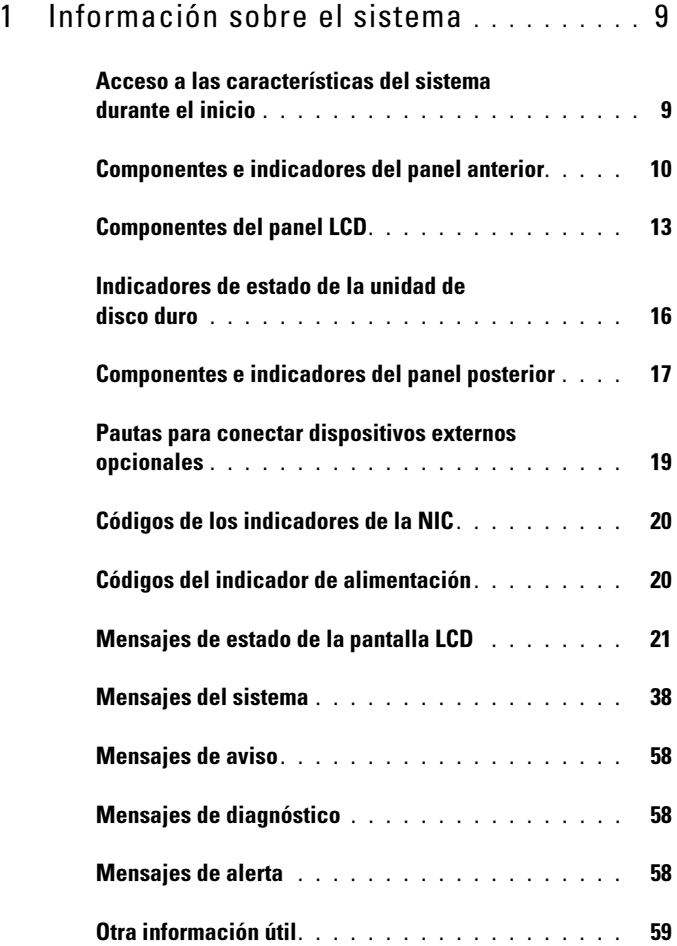

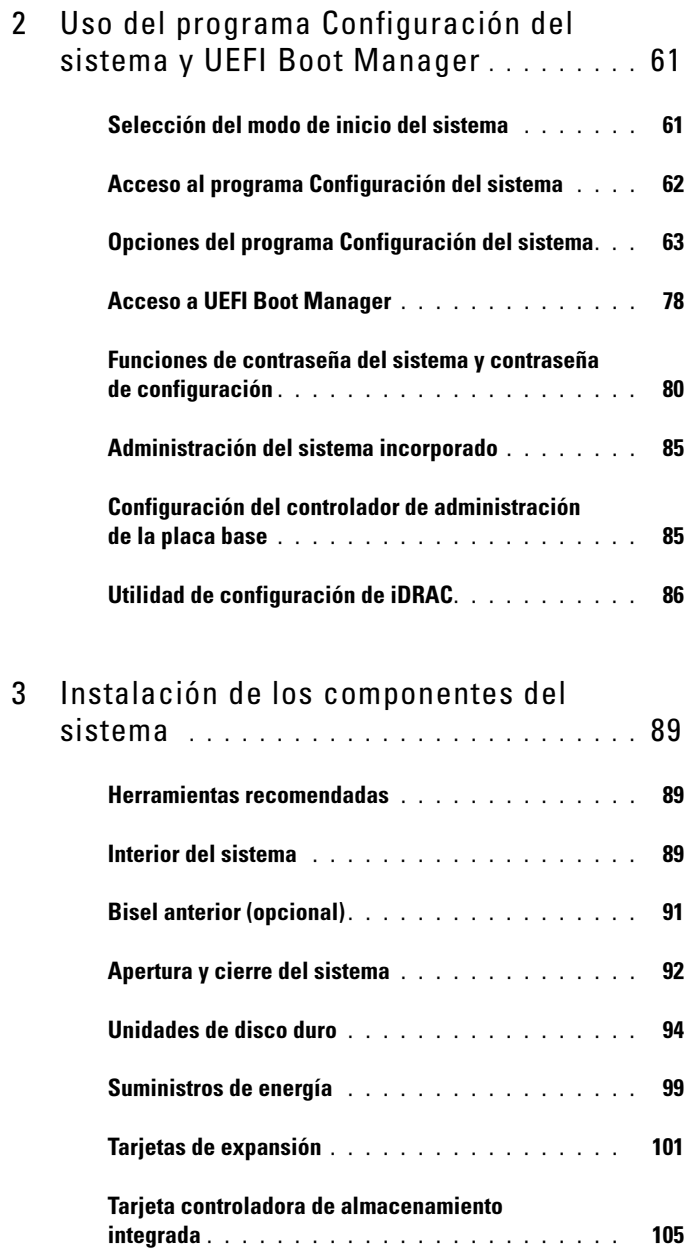

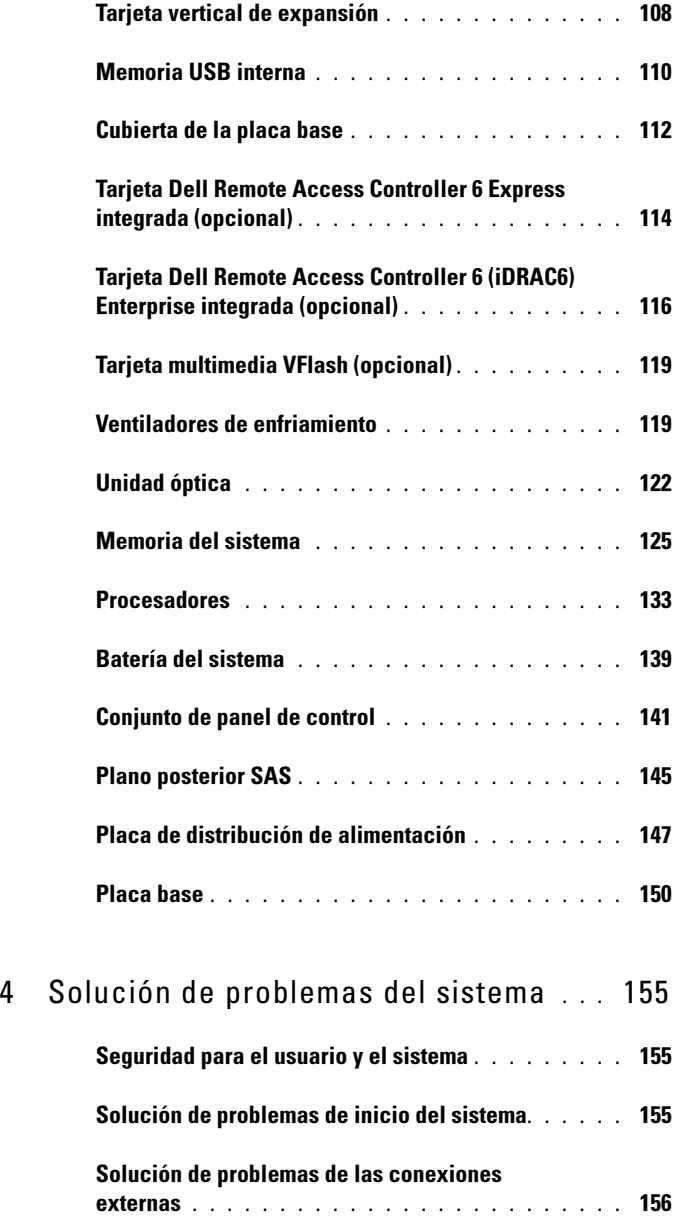

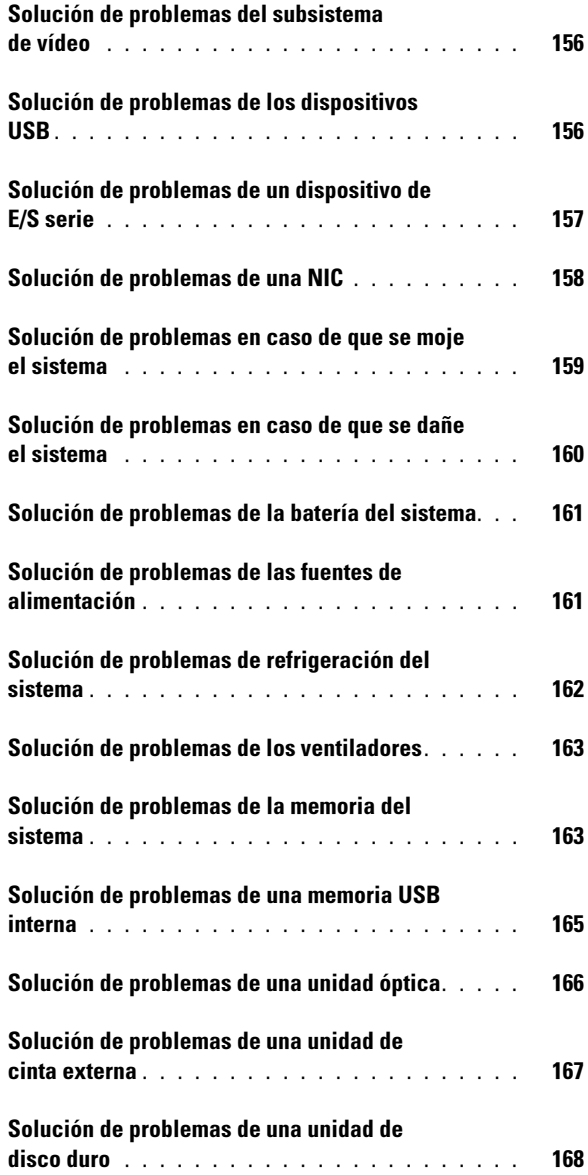

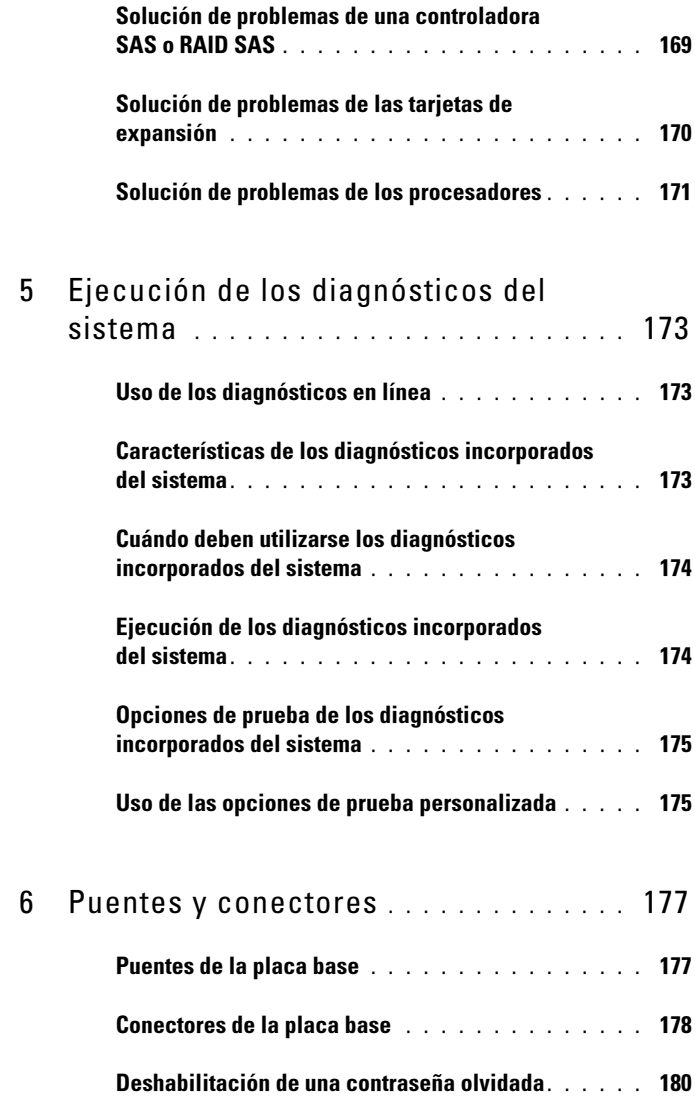

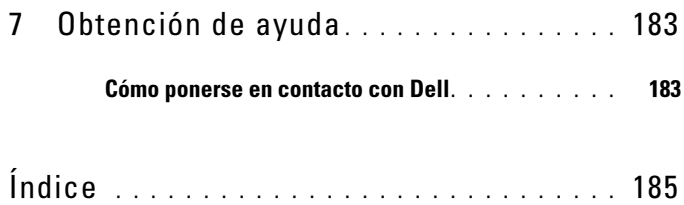

# <span id="page-8-0"></span>Información sobre el sistema

### <span id="page-8-1"></span>Acceso a las características del sistema durante el inicio

Las pulsaciones de tecla siguientes proporcionan acceso a las características del sistema durante el inicio.

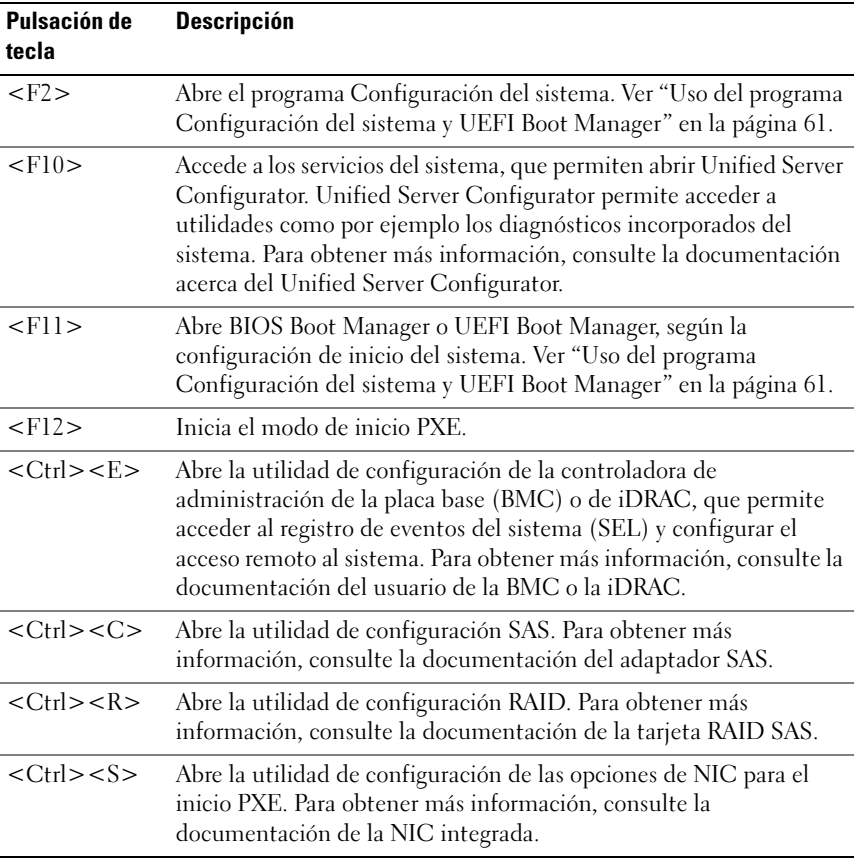

## <span id="page-9-0"></span>Componentes e indicadores del panel anterior

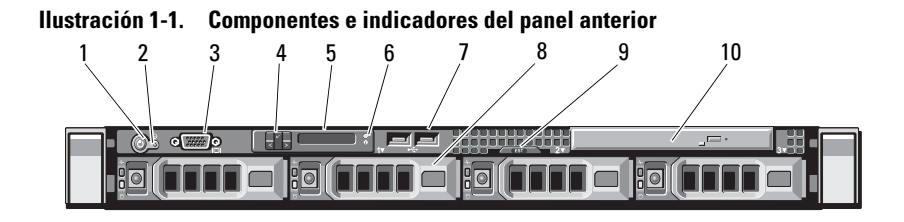

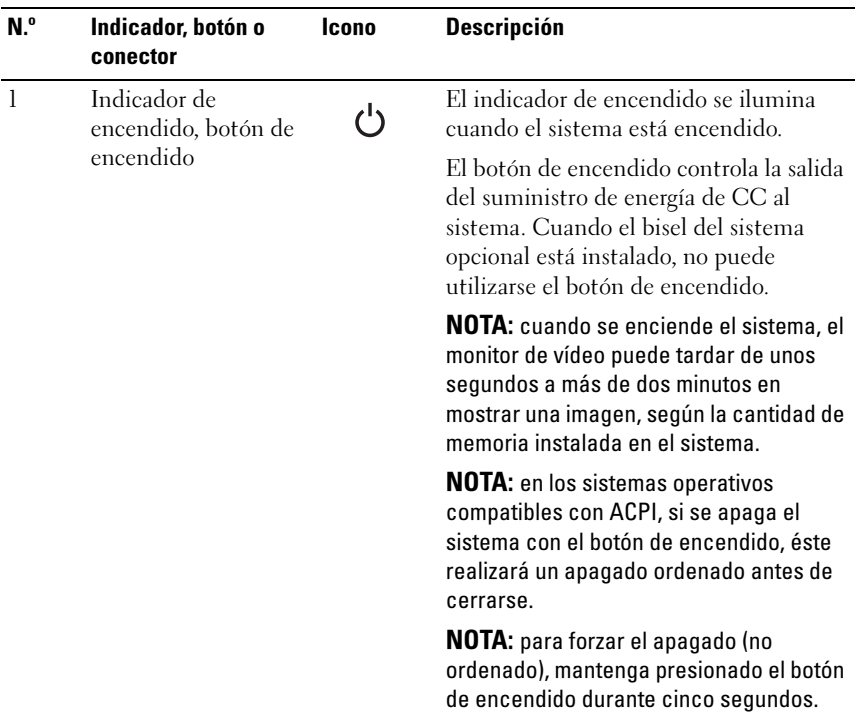

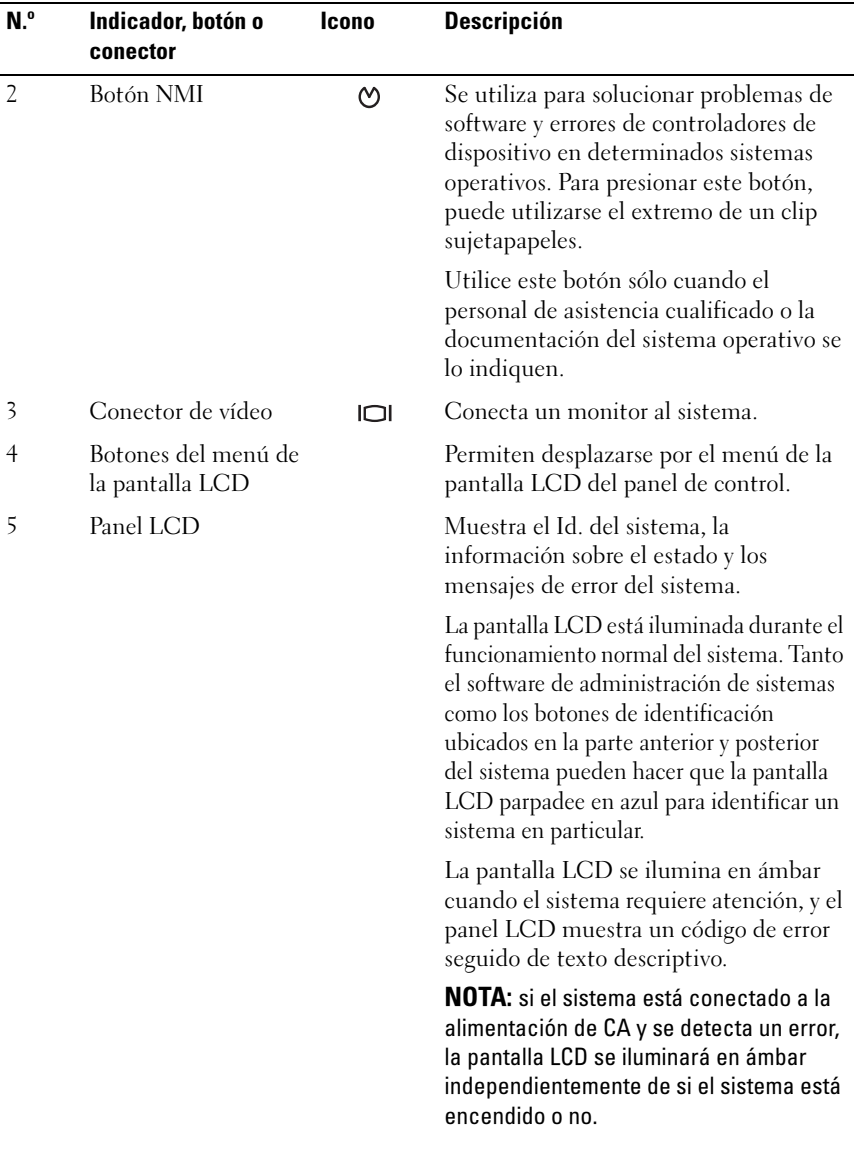

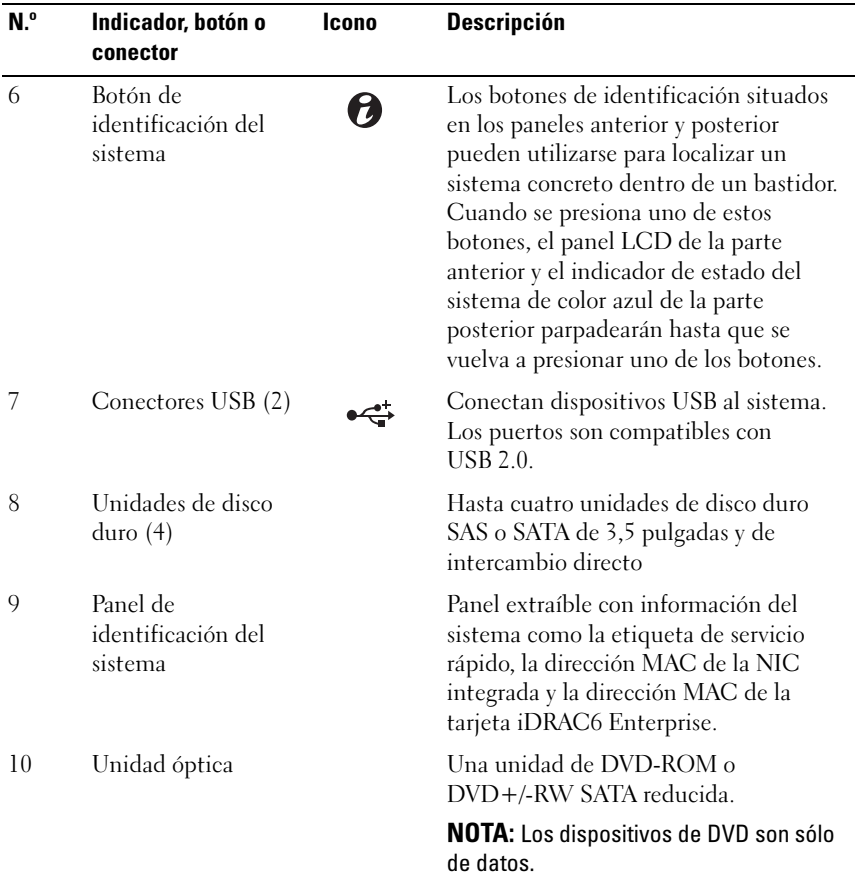

# <span id="page-12-0"></span>Componentes del panel LCD

El panel LCD del sistema proporciona información sobre el sistema y mensajes de estado y de error para indicar que el sistema funciona correctamente o que hay un problema en el sistema. Ver ["Mensajes de estado](#page-20-0)  [de la pantalla LCD" en la página 21](#page-20-0) para obtener información sobre códigos de estado específicos.

La luz de fondo de la pantalla LCD está iluminada en azul en condiciones normales de funcionamiento y en ámbar cuando se produce una condición de error. Cuando el sistema se encuentra en modo de espera, la luz de fondo de la pantalla LCD se apaga después de cinco minutos de inactividad y se puede encender presionando el botón de selección del panel LCD. La luz de fondo del panel LCD seguirá apagada si se han desactivado los mensajes de la pantalla LCD mediante la utilidad iDRAC o la BMC, el panel LCD u otras herramientas.

#### Ilustración 1-2. Componentes del panel LCD

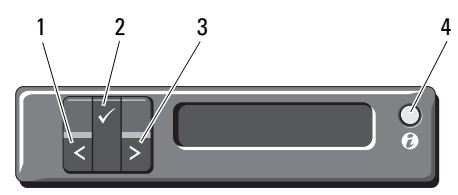

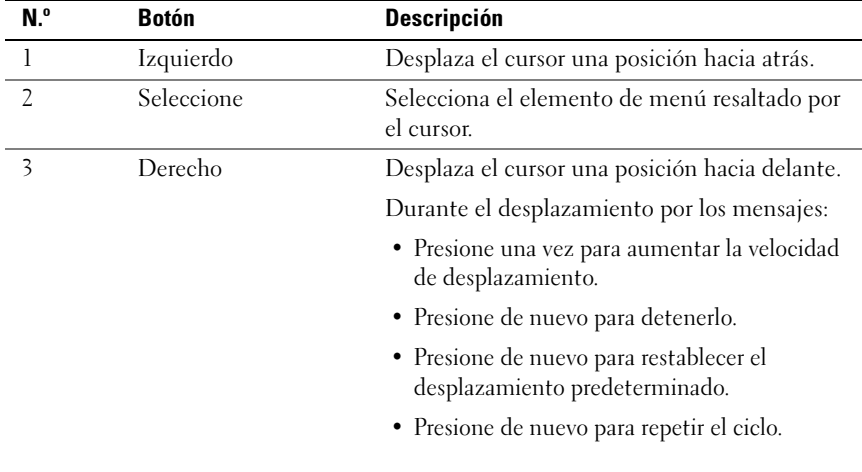

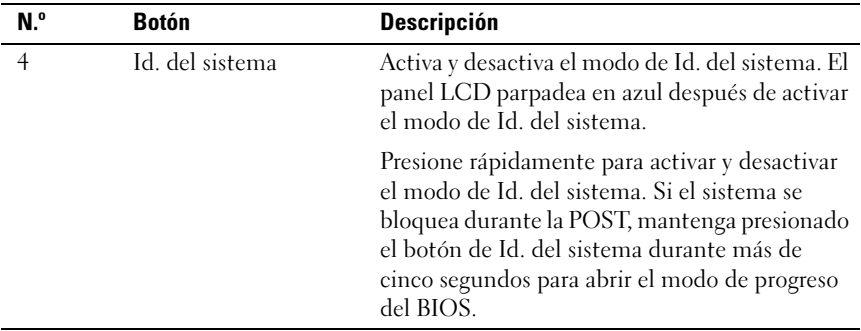

#### Pantalla Home (Inicio)

La pantalla de inicio muestra información del sistema configurable por el usuario. Esta pantalla aparece durante el funcionamiento normal del sistema cuando no hay ningún mensaje de estado ni se ha producido ningún error. Cuando el sistema se encuentra en modo de espera, la luz de fondo del panel LCD se apagará después de cinco minutos de inactividad si no hay ningún mensaje de error. Presione uno de los tres botones de navegación (el derecho, el izquierdo o el de selección) para ver la pantalla de inicio.

Para ir a la pantalla Home (Inicio) desde otro menú, seleccione la flecha hacia arriba  $\uparrow$  hasta que aparezca el icono Home (Inicio)  $\uparrow$  y, a continuación, selecciónelo.

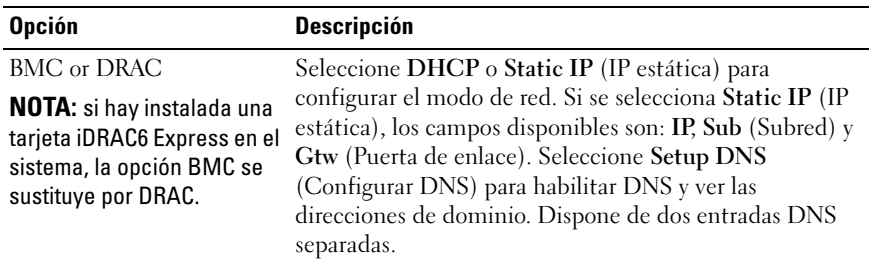

#### <span id="page-13-0"></span>Menú Setup (Configuración)

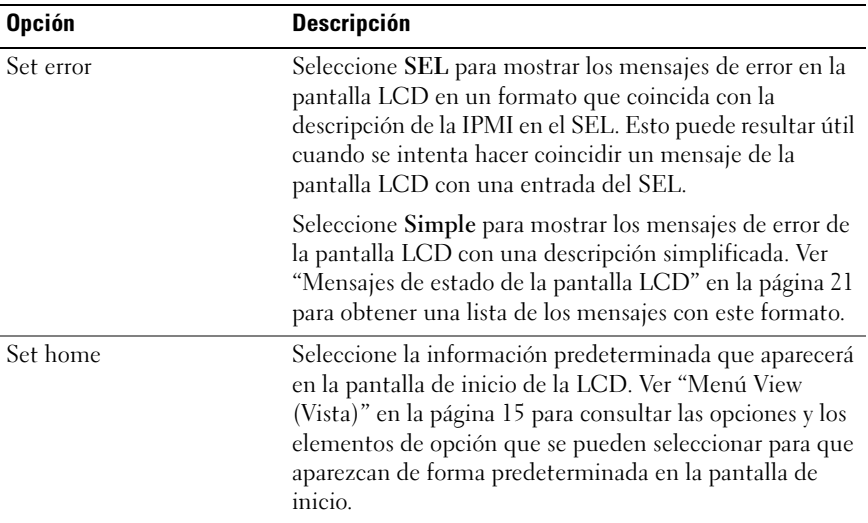

#### <span id="page-14-0"></span>Menú View (Vista)

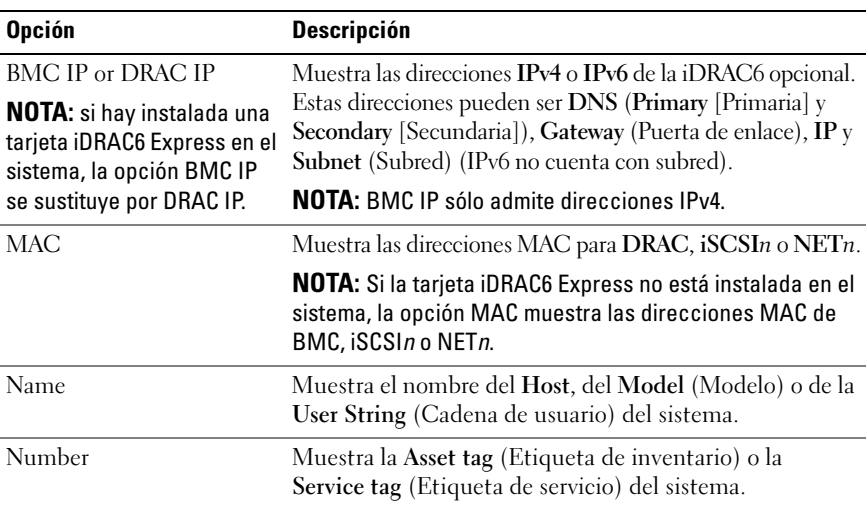

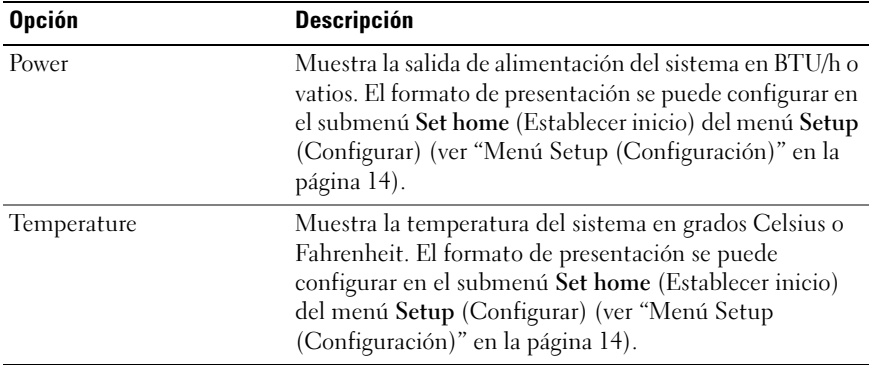

### <span id="page-15-0"></span>Indicadores de estado de la unidad de disco duro

#### Ilustración 1-3. Indicadores de la unidad de disco duro

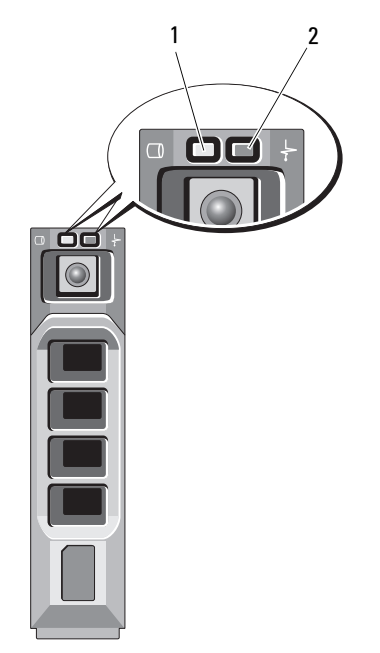

- 1 Indicador de actividad de la unidad (verde)
- 2 Indicador de estado de la unidad (verde y ámbar)

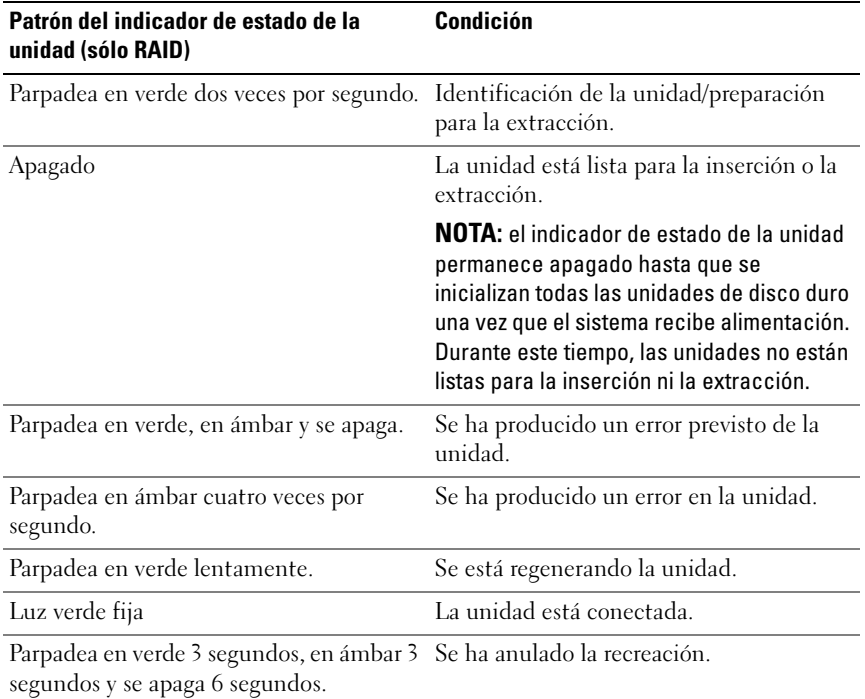

## <span id="page-16-0"></span>Componentes e indicadores del panel posterior

En la [Figura 1-4](#page-16-1) se muestran los controles, los indicadores y los conectores ubicados en el panel posterior del sistema.

#### <span id="page-16-1"></span>Ilustración 1-4. Componentes e indicadores del panel posterior

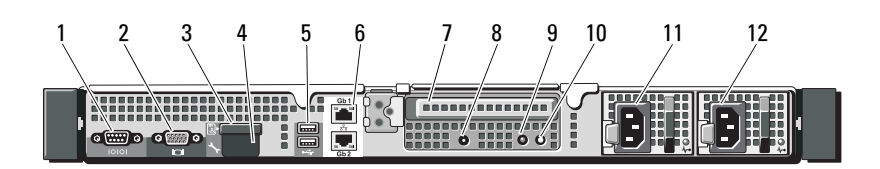

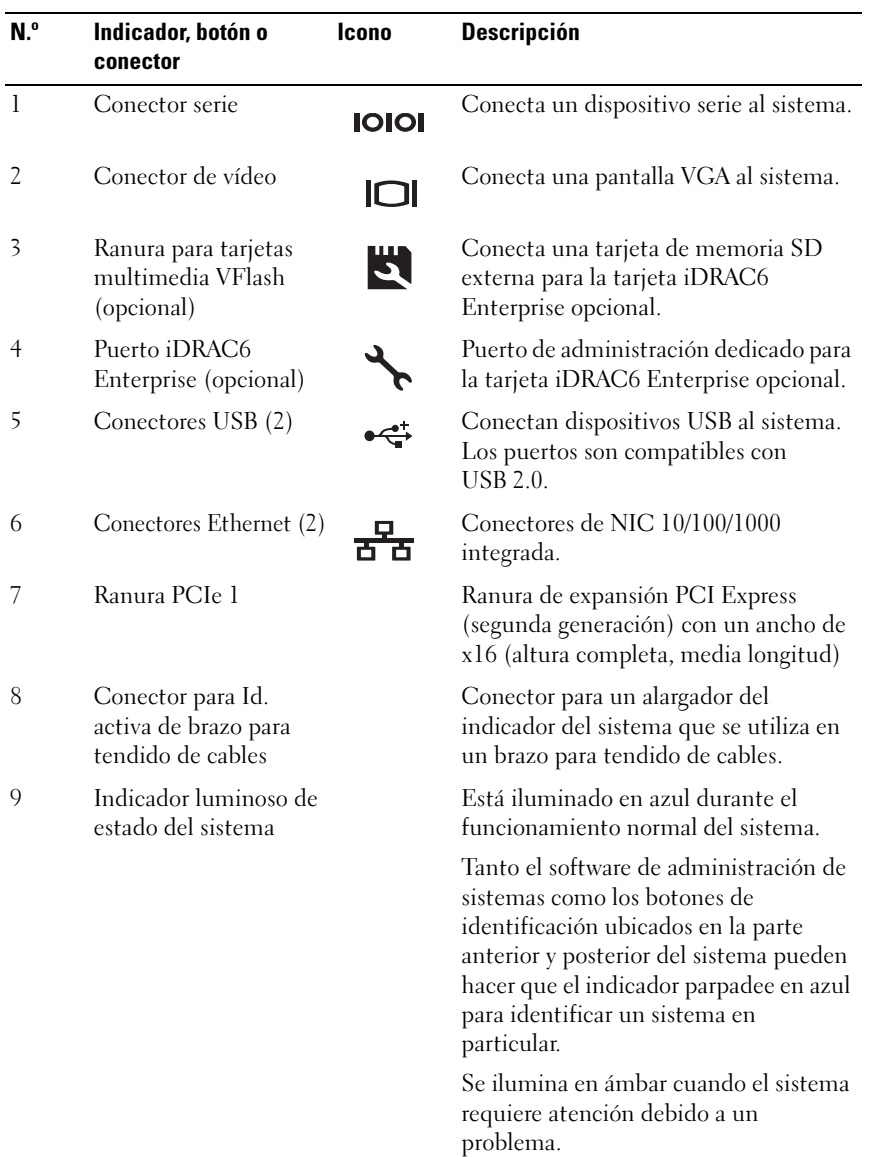

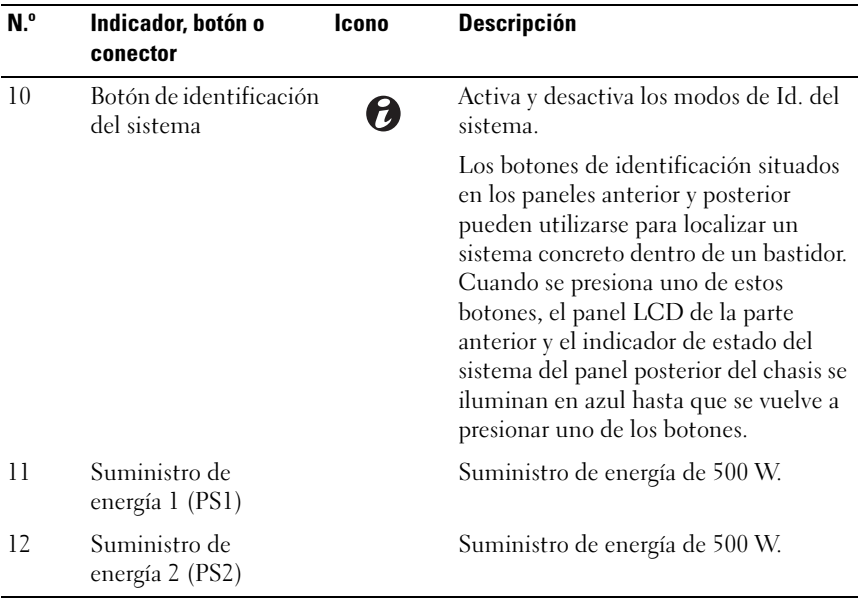

### <span id="page-18-0"></span>Pautas para conectar dispositivos externos opcionales

- Desconecte la alimentación del sistema y los dispositivos externos antes de conectar un nuevo dispositivo externo. A continuación, encienda todos los dispositivos externos antes de encender el sistema (a menos que en la documentación del dispositivo se especifique lo contrario).
- Asegúrese de que esté instalado en el sistema el controlador apropiado para el dispositivo conectado.
- Si es necesario habilitar puertos en el sistema, utilice el programa Configuración del sistema. Ver ["Uso del programa Configuración del](#page-60-2)  [sistema y UEFI Boot Manager" en la página 61.](#page-60-2)

# <span id="page-19-0"></span>Códigos de los indicadores de la NIC

#### Ilustración 1-5. Indicadores de la NIC

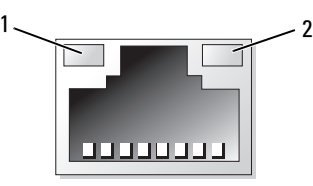

1 Indicador de enlace 2 Indicador de actividad

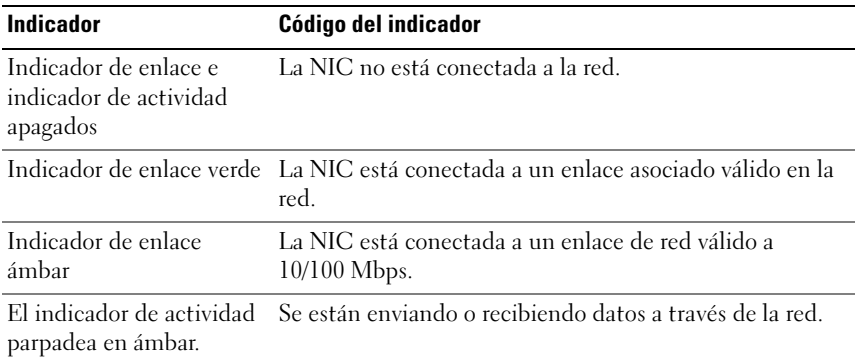

## <span id="page-19-1"></span>Códigos del indicador de alimentación

El indicador LED del botón de encendido se enciende cuando el sistema recibe alimentación y está en funcionamiento.

Los suministros de energía disponen de un indicador que muestra si hay alimentación o si se ha producido un fallo de alimentación.

- Luz apagada: la alimentación de CA no está conectada.
- Luz verde: en modo de espera; indica que hay una fuente de CA válida conectada al suministro de energía y que este funciona correctamente. Cuando el sistema está encendido, también indica que el suministro de energía proporciona alimentación de CC al sistema.
- Luz ámbar: indica que hay un problema con el suministro de energía.

• Luz verde y luz ámbar alternadas: si se hace una adición en directo de un suministro de energía, esto indica que los suministros de energía son diferentes (se ha instalado un suministro de energía de alto rendimiento y otro de uso inteligente de energía en el mismo sistema). Sustituya el suministro de energía con el indicador parpadeante por uno que coincida con la capacidad del otro suministro de energía instalada.

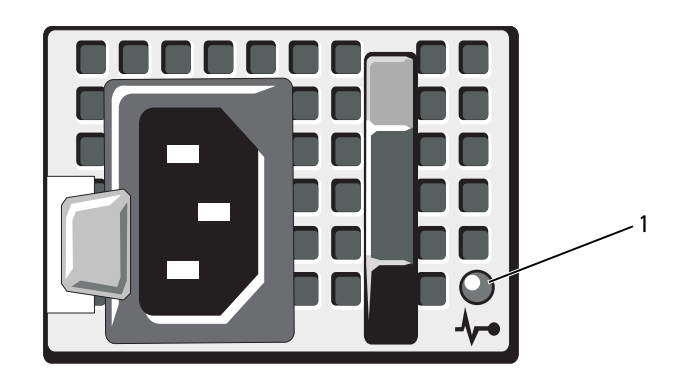

#### Ilustración 1-6. Indicador de estado del suministro de energía

1 Estado del suministro de energía

### <span id="page-20-0"></span>Mensajes de estado de la pantalla LCD

La pantalla LCD del panel de control del sistema proporciona mensajes de estado para indicar que el sistema funciona correctamente o que hay un problema en el sistema.

La pantalla LCD se ilumina en azul para indicar una condición normal de funcionamiento y se ilumina en ámbar para indicar una condición de error. Asimismo, muestra un mensaje que incluye el código de estado seguido de un texto descriptivo. En la tabla siguiente se proporciona una lista de los mensajes de estado de la pantalla LCD y el posible origen de cada mensaje. Los mensajes de la pantalla LCD se refieren a los eventos guardados en el registro de eventos del sistema (SEL). Para obtener información sobre el SEL y la configuración de las opciones de administración del sistema, consulte la documentación del software de administración de sistemas.

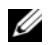

NOTA: si el sistema no puede iniciarse, presione el botón de Id. del sistema durante al menos cinco segundos hasta que aparezca un código de error en la pantalla LCD. Anote el código y, a continuación consulte ["Obtención de ayuda" en](#page-182-2)  [la página 183](#page-182-2).

| Código | Texto                                             | Causas                                                                                            | <b>Acciones correctivas</b>                                                                         |
|--------|---------------------------------------------------|---------------------------------------------------------------------------------------------------|----------------------------------------------------------------------------------------------------|
| N/D    | SYSTEM NAME                                       | Cadena de 62 caracteres<br>que el usuario puede                                                   | Este mensaje es<br>meramente informativo.                                                           |
|        |                                                   | definir en el programa<br>Configuración del sistema.                                              | Puede modificar la Id. y el<br>nombre del sistema en el                                             |
|        |                                                   | El mensaje SYSTEM<br>NAME aparece en las<br>situaciones siguientes:                               | programa Configuración<br>del sistema. Ver "Uso del<br>programa Configuración                       |
|        |                                                   | • El sistema está<br>encendido.                                                                   | del sistema y UEFI Boot<br>Manager" en la                                                           |
|        |                                                   | • La alimentación está<br>desconectada y se<br>muestran errores<br>activos.                       | página 61.                                                                                          |
| E1000  | Failsafe<br>voltage error.<br>Contact<br>support. | Consulte el registro de<br>eventos del sistema para<br>ver si se han producido<br>errores graves. | Desconecte la<br>alimentación de CA del<br>sistema durante 10<br>segundos y reinicie el<br>sistema. |
|        |                                                   |                                                                                                   | Si el problema persiste,<br>ver "Obtención de ayuda"<br>en la página 183.                           |
| E1114  | Ambient Temp<br>exceeds<br>allowed range.         | La temperatura ambiente<br>ha alcanzado un punto<br>que está fuera del<br>intervalo permitido.    | Ver "Solución de<br>problemas de<br>refrigeración del sistema"<br>en la página 162.                 |

Tabla 1-1. Mensajes de estado de la pantalla LCD

| Código | <b>Texto</b>                                                   | Causas                                                                                                    | <b>Acciones correctivas</b>                                                                                                    |
|--------|----------------------------------------------------------------|----------------------------------------------------------------------------------------------------|----------------------------------------------------------------------------------------------------|
| E1116  | Memory<br>disabled, temp<br>above range.<br>Power cycle<br>AC. | La memoria ha superado<br>la temperatura permitida y<br>se ha deshabilitado para<br>evitar que se produzcan<br>daños en los | Desconecte la<br>alimentación de CA del<br>sistema durante<br>10 segundos y reinicie el<br>sistema.                                                                        |
|        |                                                                | componentes.                                                                                                    | Ver "Solución de<br>problemas de<br>refrigeración del sistema"<br>en la página 162. Si el<br>problema persiste, ver<br>"Obtención de ayuda" en<br>la página 183.           |
| E1210  | Motherboard<br>battery<br>failure. Check<br>battery.           | Falta la batería de CMOS<br>o el voltaje está fuera del<br>intervalo permitido.                                             | Ver "Solución de<br>problemas de la batería<br>del sistema" en la<br>página 161.                                                                                           |
| E1211  | RAID<br>Controller<br>battery<br>failure. Check<br>battery.    | Falta la batería RAID, está<br>dañada o no puede<br>cargarse debido a<br>problemas térmicos.                                | Recoloque el conector de<br>la batería RAID. Ver<br>"Solución de problemas<br>de refrigeración del<br>sistema" en la página 162.                                           |
| E1216  | 3.3V Regulator<br>failure.<br>Reseat PCIe<br>cards.            | Se ha producido un error<br>en el regulador de voltaje<br>de 3,3 V.                                                         | Extraiga y recoloque las<br>tarjetas de expansión<br>PCIe. Si el problema<br>persiste, ver "Solución de<br>problemas de las tarjetas<br>de expansión" en la<br>página 170. |
| E1229  | CPU # VCORE<br>Regulator<br>failure.<br>Reseat CPU.            | Se ha producido un error<br>en el regulador de voltaje<br>VCORE del procesador<br>especificado.                             | Recoloque los<br>procesadores. Ver<br>"Solución de problemas<br>de los procesadores" en la<br>página 171.                                                                  |
|        |                                                                |                                                                                                    | Si el problema persiste,<br>ver "Obtención de ayuda"<br>en la página 183.                                                                                                  |

Tabla 1-1. Mensajes de estado de la pantalla LCD (continuación)

| Código       | <b>Texto</b>                                      | <b>Causas</b>                                                                                      | <b>Acciones correctivas</b>                                                                                           |
|--------------|---------------------------------------------------|----------------------------------------------------------------------------------------------------|----------------------------------------------------------------------------------------------------|
| E122A        | CPU # VTT<br>Regulator<br>failure.<br>Reseat CPU. | Se ha producido un error<br>en el regulador de voltaje<br>VTT del procesador<br>especificado.      | Recoloque los<br>procesadores. Ver<br>"Solución de problemas<br>de los procesadores" en la<br>página 171.             |
|              |                                                   |                                                                                                    | Si el problema persiste,<br>ver "Obtención de ayuda"<br>en la página 183.                                             |
| E122C        | CPU Power<br>Fault. Power<br>cycle AC.            | Se ha detectado un fallo<br>de alimentación al<br>encender los procesadores.                       | Desconecte la<br>alimentación de CA del<br>sistema durante 10<br>segundos y reinicie el<br>sistema.                   |
|              |                                                   |                                                                                                    | Si el problema persiste,<br>ver "Obtención de ayuda"<br>en la página 183.                                             |
| E122D        | Memory<br>Regulator #<br>Failed. Reseat<br>DIMMs. | Uno de los reguladores de<br>memoria ha fallado.                                                   | Recoloque los módulos<br>de memoria. Ver<br>"Solución de problemas<br>de la memoria del<br>sistema" en la página 163. |
| <b>E122E</b> | On-board<br>requlator<br>failed. Call<br>support. | Ha fallado uno de los<br>reguladores de voltaje<br>integrados.                                     | Desconecte la<br>alimentación de CA del<br>sistema durante 10<br>segundos y reinicie el<br>sistema.                   |
|              |                                                   |                                                                                                    | Si el problema persiste,<br>ver "Obtención de ayuda"<br>en la página 183.                                             |
| E1310        | Fan ## RPM<br>exceeding<br>range. Check<br>fan.   | El valor de RPM del<br>ventilador especificado<br>está fuera del intervalo<br>operativo aceptable. | Ver "Solución de<br>problemas de<br>refrigeración del sistema"<br>en la página 162.                                   |

Tabla 1-1. Mensajes de estado de la pantalla LCD (continuación)

| Código | <b>Texto</b>                                               | Causas                                                                                                    | <b>Acciones correctivas</b>                                                                                                    |
|--------|------------------------------------------------------------|----------------------------------------------------------------------------------------------------|----------------------------------------------------------------------------------------------------|
| E1311  | Fan module ##<br>RPM exceeding<br>range. Check<br>fan.     | El valor de RPM del<br>ventilador especificado en<br>el módulo especificado<br>está fuera del intervalo<br>operativo aceptable.                      | Ver "Solución de<br>problemas de<br>refrigeración del sistema"<br>en la página 162.                                                                                                    |
| E1313  | Fan redundancy<br>lost. Check<br>fans.                     | El sistema ya no dispone<br>de redundancia de<br>ventiladores. Si otro<br>ventilador falla, habrá<br>riesgo de<br>sobrecalentamiento del<br>sistema. | Consulte la pantalla LCD<br>para ver si hay más<br>mensajes. Ver "Solución<br>de problemas de los<br>ventiladores" en la<br>página 163.                                                                                                    |
| E1410  | Internal Error<br>detected.<br>Check "FRU X".              | Se ha producido un error<br>interno en el procesador<br>especificado. El error<br>puede estar causado o no<br>por el procesador.                     | Desconecte la<br>alimentación de CA del<br>sistema durante 10<br>segundos y reinicie el<br>sistema.                                                                                                    |
|        |                                                            |                                                                                                    | Si el problema persiste,<br>ver "Obtención de ayuda"<br>en la página 183.                                                                                                    |
| E1414  | $CPU$ # temp<br>exceeding<br>range. Check<br>CPU heatsink. | La temperatura del<br>procesador especificado se<br>encuentra fuera del<br>intervalo de temperaturas<br>aceptable.                                   | Asegúrese de que los<br>disipadores de calor del<br>procesador estén<br>instalados correctamente.<br>Ver "Solución de<br>problemas de los<br>procesadores" en la<br>página 171 y "Solución de<br>problemas de<br>refrigeración del sistema"<br>en la página 162. |

Tabla 1-1. Mensajes de estado de la pantalla LCD (continuación)

| Código       | <b>Texto</b>                                                           | <b>Causas</b>                                                                                                | <b>Acciones correctivas</b>                                                                                                    |
|--------------|------------------------------------------------------------------------|----------------------------------------------------------------------------------------------------|----------------------------------------------------------------------------------------------------|
| E1418        | CPU # not<br>detected.<br>Check CPU is<br>seated<br>properly.          | Falta el procesador<br>especificado o está dañado<br>y el sistema tiene una<br>configuración no<br>admitida. | Asegúrese de que el<br>microprocesador<br>especificado esté<br>instalado correctamente.<br>Ver "Solución de<br>problemas de los<br>procesadores" en la<br>página 171.                                           |
| E141C        | Unsupported<br>CPU<br>configuration.<br>Check CPU or<br>BIOS revision. | Los procesadores tienen<br>una configuración no<br>admitida.                                                 | Asegúrese de que los<br>procesadores coinciden y<br>se adaptan al tipo<br>descrito en las<br>especificaciones técnicas<br>del procesador que se<br>encuentran en la Guía de<br><i>introducción</i> del sistema. |
| <b>E141F</b> | CPU # protocol<br>error. Power<br>cycle AC.                            | El BIOS del sistema ha<br>notificado un error de<br>protocolo del procesador.                                | Desconecte la<br>alimentación de CA del<br>sistema durante<br>10 segundos y reinicie el<br>sistema.<br>Si el problema persiste,                                                                                 |
|              |                                                                        |                                                                                                    | ver "Obtención de ayuda"<br>en la página 183.                                                                                                    |
| E1420        | CPU Bus parity<br>error. Power<br>cycle AC.                            | El BIOS del sistema ha<br>notificado un error de<br>paridad en el bus del<br>procesador.                     | Desconecte la<br>alimentación de CA del<br>sistema durante<br>10 segundos y reinicie el<br>sistema.                                                                                                    |
|              |                                                                        |                                                                                                    | Si el problema persiste,<br>ver "Obtención de ayuda"<br>en la página 183.                                                                                                    |

Tabla 1-1. Mensajes de estado de la pantalla LCD (continuación)

| Código | <b>Texto</b>                                                               | Causas                                                                                                    | <b>Acciones correctivas</b>                                                                                                    |
|--------|----------------------------------------------------------------------------|----------------------------------------------------------------------------------------------------|----------------------------------------------------------------------------------------------------|
| E1422  | CPU # machine<br>check error.<br>Power cycle<br>AC.                        | El BIOS del sistema ha<br>notificado un error de<br>comprobación del equipo.                                                                                                    | Desconecte la<br>alimentación de CA del<br>sistema durante<br>10 segundos y reinicie el<br>sistema.                                                                                                    |
|        |                                                                            |                                                                                                    | Si el problema persiste,<br>ver "Obtención de ayuda"<br>en la página 183.                                                                                                    |
| E1610  | Power Supply #<br>(### W)<br>missing.<br>Check power<br>supply.            | Se ha extraído el<br>suministro de energía<br>especificado o no se<br>encuentra en el sistema.                                                                                                    | Ver "Solución de<br>problemas de las fuentes<br>de alimentación" en la<br>página 161.                                                                                                    |
| E1614  | Power Supply #<br>$(\# \# \# W)$ error.<br>Check power<br>supply.          | El suministro de energía<br>especificado ha fallado.                                                                                                    | Ver "Solución de<br>problemas de las fuentes<br>de alimentación" en la<br>página 161.                                                                                                    |
| E1618  | Predictive<br>failure on<br>Power Supply #<br>(### W).<br>Check PSU.       | Una condición de exceso<br>de temperatura o un error<br>de comunicación en el<br>suministro de energía ha<br>provocado la aparición de<br>un aviso de error<br>inminente en el<br>suministro de energía. | Ver "Solución de<br>problemas de las fuentes<br>de alimentación" en la<br>página 161.                                                                                                    |
| E161C  | Power Supply #<br>$(\# \# \# W)$ lost<br>AC power.<br>Check PSU<br>cables. | El suministro de energía<br>especificado está<br>conectado al sistema, pero<br>no recibe entrada de CA.                                                                                                  | Compruebe la fuente de<br>energía de CA del<br>suministro de energía<br>especificado. Si el<br>problema persiste, ver<br>"Solución de problemas<br>de las fuentes de<br>alimentación" en la<br>página 161. |

Tabla 1-1. Mensajes de estado de la pantalla LCD (continuación)

| Código | <b>Texto</b>                                                         | <b>Causas</b>                                                                                                    | <b>Acciones correctivas</b>                                                                                                    |
|--------|----------------------------------------------------------------------|----------------------------------------------------------------------------------------------------|----------------------------------------------------------------------------------------------------|
| E1620  | Power Supply #<br>(### W) AC<br>power error.<br>Check PSU<br>cables. | La entrada de CA del<br>suministro de energía<br>especificado está fuera del<br>intervalo permitido.                                                | Compruebe la fuente de<br>alimentación de CA del<br>suministro de energía<br>especificado. Si el<br>problema persiste, ver<br>"Solución de problemas<br>de las fuentes de<br>alimentación" en la<br>página 161. |
| E1624  | Lost power<br>supply<br>redundancy.<br>Check PSU<br>cables.          | El subsistema del<br>suministro de energía ya<br>no es redundante. Si el<br>otro suministro de energía<br>falla, el sistema se apagará.             | Ver "Solución de<br>problemas de las fuentes<br>de alimentación" en la<br>página 161.                                                                                                    |
| E1626  | Power Supply<br>Mismatch. PSU1<br>$=$ ### W, PSU2<br>$=$ ### $W$ .   | Los suministros de energía<br>del sistema no tienen la<br>misma potencia.                                                                           | Asegúrese de que los<br>suministros de energía<br>instalados tengan la<br>misma potencia.<br>Consulte las<br>especificaciones técnicas<br>que se encuentran en la<br>Guía de introducción del<br>sistema.       |
| E1629  | Power required ><br>PSU wattage.<br>Check PSU and<br>config.         | La configuración del<br>sistema requiere más<br>potencia de la que pueden<br>proporcionar los<br>suministros de energía,<br>incluso con regulación. | Desconecte la<br>alimentación del sistema,<br>reduzca la configuración<br>de hardware o instale<br>suministros de energía de<br>más potencia y, a<br>continuación, reinicie el<br>sistema.                      |

Tabla 1-1. Mensajes de estado de la pantalla LCD (continuación)

| Código | <b>Texto</b>                                              | Causas                                                                                                    | <b>Acciones correctivas</b>                                                                                                    |
|--------|-----------------------------------------------------------|----------------------------------------------------------------------------------------------------|----------------------------------------------------------------------------------------------------|
| E1710  | $I/O$ channel<br>check error.<br>Review & clear<br>SEL.   | El BIOS del sistema ha<br>notificado una<br>comprobación del canal de<br>E/S.                                                                                                    | Consulte el SEL para<br>obtener más información<br>y, a continuación, bórrelo.<br>Desconecte la<br>alimentación de CA del<br>sistema durante<br>10 segundos y reinicie el<br>sistema. |
|        |                                                           |                                                                                                    | Si el problema persiste,<br>ver "Obtención de ayuda"<br>en la página 183.                                                                                                    |
| E1711  | PCI parity<br>error on Bus<br>## Device ##<br>Function ## | El BIOS del sistema ha<br>notificado un error de<br>paridad PCI en un<br>componente que se<br>encuentra en el espacio de<br>configuración PCI en el<br>bus, dispositivo y función<br>especificados.  | Extraiga y recoloque las<br>tarjetas de expansión<br>PCIe. Si el problema<br>persiste, ver "Solución de<br>problemas de las tarjetas<br>de expansión" en la<br>página 170.            |
|        | PCI parity<br>error on Slot<br>#. Review &<br>clear SEL.  | El BIOS del sistema ha<br>notificado un error de<br>paridad PCI en un<br>componente que se<br>encuentra en la ranura<br>especificada.                                                                | Extraiga y recoloque las<br>tarjetas de expansión<br>PCIe. Si el problema<br>persiste, ver "Solución de<br>problemas de las tarjetas<br>de expansión" en la<br>página 170.            |
| E1712  | PCI system<br>error on Bus<br>## Device ##<br>Function ## | El BIOS del sistema ha<br>notificado un error del<br>sistema PCI en un<br>componente que se<br>encuentra en el espacio de<br>configuración PCI en el<br>bus, dispositivo y función<br>especificados. | Extraiga y recoloque las<br>tarjetas de expansión<br>PCIe. Si el problema<br>persiste, ver "Solución de<br>problemas de las tarjetas<br>de expansión" en la<br>página 170.            |

Tabla 1-1. Mensajes de estado de la pantalla LCD (continuación)

| Código       | <b>Texto</b>                                              | Causas                                                                                                    | <b>Acciones correctivas</b>                                                                                                    |
|--------------|-----------------------------------------------------------|----------------------------------------------------------------------------------------------------|----------------------------------------------------------------------------------------------------|
| E1714        | Unknown error.<br>Review & clear<br>SEL.                  | El BIOS del sistema ha<br>determinado que se ha<br>producido un error en el<br>sistema, pero no puede<br>determinar el origen.                                                               | Consulte el SEL para<br>obtener más información<br>y, a continuación, bórrelo.<br>Desconecte la<br>alimentación de CA del<br>sistema durante<br>10 segundos y reinicie el<br>sistema. |
|              |                                                           |                                                                                                    | Si el problema persiste,<br>ver "Obtención de ayuda"<br>en la página 183.                                                                                                    |
| <b>E171F</b> | PCIe fatal<br>error on Bus<br>## Device ##<br>Function ## | El BIOS del sistema ha<br>notificado un error grave<br>PCIe en un componente<br>que se encuentra en el<br>espacio de configuración<br>PCI en el bus, dispositivo<br>y función especificados. | Extraiga y recoloque las<br>tarjetas de expansión<br>PCIe. Si el problema<br>persiste, ver "Solución de<br>problemas de las tarjetas<br>de expansión" en la<br>página 170.            |
| E1810        | Hard drive ##<br>fault. Review<br>& clear SEL.            | Se ha detectado un fallo<br>en la unidad de disco duro<br>especificada.                                                                                                    | Ver "Solución de<br>problemas de una unidad<br>de disco duro" en la<br>página 168.                                                                                                    |
| E1812        | Hard drive ##<br>removed. Check<br>drive.                 | Se ha extraído del sistema<br>la unidad de disco duro<br>especificada.                                                                                                    | Mensaje meramente<br>informativo.                                                                                                    |
| E1920        | iDRAC6 Upgrade<br>Failed.                                 | La actualización de la<br>iDRAC6 opcional ha<br>fallado.                                                                                                    | Ver "Solución de<br>problemas de las tarjetas<br>de expansión" en la<br>página 170.                                                                                                   |
| E1A14        | SAS cable A<br>failure. Check<br>connection.              | Falta el cable SAS A o está<br>dañado.                                                                                                    | Vuelva a colocar el cable.<br>Si el problema persiste,<br>sustituya el cable.                                                                                                    |
|              |                                                           |                                                                                                    | Si el problema persiste,<br>ver "Obtención de ayuda"<br>en la página 183.                                                                                                    |

Tabla 1-1. Mensajes de estado de la pantalla LCD (continuación)

| Código | Texto                                                 | Causas                                                                                                    | <b>Acciones correctivas</b>                                                                                                    |
|--------|-------------------------------------------------------|----------------------------------------------------------------------------------------------------|----------------------------------------------------------------------------------------------------|
| E1A15  | SAS cable B<br>failure. Check<br>connection.          | Falta el cable SAS B o está<br>dañado.                                                                                                  | Vuelva a colocar el cable.<br>Si el problema persiste,<br>sustituya el cable.                                                                                                    |
|        |                                                       |                                                                                                    | Si el problema persiste,<br>ver "Obtención de ayuda"<br>en la página 183.                                                                                                    |
| E1A1D  | Control panel<br>USB cable not<br>detected.           | Falta el cable USB del<br>panel de control o el cable<br>está dañado.                                                                   | Vuelva a colocar el cable.<br>Si el problema persiste,<br>sustituya el cable.                                                                                                    |
|        | Check cable.                                          |                                                                                                    | Si el problema persiste,<br>ver "Obtención de ayuda"<br>en la página 183.                                                                                                    |
| E2010  | Memory not<br>detected.<br>Inspect DIMMs.             | No se ha detectado<br>ninguna memoria en el<br>sistema.                                                                                 | Instale la memoria o<br>recoloque los módulos de<br>memoria. Ver<br>"Instalación de módulos<br>de memoria" en la<br>página 129 o "Solución<br>de problemas de la<br>memoria del sistema" en<br>la página 163. |
| E2011  | Memory<br>configuration<br>failure.<br>Check DIMMs.   | Se ha detectado la<br>memoria pero no se puede<br>configurar. Se ha<br>detectado un error<br>durante la configuración<br>de la memoria. | Ver "Solución de<br>problemas de la memoria<br>del sistema" en la<br>página 163.                                                                                                    |
| E2012  | Memory<br>configured but<br>unusable.<br>Check DIMMs. | La memoria está<br>configurada, pero no se<br>puede utilizar.                                                                           | Ver "Solución de<br>problemas de la memoria<br>del sistema" en la<br>página 163.                                                                                                    |
| E2013  | BIOS unable to<br>shadow memory.<br>Check DIMMs.      | El BIOS del sistema no ha<br>podido copiar su imagen<br>flash en la memoria.                                                            | Ver "Solución de<br>problemas de la memoria<br>del sistema" en la<br>página 163.                                                                                                    |

Tabla 1-1. Mensajes de estado de la pantalla LCD (continuación)

| Código | <b>Texto</b>                                                     | <b>Causas</b>                                               | <b>Acciones correctivas</b>                                                                         |
|--------|------------------------------------------------------------------|-------------------------------------------------------------|----------------------------------------------------------------------------------------------------|
| E2014  | CMOS RAM<br>failure. Power<br>cycle AC.                          | Error de CMOS. La RAM<br>CMOS no funciona<br>correctamente. | Desconecte la<br>alimentación de CA del<br>sistema durante<br>10 segundos y reinicie el<br>sistema. |
|        |                                                                  |                                                             | Si el problema persiste,<br>ver "Obtención de ayuda"<br>en la página 183.                           |
| E2015  | DMA Controller<br>failure. Power<br>cycle AC.                    | Error de la controladora<br>DMA.                            | Desconecte la<br>alimentación de CA del<br>sistema durante<br>10 segundos y reinicie el<br>sistema. |
|        |                                                                  |                                                             | Si el problema persiste,<br>ver "Obtención de ayuda"<br>en la página 183.                           |
| E2016  | Interrupt<br>Controller<br>failure. Power<br>cycle AC.           | Error de la controladora de Desconecte la<br>interrupción.  | alimentación de CA del<br>sistema durante<br>10 segundos y reinicie el<br>sistema.                  |
|        |                                                                  |                                                             | Si el problema persiste,<br>ver "Obtención de ayuda"<br>en la página 183.                           |
| E2017  | Error de<br>actualización<br>del<br>temporizador.<br>Power cycle | Error de actualización del<br>temporizador.                 | Desconecte la<br>alimentación de CA del<br>sistema durante<br>10 segundos y reinicie el<br>sistema. |
|        | AC.                                                              |                                                             | Si el problema persiste,<br>ver "Obtención de ayuda"<br>en la página 183.                           |

Tabla 1-1. Mensajes de estado de la pantalla LCD (continuación)

| Código | <b>Texto</b>                                        | <b>Causas</b>                                        | <b>Acciones correctivas</b>                                                                                                    |
|--------|-----------------------------------------------------|------------------------------------------------------|----------------------------------------------------------------------------------------------------|
| E2018  | Programmable<br>Timer error.<br>Power cycle<br>AC.  | Error del temporizador de<br>intervalos programable. | Desconecte la<br>alimentación de CA del<br>sistema durante<br>10 segundos y reinicie el<br>sistema.                                                                              |
|        |                                                     |                                                      | Si el problema persiste,<br>ver "Obtención de ayuda"<br>en la página 183.                                                                                                    |
| E2019  | Error de<br>paridad. Power<br>cycle AC.             | Error de paridad.                                    | Desconecte la<br>alimentación de CA del<br>sistema durante<br>10 segundos y reinicie el<br>sistema.                                                                              |
|        |                                                     |                                                      | Si el problema persiste,<br>ver "Obtención de ayuda"<br>en la página 183.                                                                                                    |
| E201A  | SuperIO<br>failure. Power<br>cycle AC.              | Error de SIO.                                        | Desconecte la<br>alimentación de CA del<br>sistema durante<br>10 segundos y reinicie el<br>sistema.                                                                              |
|        |                                                     |                                                      | Si el problema persiste,<br>ver "Obtención de ayuda"<br>en la página 183.                                                                                                    |
| E201B  | Keyboard<br>Controller<br>error. Power<br>cycle AC. | Fallo de la controladora<br>del teclado.             | Desconecte la<br>alimentación de CA del<br>sistema durante<br>10 segundos y reinicie el<br>sistema. Si el problema<br>persiste, ver "Obtención<br>de ayuda" en la<br>página 183. |

Tabla 1-1. Mensajes de estado de la pantalla LCD (continuación)

| Código       | <b>Texto</b>                                                            | Causas                                                                | <b>Acciones correctivas</b>                                                                                                    |
|--------------|-------------------------------------------------------------------------|-----------------------------------------------------------------------|----------------------------------------------------------------------------------------------------|
| E201C        | SMI<br>initialization la interrupción de<br>failure. Power<br>cycle AC. | Error de inicialización en<br>administración del sistema<br>$(SMI)$ . | Desconecte la<br>alimentación de CA del<br>sistema durante<br>10 segundos y reinicie el<br>sistema.                                                        |
|              |                                                                         |                                                                       | Si el problema persiste,<br>ver "Obtención de ayuda"<br>en la página 183.                                                                                  |
| E201D        | Shutdown test<br>failure. Power<br>cycle AC.                            | Error de la prueba de<br>apagado del BIOS.                            | Desconecte la<br>alimentación de CA del<br>sistema durante<br>10 segundos y reinicie el<br>sistema.                                                        |
|              |                                                                         |                                                                       | Si el problema persiste,<br>ver "Obtención de ayuda"<br>en la página 183.                                                                                  |
| <b>E201E</b> | POST memory<br>test failure.<br>Check DIMMs.                            | Error de la prueba de<br>memoria durante la POST<br>del BIOS.         | Ver "Solución de<br>problemas de la memoria<br>del sistema" en la<br>página 163.                                                                           |
|              |                                                                         |                                                                       | Si el problema persiste,<br>ver "Obtención de ayuda"<br>en la página 183.                                                                                  |
| E2020        | <b>CPU</b><br>configuration<br>failure. Check<br>screen<br>message.     | Error de configuración del<br>procesador.                             | Consulte la pantalla para<br>ver si hay mensajes de<br>error específicos. Ver<br>"Solución de problemas<br>de los procesadores" en la<br>página 171.       |
| E2021        | Incorrect<br>memory<br>configuration.<br>Review User<br>Guide.          | Incorrect memory<br>configuration.                                    | Consulte la pantalla para<br>ver si hay mensajes de<br>error específicos. Ver<br>"Solución de problemas<br>de la memoria del<br>sistema" en la página 163. |

Tabla 1-1. Mensajes de estado de la pantalla LCD (continuación)

| Código | <b>Texto</b>                                                   | Causas                                                                                                    | <b>Acciones correctivas</b>                                                                                                    |
|--------|----------------------------------------------------------------|----------------------------------------------------------------------------------------------------|----------------------------------------------------------------------------------------------------|
| E2022  | General<br>failure during<br>POST. Check<br>screen<br>message. | Error general tras el vídeo. Consulte la pantalla para                                                                                                    | ver si hay mensajes de<br>error específicos.                                                                                                    |
| E2023  | BIOS Unable to<br>mirror memory.<br>Check DIMMs.               | El BIOS del sistema no ha<br>podido duplicar la<br>memoria debido a un<br>módulo de memoria<br>defectuoso o a una<br>configuración de memoria<br>no válida.                                                                                      | Ver "Solución de<br>problemas de la memoria<br>del sistema" en la<br>página 163.                                                                                                    |
| E2110  | Multibit Error<br>on DIMM ##.<br>Reseat DIMM.                  | Error de varios bits (MBE)<br>en el módulo de memoria<br>de la ranura "##".                                                                                                    | Ver "Solución de<br>problemas de la memoria<br>del sistema" en la<br>página 163.                                                                                                    |
| E2111  | SBE log<br>disabled on<br>DIMM ##.<br>Reseat DIMM.             | El BIOS del sistema ha<br>deshabilitado el registro de<br>errores de un solo bit<br>(SBE) de la memoria y no<br>reanudará este registro<br>hasta que se reinicie el<br>sistema. "##" representa<br>el módulo de memoria<br>denotado por el BIOS. | Desconecte la<br>alimentación de CA del<br>sistema durante<br>10 segundos y reinicie el<br>sistema.<br>Si el problema persiste,<br>ver "Solución de<br>problemas de la memoria<br>del sistema" en la<br>página 163. |
| E2112  | Memory spared<br>on DIMM ##.<br>Power cycle<br>AC.             | El BIOS del sistema ha<br>sustituido la memoria<br>porque ha determinado<br>que contenía demasiados<br>errores. "##" representa<br>el módulo de memoria<br>denotado por el BIOS.                                                                 | Desconecte la<br>alimentación de CA del<br>sistema durante<br>10 segundos y reinicie el<br>sistema.<br>Si el problema persiste,                                                                                     |
|        |                                                                |                                                                                                    | ver "Solución de<br>problemas de la memoria<br>del sistema" en la<br>página 163.                                                                                                    |

Tabla 1-1. Mensajes de estado de la pantalla LCD (continuación)

| Código | <b>Texto</b>                                             | <b>Causas</b>                                                                                                    | <b>Acciones correctivas</b>                                                                                                    |
|--------|----------------------------------------------------------|----------------------------------------------------------------------------------------------------|----------------------------------------------------------------------------------------------------|
| E2113  | Mem mirror OFF<br>on DIMM ## &<br>##. Power<br>cycle AC. | El BIOS del sistema ha<br>deshabilitado la<br>duplicación de memoria<br>porque ha determinado<br>que una mitad de la<br>duplicación contenía<br>demasiados errores. "##<br>& ##" representa el par<br>de módulos de memoria<br>denotado por el BIOS.                                  | Desconecte la<br>alimentación de CA del<br>sistema durante<br>10 segundos y reinicie el<br>sistema.<br>Si el problema persiste,<br>ver "Solución de<br>problemas de la memoria<br>del sistema" en la<br>página 163. |
| I1910  | Intrusion<br>detected.<br>Check chassis<br>cover.        | Se ha extraído la cubierta<br>del sistema.                                                                                                    | Mensaje meramente<br>informativo.                                                                                                    |
| I1911  | LCD Log Full.<br>Check SEL to<br>review all<br>Errors.   | Mensaje de<br>desbordamiento de la<br>pantalla LCD. Se pueden<br>mostrar de forma<br>secuencial un máximo de<br>diez mensajes de error en<br>la pantalla LCD. El<br>undécimo mensaje<br>muestra al usuario cómo<br>consultar el SEL para<br>obtener información sobre<br>los eventos. | Consulte el SEL para<br>obtener información de<br>los eventos.<br>Desconecte la<br>alimentación de CA del<br>sistema durante<br>10 segundos o borre el<br>SEL.                                                      |
| I1912  | SEL full.<br>Review & clear<br>log.                      | El SEL está lleno y no<br>puede registrar más<br>eventos.                                                                                                    | Consulte el SEL para<br>obtener más información<br>sobre los eventos y, a<br>continuación, bórrelo.                                                                                                    |
| I1920  | iDRAC6 Upgrade<br>Successful.                            | La iDRAC6 opcional se ha Mensaje meramente<br>actualizado<br>correctamente.                                                                                                    | informativo.                                                                                                    |

Tabla 1-1. Mensajes de estado de la pantalla LCD (continuación)
| Código       | Texto                                                                 | Causas                                                                                                    | <b>Acciones correctivas</b>                                                                                                    |
|--------------|-----------------------------------------------------------------------|----------------------------------------------------------------------------------------------------|----------------------------------------------------------------------------------------------------|
| <b>W1228</b> | RAID<br>Controller<br>battery<br>capacity                             | Avisa de que la batería<br>RAID dispone de menos<br>de 24 horas de carga.                                                                                                  | Deje que la batería RAID<br>se cargue hasta llegar a<br>más de 24 horas de<br>autonomía a plena carga.                                                                                     |
|              | < 24hr.                                                               |                                                                                                    | Si el problema persiste,<br>sustituya la batería RAID.                                                                                                    |
| W1627        | Power required ><br>PSU wattage.<br>Check PSU and<br>config.          | La configuración del<br>sistema requiere más<br>potencia de la que puede<br>proporcionar el suministro<br>de energía.                                                      | Desconecte la<br>alimentación del sistema,<br>reduzca la configuración<br>de hardware o instale<br>suministros de energía de<br>más potencia y, a<br>continuación, reinicie el<br>sistema. |
| W1628        | Performance<br>degraded.<br>Check PSU and<br>system<br>configuration. | La configuración del<br>sistema requiere más<br>potencia de la que puede<br>proporcionar el suministro<br>de energía, pero el sistema<br>se puede iniciar si se<br>regula. | Desconecte la<br>alimentación del sistema.<br>reduzca la configuración<br>de hardware o instale<br>suministros de energía de<br>más potencia y, a<br>continuación, reinicie el<br>sistema. |

Tabla 1-1. Mensajes de estado de la pantalla LCD (continuación)

NOTA: para ver el nombre completo de las abreviaturas o siglas utilizadas en esta tabla, consulte el apartado *Glossary* (Glosario) en support.dell.com/manuals.

#### Solución de los problemas descritos por los mensajes de estado de la pantalla LCD

El código y el texto que aparecen en la pantalla LCD suelen indicar una condición de error muy precisa que se corrige fácilmente. Por ejemplo, si aparece el código E1418 CPU\_1\_Presence, sabrá que no hay ningún microprocesador instalado en el zócalo 1.

Además, es posible que pueda determinar el problema si se producen varios errores relacionados. Por ejemplo, si recibe una serie de mensajes que indican varios fallos de voltaje, puede determinar que el problema es un suministro de energía defectuoso.

## Borrado de los mensajes de estado de la pantalla LCD

En el caso de los fallos asociados a sensores (temperatura, voltaje, ventiladores, etc.), el mensaje se borra automáticamente de la pantalla LCD cuando el sensor vuelve a su estado normal. Por ejemplo, si la temperatura de un componente se sale del intervalo, la pantalla LCD muestra el fallo; cuando la temperatura vuelve al intervalo aceptable, el mensaje desaparece de la pantalla LCD. En el caso de otros fallos, se debe realizar una acción para borrar el mensaje de la pantalla:

- Borrar el SEL: puede realizar esta tarea de forma remota, pero perderá el historial de eventos del sistema.
- Apagar y encender: apague el sistema y desconéctelo de la toma eléctrica, espere 10 segundos aproximadamente, vuelva a conectar el cable de alimentación y reinicie el sistema.

Tras realizar cualquiera de estas dos acciones, los mensajes de error se borrarán y los indicadores de estado y los colores de la pantalla LCD volverán a su estado normal. Los mensajes volverán a aparecer en las condiciones siguientes:

- El sensor recupera su estado normal pero vuelve a fallar, lo cual ocasiona una nueva entrada en el SEL.
- Se restablece el sistema y se detectan nuevos eventos de error.
- Se registra un fallo procedente de otra fuente que se asigna a la misma entrada de la pantalla.

## <span id="page-37-0"></span>Mensajes del sistema

Los mensajes del sistema aparecen en la pantalla para notificar la posible existencia de un problema en el sistema.

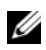

**NOTA:** si recibe un mensaje del sistema que no figura en la tabla, revise la documentación de la aplicación que se está ejecutando cuando aparece el mensaje o la documentación del sistema operativo para obtener una explicación del mensaje y la acción recomendada.

| <b>Mensaje</b>                                                                                                    | Causas                                                                                                    | <b>Acciones correctivas</b>                                                                                                    |
|----------------------------------------------------------------------------------------------------|----------------------------------------------------------------------------------------------------|----------------------------------------------------------------------------------------------------|
| 128-bit Advanced<br>ECC mode<br>disabled. For<br>128-bit Advanced<br>ECC, DIMMs must<br>be installed in<br>pairs. Pairs must<br>be matched in<br>size and<br>geometry. | La opción de ECC avanzada<br>estaba activada en el BIOS,<br>pero ya no es válida debido a<br>que no se admite la<br>configuración de memoria;<br>módulo de memoria<br>defectuoso o extraído. La<br>opción de ECC avanzada se<br>ha deshabilitado. | Compruebe si hay otros<br>mensajes relacionados con<br>un módulo de memoria<br>defectuoso. Vuelva a<br>configurar los módulos de<br>memoria para el modo de<br>ECC avanzada. Ver<br>"Memoria del sistema" en la<br>página 125.                                                                                                    |
| Alert! Advanced<br>ECC Memory Mode<br>disabled! Memory<br>configuration<br>does not support<br>Advanced ECC<br>Memory Mode.                                            | Se ha habilitado el modo de<br>memoria ECC avanzada en<br>el programa Configuración<br>del sistema pero la<br>configuración actual no<br>admite este modo. Es posible<br>que un módulo de memoria<br>sea defectuoso.                              | Asegúrese de que los<br>módulos de memoria estén<br>instalados en una<br>configuración que admite el<br>modo de memoria ECC<br>avanzada. Compruebe si hay<br>otros mensajes del sistema<br>para obtener información<br>adicional sobre las posibles<br>causas. Para obtener<br>información sobre la<br>configuración de la<br>memoria, ver "Pautas<br>generales para la instalación<br>de módulos de memoria" en<br>la página 125. Si el problema<br>persiste, ver "Solución de<br>problemas de la memoria del<br>sistema" en la página 163. |
| Alert! iDRAC6 not<br>responding.<br>Rebooting.                                                                                                    | La iDRAC6 opcional no<br>responde a la comunicación<br>con el BIOS debido a que no<br>funciona correctamente o a<br>que no se ha completado la<br>inicialización. The system<br>will reboot.                                                      | Espere a que el sistema se<br>reinicie.                                                                                                    |

Tabla 1-2. Mensajes del sistema

| <b>Mensaje</b>                                                                                                | <b>Causas</b>                                                                                                    | <b>Acciones correctivas</b>                                                                                                    |
|----------------------------------------------------------------------------------------------------|----------------------------------------------------------------------------------------------------|----------------------------------------------------------------------------------------------------|
| Alert! iDRAC6 not<br>responding.<br>Power required<br>may exceed PSU<br>wattage.                              | La iDRAC6 opcional se ha<br>bloqueado.                                                                                                    | Desconecte la alimentación<br>de CA del sistema durante<br>10 segundos y reinicie el<br>sistema.                                                                                                    |
|                                                                                                    | La iDRAC6 opcional se ha<br>restablecido de forma remota<br>mientras se iniciaba el                                                                                                    |                                                                                                    |
| Alert!                                                                                                    | sistema.                                                                                                    |                                                                                                    |
| Continuing<br>system boot<br>accepts the risk<br>that system may<br>power down<br>without warning.            | Después de la recuperación<br>de la CA, la iDRAC6<br>opcional tarda más tiempo<br>del habitual en iniciarse.                                                                                                    |                                                                                                    |
| Alert! Node<br>Interleaving<br>disabled! Memory<br>configuration<br>does not support<br>Node<br>Interleaving. | La configuración de la<br>memoria no admite el<br>intercalado de nodos, o bien<br>la configuración ha cambiado<br>(por ejemplo, un módulo de<br>memoria ha fallado) y ahora<br>no se admite el intercalado<br>de nodos. El sistema seguirá<br>funcionando, pero sin<br>intercalado de nodos. | Asegúrese de que los<br>módulos de memoria estén<br>instalados en una<br>configuración que admite el<br>intercalado de nodos.<br>Compruebe si hay otros<br>mensajes del sistema para<br>obtener información<br>adicional sobre las posibles<br>causas. Para obtener<br>información sobre la<br>configuración de la<br>memoria, ver "Pautas<br>generales para la instalación<br>de módulos de memoria" en<br>la página 125. Si el problema<br>persiste, ver "Solución de<br>problemas de la memoria del<br>sistema" en la página 163. |

Tabla 1-2. Mensajes del sistema (continuación)

| <b>Mensaje</b>                                                                                                    | Causas                                                                                                    | <b>Acciones correctivas</b>                                                                                                    |
|----------------------------------------------------------------------------------------------------|----------------------------------------------------------------------------------------------------|----------------------------------------------------------------------------------------------------|
| Alert! Power<br>required exceeds<br>PSU wattage.<br>Check PSU and<br>system<br>configuration.<br>Alert!<br>Continuing<br>system boot<br>accepts the risk<br>that system may<br>power down<br>without warning. | Puede que los suministros de<br>energía no admitan la<br>configuración de los<br>procesadores, de los módulos<br>de memoria o de las tarjetas<br>de expansión.                                                                               | Si se ha actualizado alguno<br>de los componentes del<br>sistema, restaure la<br>configuración anterior del<br>sistema. Si el sistema se<br>inicia sin este aviso, significa<br>que el suministro de energía<br>no admite los componentes<br>sustituidos. Si se han<br>instalado suministros de<br>energía de uso inteligente de<br>energía, sustitúyalos por<br>suministros de energía de<br>alto rendimiento para<br>utilizar los componentes. Ver<br>"Suministros de energía" en<br>la página 99. |
| Alert! Redundant<br>memory disabled!<br>Memory<br>configuration<br>does not support<br>redundant<br>memory.                                                                                                   | Se ha habilitado la<br>sustitución o la duplicación<br>de memoria en el programa<br>Configuración del sistema,<br>pero la configuración actual<br>no admite memoria<br>redundante. Es posible que<br>un módulo de memoria sea<br>defectuoso. | Compruebe si los módulos<br>de memoria son defectuosos.<br>Ver "Solución de problemas<br>de la memoria del sistema"<br>en la página 163.<br>Restablezca la configuración<br>de la memoria, si<br>corresponde. Ver "Uso del<br>programa Configuración del<br>sistema y UEFI Boot<br>Manager" en la página 61.                                                                                                    |
| Alert! System<br>fatal error<br>during previous<br>boot.                                                                                                    | Se ha reiniciado el sistema<br>debido a un error.                                                                                                    | Compruebe si hay otros<br>mensajes del sistema para<br>obtener información<br>adicional sobre las posibles<br>causas.                                                                                                    |

Tabla 1-2. Mensajes del sistema (continuación)

| Mensaje                                                                                                    | Causas                                                                                                    | <b>Acciones correctivas</b>                                                                                                    |
|----------------------------------------------------------------------------------------------------|----------------------------------------------------------------------------------------------------|----------------------------------------------------------------------------------------------------|
| BIOS<br>MANUFACTURING<br>MODE detected.<br>MANUFACTURING<br>MODE will be<br>cleared before<br>the next boot.<br>System reboot<br>required for<br>normal<br>operation. | El sistema está en modo de<br>fábrica.                                                                                                 | Reinicie el sistema para salir<br>del modo de fábrica.                                                                                                    |
| BIOS Update<br>Attempt Failed!                                                                                                    | Se ha producido un error al<br>intentar actualizar de forma<br>remota el BIOS.                                                         | Vuelva a realizar la<br>actualización del BIOS. Si el<br>problema persiste, ver<br>"Obtención de ayuda" en la<br>página 183.                                                                                                    |
| Caution!<br>NVRAM_CLR jumper<br>is installed on<br>system board.<br>Please run SETUP.                                                                                 | Se ha instalado el puente<br>NVRAM_CLR en la posición<br>de borrado. Se ha borrado el<br>CMOS.                                         | Instale el puente<br>NVRAM_CLR en la posición<br>predeterminada (patas 3 y 5).<br>En la Figura 6-1 puede ver la<br>ubicación del puente.<br>Reinicie el sistema y vuelva a<br>introducir la configuración<br>del BIOS. Ver "Uso del<br>programa Configuración del<br>sistema y UEFI Boot<br>Manager" en la página 61. |
| CPU set to<br>minimum<br>frequency.                                                                                                    | Puede que se haya<br>establecido expresamente la<br>velocidad del procesador en<br>un valor más bajo con el fin<br>de ahorrar energía. | Si no es así, compruebe si<br>hay otros mensajes para<br>obtener información sobre<br>las posibles causas.                                                                                                    |
| CPU x installed<br>with no memory.                                                                                                    | Se requieren módulos de<br>memoria, pero no se han<br>instalado en las ranuras de<br>memoria del procesador<br>indicado.               | Instale módulos de memoria<br>para el procesador. Ver<br>"Memoria del sistema" en la<br>página 125.                                                                                                    |

Tabla 1-2. Mensajes del sistema (continuación)

| <b>Mensaje</b>                                                                                                    | <b>Causas</b>                                                                                                    | <b>Acciones correctivas</b>                                                                                                    |
|----------------------------------------------------------------------------------------------------|----------------------------------------------------------------------------------------------------|----------------------------------------------------------------------------------------------------|
| CPUs with<br>different cache<br>sizes detected.                                                                                                    | Se han instalado<br>procesadores no coincidentes<br>en el sistema.                                                                                      | Asegúrese de que todos los<br>procesadores tengan el<br>mismo tamaño de caché, el<br>mismo número de núcleos y                                                                                                    |
| CPUs with<br>different core<br>sizes detected!<br>System halted.                                                                                                    |                                                                                                    | de procesadores lógicos, y la<br>misma alimentación<br>eléctrica. Asegúrese de que<br>los procesadores estén                                                                                                    |
| CPUs with<br>different<br>logical<br>processors<br>detected! System<br>halted.                                                                                                    |                                                                                                    | instalados correctamente.<br>Ver "Procesadores" en la<br>página 133.                                                                                                    |
| CPUs with<br>different power<br>rating detected!<br>System halted.                                                                                                    |                                                                                                    |                                                                                                    |
| Current boot mode<br>is set to UEFI.<br>Please ensure<br>compatible<br>bootable media is<br>available. Use<br>the system setup<br>program to change<br>the boot mode as<br>needed. | No se ha podido iniciar el<br>sistema porque el modo de<br>inicio UEFI está habilitado<br>en el BIOS y el sistema<br>operativo de inicio no es<br>UEFI. | Asegúrese de que el modo de<br>inicio esté establecido<br>correctamente y de que el<br>soporte de inicio adecuado<br>esté disponible. Ver "Uso del<br>programa Configuración del<br>sistema y UEFI Boot<br>Manager" en la página 61. |
| Decreasing<br>available<br>memory.                                                                                                    | Los módulos de memoria son Recoloque los módulos de<br>defectuosos o se han<br>instalado incorrectamente.                                               | memoria. Ver "Solución de<br>problemas de la memoria del<br>sistema" en la página 163.                                                                                                    |

Tabla 1-2. Mensajes del sistema (continuación)

| <b>Mensaje</b>                                                                                                    | <b>Causas</b>                                                                                                    | <b>Acciones correctivas</b>                                                                                                    |
|----------------------------------------------------------------------------------------------------|----------------------------------------------------------------------------------------------------|----------------------------------------------------------------------------------------------------|
| <b>DIMM</b><br>configuration on<br>each CPU should<br>match.                                                                                              | La configuración de la<br>memoria no es válida en un<br>sistema con dos<br>procesadores. La<br>configuración de los módulos<br>de memoria de cada<br>procesador debe ser idéntica.    | Asegúrese de que los<br>módulos de memoria estén<br>instalados en una<br>configuración válida. Ver<br>"Pautas generales para la<br>instalación de módulos de<br>memoria" en la página 125.                                     |
| Embedded NICx and<br>NICy:<br>OS NIC= <enabled<br>DISABLED&gt;,<br/>Management<br/>Shared NIC=<br/><math>&lt;</math>ENABLED<br/>DISABLED&gt;</enabled<br> | La interfaz NIC del sistema<br>operativo se ha definido en el<br>BIOS. La interfaz NIC de<br>administración compartida<br>se ha definido en las<br>herramientas de<br>administración. | Compruebe las opciones de<br>NIC en el software de<br>administración del sistema o<br>en el programa<br>Configuración del sistema.<br>Si se indica un problema, ver<br>"Solución de problemas de<br>una NIC" en la página 158. |
| Error 8602 -<br>Auxiliary Device<br>Failure. Verify<br>that mouse and<br>keyboard are<br>securely<br>attached to<br>correct<br>connectors.                | El cable del mouse o del<br>teclado está suelto o mal<br>conectado.<br>El mouse o el teclado son<br>defectuosos.                                                                      | Recoloque el cable del<br>mouse o del teclado.<br>Compruebe que el mouse o<br>el teclado funcionen<br>correctamente. Ver<br>"Solución de problemas de<br>los dispositivos USB" en la<br>página 156.                            |
|                                                                                                    | Gate A20 failure. La controladora del teclado o<br>la placa base son defectuosas. en la página 183.                                                                                   | Ver "Obtención de ayuda"                                                                                                    |
| Invalid<br>configuration<br>information -<br>please run SETUP<br>program.                                                                                 | El sistema se ha<br>interrumpido debido a una<br>configuración no válida del<br>sistema.                                                                                              | Abra el programa<br>Configuración del sistema<br>para corregir los valores<br>actuales. Ver "Uso del<br>programa Configuración del<br>sistema y UEFI Boot<br>Manager" en la página 61.                                         |

Tabla 1-2. Mensajes del sistema (continuación)

| <b>Mensaje</b>                                                                                                    | <b>Causas</b>                                                                                                    | <b>Acciones correctivas</b>                                                                                                    |
|----------------------------------------------------------------------------------------------------|----------------------------------------------------------------------------------------------------|----------------------------------------------------------------------------------------------------|
| Invalid PCIe card<br>found in the<br>Internal_Storage<br>slot!                                                                                                    | El sistema se ha<br>interrumpido porque se ha<br>instalado una tarjeta de<br>expansión PCIe no válida en<br>la ranura dedicada para la<br>controladora de<br>almacenamiento. | Extraiga la tarjeta de<br>expansión PCIe e instale la<br>controladora de<br>almacenamiento integrada<br>en la ranura dedicada.                                                                                                    |
| Keyboard fuse has<br>failed.                                                                                                    | Se ha detectado una<br>sobrecorriente en el conector en la página 183.<br>del teclado.                                                                                       | Ver "Obtención de ayuda"                                                                                                    |
| Local keyboard<br>may not work<br>because all user<br>accessible USB<br>ports are<br>disabled. If<br>operating<br>locally, power<br>cycle the system<br>and enter system<br>setup program to<br>change settings. | Los puertos USB están<br>deshabilitados en el BIOS del<br>sistema.                                                                                                    | Apague y reinicie el sistema<br>con el botón de encendido y,<br>a continuación, abra el<br>programa Configuración del<br>sistema para habilitar los<br>puertos USB. Ver "Acceso al<br>programa Configuración del<br>sistema" en la página 62. |
| Manufacturing<br>mode detected.                                                                                                    | El sistema está en modo de<br>fábrica.                                                                                                    | Reinicie el sistema para salir<br>del modo de fábrica.                                                                                                    |
| Maximum rank<br>count exceeded.<br>The following<br>DIMM has been<br>disabled: x.                                                                                                    | La configuración de la<br>memoria no es válida. El<br>sistema funcionará pero con<br>el módulo de memoria<br>especificado deshabilitado.                                     | Asegúrese de que los<br>módulos de memoria estén<br>instalados en una<br>configuración válida. Ver<br>"Pautas generales para la<br>instalación de módulos de<br>memoria" en la página 125.                                                    |

Tabla 1-2. Mensajes del sistema (continuación)

| <b>Mensaje</b>                                                         | <b>Causas</b>                                                                                                    | <b>Acciones correctivas</b>                                                                                                    |
|------------------------------------------------------------------------|----------------------------------------------------------------------------------------------------|----------------------------------------------------------------------------------------------------|
| Memory<br>Initialization<br>Warning: Memory<br>size may be<br>reduced. | La configuración de la<br>memoria no es válida. El<br>sistema funcionará, pero con<br>menos memoria que la<br>disponible físicamente.  | Asegúrese de que los<br>módulos de memoria estén<br>instalados en una<br>configuración válida. Ver<br>"Pautas generales para la<br>instalación de módulos de<br>memoria" en la página 125. |
| Memory set to<br>minimum<br>frequency.                                 | Puede que se haya<br>establecido expresamente la<br>frecuencia de la memoria en<br>un valor más bajo con el fin<br>de ahorrar energía. | Si no es así, compruebe si<br>hay otros mensajes para<br>obtener información sobre<br>las posibles causas.                                                                                 |
|                                                                        | Es posible que la<br>configuración actual de la<br>memoria sólo admita la<br>frecuencia mínima.                                        | Asegúrese de que la<br>configuración de la memoria<br>admita la frecuencia más<br>alta. Ver "Pautas generales<br>para la instalación de<br>módulos de memoria" en la<br>página 125.        |
| Memory tests<br>terminated by<br>keystroke.                            | La prueba de la memoria<br>durante la POST ha<br>finalizado al pulsar la barra<br>espaciadora.                                         | Mensaje meramente<br>informativo.                                                                                                    |
| MEMTEST<br>lane<br>failure detected<br>on x.                           | La configuración de la<br>memoria no es válida. Se han<br>instalado módulos de<br>memoria no coincidentes.                             | Asegúrese de que los<br>módulos de memoria estén<br>instalados en una<br>configuración válida. Ver<br>"Pautas generales para la<br>instalación de módulos de<br>memoria" en la página 125. |

Tabla 1-2. Mensajes del sistema (continuación)

| <b>Mensaje</b>                                                                                                    | <b>Causas</b>                                                                                                    | <b>Acciones correctivas</b>                                                                                                    |
|----------------------------------------------------------------------------------------------------|----------------------------------------------------------------------------------------------------|----------------------------------------------------------------------------------------------------|
| Mirror mode<br>disabled. For<br>mirror mode,<br>DIMMs must be<br>installed in<br>pairs. Pairs must<br>be matched in<br>size and<br>geometry. | La configuración de la<br>memoria no coincide con la<br>configuración en el BIOS. La<br>configuración del BIOS se ha<br>deshabilitado.                                                                | Vuelva a configurar los<br>módulos de memoria en el<br>modo de duplicación de<br>memoria. Ver "Memoria del<br>sistema" en la página 125.                                                                                                    |
| No boot device<br>available.                                                                                                    | Falta un subsistema de<br>unidad óptica, una unidad de<br>disco duro o un subsistema<br>de unidad de disco duro, o<br>son defectuosos, o bien no se<br>ha instalado ninguna<br>memoria USB de inicio. | Utilice una memoria USB,<br>una unidad óptica o una<br>unidad de disco duro de<br>inicio. Si el problema<br>persiste, ver "Solución de<br>problemas de una unidad<br>óptica" en la página 166,<br>"Solución de problemas de<br>los dispositivos USB" en la<br>página 156, "Solución de<br>problemas de una memoria<br>USB interna" en la<br>página 165 y "Solución de<br>problemas de una unidad de<br>disco duro" en la página 168.<br>Ver "Uso del programa<br>Configuración del sistema y<br>UEFI Boot Manager" en la<br>página 61 para obtener<br>información sobre cómo<br>establecer el orden de los<br>dispositivos de inicio. |

Tabla 1-2. Mensajes del sistema (continuación)

| <b>Mensaje</b>                                                                     | Causas                                                                                                    | <b>Acciones correctivas</b>                                                                                                    |
|------------------------------------------------------------------------------------|----------------------------------------------------------------------------------------------------|----------------------------------------------------------------------------------------------------|
| No boot sector on<br>hard drive.                                                   | Los valores de configuración<br>del programa Configuración<br>del sistema son incorrectos o<br>no hay ningún sistema<br>operativo en la unidad de<br>disco duro. | Compruebe los valores de<br>configuración de la unidad<br>de disco duro en el programa<br>Configuración del sistema.<br>Ver "Uso del programa<br>Configuración del sistema y<br>UEFI Boot Manager" en la<br>página 61. Si es necesario,<br>instale el sistema operativo<br>en la unidad de disco duro.<br>Consulte la documentación<br>del sistema operativo. |
| No timer tick<br>interrupt.                                                        | La placa base es defectuosa.                                                                                                    | Ver "Obtención de ayuda"<br>en la página 183.                                                                                                    |
| PCIe Training<br>Error: Expected<br>Link Width is x,<br>Actual Link Width<br>is y. | La tarjeta PCIe es defectuosa<br>o se ha instalado<br>incorrectamente en la ranura<br>especificada.                                                              | Recoloque la tarjeta PCIe en<br>el número de ranura<br>especificado. Ver "Solución<br>de problemas de las tarjetas<br>de expansión" en la<br>página 170. Si el problema<br>persiste, ver "Obtención de<br>ayuda" en la página 183.                                                                                                    |
| Plug & Play<br>Configuration<br>Error.                                             | Se ha producido un error al<br>inicializar el dispositivo PCIe<br>o la placa base es defectuosa.                                                                 | Instale el puente<br>NVRAM CLR en la posición<br>de borrado (patas 1 y 3) y<br>reinicie el sistema. En la<br>Figura 6-1 puede ver la<br>ubicación del puente. Si el<br>problema persiste, ver<br>"Solución de problemas de<br>las tarjetas de expansión" en<br>la página 170.                                                                                 |

Tabla 1-2. Mensajes del sistema (continuación)

| <b>Mensaje</b>                                                                     | Causas                                                                                                    | <b>Acciones correctivas</b>                                                                                                    |
|------------------------------------------------------------------------------------|----------------------------------------------------------------------------------------------------|----------------------------------------------------------------------------------------------------|
| Ouad rank DIMM<br>detected after<br>single rank or<br>dual rank DIMM in<br>socket. | La configuración de la<br>memoria no es válida.                                                                                                    | Asegúrese de que los<br>módulos de memoria estén<br>instalados en una<br>configuración válida. Ver<br>"Pautas generales para la<br>instalación de módulos de<br>memoria" en la página 125.                                                                                                    |
| Read fault.                                                                        | El sistema operativo no                                                                                                    | Sustituya el soporte óptico,                                                                                                    |
| Requested sector<br>not found.                                                     | puede leer los datos de la<br>unidad de disco duro, de la<br>unidad óptica o del<br>dispositivo USB, el sistema<br>no puede encontrar un<br>determinado sector en el<br>disco o el sector solicitado es<br>defectuoso. | el soporte USB o el<br>dispositivo USB. Asegúrese<br>de que los cables USB, los<br>cables del plano posterior<br>SAS/SATA o los cables de la<br>unidad óptica estén bien<br>conectados. Ver "Solución de<br>problemas de los dispositivos<br>USB" en la página 156,<br>"Solución de problemas de<br>una unidad óptica" en la<br>página 166 o "Solución de<br>problemas de una unidad de<br>disco duro" en la página 168<br>para obtener información<br>sobre las unidades<br>pertinentes instaladas en el<br>sistema. |
| SATA Port x<br>device not<br>found.                                                | No hay ningún dispositivo<br>conectado al puerto SATA<br>especificado.                                                                                                    | Mensaje meramente<br>informativo.                                                                                                    |

Tabla 1-2. Mensajes del sistema (continuación)

| <b>Mensaje</b>                                                                                                   | Causas                                                                                                    | <b>Acciones correctivas</b>                                                                                                    |
|----------------------------------------------------------------------------------------------------|----------------------------------------------------------------------------------------------------|----------------------------------------------------------------------------------------------------|
| Sector not found.<br>Seek error.<br>Seek operation<br>failed.                                                    | La unidad de disco duro, el<br>dispositivo USB o el soporte<br>USB son defectuosos.                                                    | Sustituya el soporte o<br>dispositivo USB. Asegúrese<br>de que los cables USB o los<br>cables del plano posterior<br>SAS estén bien conectados.<br>Ver "Solución de problemas<br>de los dispositivos USB" en<br>la página 156 o "Solución de<br>problemas de una unidad de<br>disco duro" en la página 168<br>para obtener información<br>sobre las unidades<br>pertinentes instaladas en el<br>sistema. |
| Shutdown<br>failure.                                                                                             | Error general del sistema.                                                                                                    | Ver "Obtención de ayuda"<br>en la página 183.                                                                                                    |
| Sparing mode<br>disabled. For<br>sparing mode,<br>matched sets of<br>three must be<br>populated across<br>slots. | La configuración de la<br>memoria no coincide con la<br>configuración en el BIOS. La<br>configuración del BIOS se ha<br>deshabilitado. | Vuelva a configurar los<br>módulos de memoria en el<br>modo de sustitución de<br>memoria. Ver "Memoria del<br>sistema" en la página 125.                                                                                                    |
| The amount of<br>system memory has<br>changed.                                                                   | Se ha añadido o quitado<br>memoria, o puede que un<br>módulo de memoria sea<br>defectuoso.                                             | Si se ha añadido o quitado<br>memoria, este mensaje es<br>informativo y se puede<br>ignorar. Si no se ha añadido<br>ni quitado memoria,<br>consulte el SEL para<br>determinar si se han<br>detectado errores de un solo<br>bit o de varios bits y<br>sustituya el módulo de<br>memoria defectuoso. Ver<br>"Solución de problemas de la<br>memoria del sistema" en la<br>página 163.                      |

Tabla 1-2. Mensajes del sistema (continuación)

| <b>Mensaje</b>                                                                                                    | Causas                                                                                                    | <b>Acciones correctivas</b>                                                                                                    |
|----------------------------------------------------------------------------------------------------|----------------------------------------------------------------------------------------------------|----------------------------------------------------------------------------------------------------|
| The following<br>DIMMs should<br>match in<br>qeometry:<br>$X, X, \ldots$<br>The following<br>DIMMs should<br>match in rank<br>$count: x, x, \ldots$ | La configuración de la<br>memoria no es válida. Los<br>módulos de memoria<br>especificados no coinciden<br>en tamaño, número de<br>rangos o número de carriles<br>de datos. | Asegúrese de que los<br>módulos de memoria estén<br>instalados en una<br>configuración válida. Ver<br>"Pautas generales para la<br>instalación de módulos de<br>memoria" en la página 125. |
| The following<br>DIMMs should<br>match in size:<br>$X, X, \ldots$                                                                                   |                                                                                                    |                                                                                                    |
| The following<br>DIMMs should<br>match in size<br>and geometry:<br>$X, X, \ldots$                                                                   |                                                                                                    |                                                                                                    |
| The following<br>DIMMs should<br>match in size<br>and rank count:<br>$X, X, \ldots$                                                                 |                                                                                                    |                                                                                                    |
| Thermal sensor<br>not detected<br>on x.                                                                                                    | Se ha instalado un módulo<br>de memoria sin un sensor<br>térmico en la ranura de<br>memoria especificada.                                                                   | Sustituya el módulo de<br>memoria. Ver "Memoria del<br>sistema" en la página 125.                                                                                                    |
| Time-of-day<br>clock stopped.                                                                                                    | La batería o el chip son<br>defectuosos.                                                                                                    | Ver "Solución de problemas<br>de la batería del sistema" en<br>la página 161.                                                                                                    |

Tabla 1-2. Mensajes del sistema (continuación)

| <b>Mensaje</b>                                                                                                    | <b>Causas</b>                                                                                                    | <b>Acciones correctivas</b>                                                                                                    |
|----------------------------------------------------------------------------------------------------|----------------------------------------------------------------------------------------------------|----------------------------------------------------------------------------------------------------|
| Time-of-day not<br>set - please run<br>SETUP program.                                                                                                    | Los valores de hora o fecha<br>son incorrectos, o bien la<br>batería del sistema es<br>defectuosa.                                                                                                    | Compruebe los valores de<br>hora y fecha. Ver "Uso del<br>programa Configuración del<br>sistema y UEFI Boot<br>Manager" en la página 61. Si<br>el problema persiste,<br>sustituya la batería del<br>sistema. Ver "Batería del<br>sistema" en la página 139. |
| Timer chip<br>counter 2 failed.                                                                                                    | La placa base es defectuosa.                                                                                                    | Ver "Obtención de ayuda"<br>en la página 183.                                                                                                    |
| TPM<br>configuration<br>operation<br>honored. System<br>will now reset.                                                                                                    | Se ha introducido un<br>comando de configuración<br>en el módulo de plataforma<br>segura. El sistema se<br>reiniciará y ejecutará el<br>comando.                                                         | Mensaje meramente<br>informativo.                                                                                                    |
| TPM<br>configuration<br>operation is<br>pending. Press<br>(I) to Iqnore OR<br>(M) to Modify to<br>allow this change<br>and reset the<br>system.<br>WARNING:<br>Modifying could<br>prevent | Este mensaje aparece<br>durante el reinicio del<br>sistema después de que se<br>haya introducido un<br>comando de configuración<br>del TPM. Se requiere la<br>interacción del usuario para<br>continuar. | Introduzca I o M para<br>continuar.                                                                                                    |
| security.                                                                                                    |                                                                                                    |                                                                                                    |
| TPM Failure.                                                                                                    | Se ha producido un error en<br>una función del módulo de<br>plataforma segura.                                                                                                    | Ver "Obtención de ayuda"<br>en la página 183.                                                                                                    |

Tabla 1-2. Mensajes del sistema (continuación)

| <b>Mensaje</b>                                                              | Causas                                                                                                    | <b>Acciones correctivas</b>                                                                                                    |
|-----------------------------------------------------------------------------|----------------------------------------------------------------------------------------------------|----------------------------------------------------------------------------------------------------|
| Unable to launch<br>System Services<br>image. System<br>halted!             | El sistema se ha detenido<br>después de presionar la tecla<br><f10> porque la imagen de<br/>los servicios del sistema está<br/>dañada en el firmware del<br/>sistema o porque se ha<br/>perdido debido a la<br/>sustitución de la placa base.<br/>Puede que la memoria flash<br/>de la tarjeta iDRAC6<br/>Enterprise opcional o la<br/>memoria flash SPI de la<br/>BMC estén dañadas.</f10> | Reinicie el sistema y<br>actualice el repositorio de<br>Unified Server Configurator<br>con el software más reciente<br>para restaurar la<br>funcionalidad completa.<br>Consulte la documentación<br>del usuario de Unified Server<br>Configuration para obtener<br>más información.<br>Restaure la memoria flash<br>utilizando la versión más<br>reciente disponible en<br>support.dell.com. Consulte<br>la Integrated Dell™ Remote<br>Access Controller 6<br>(iDRAC6) User Guide (Guía<br>del usuario de Integrated<br>Dell <sup>™</sup> Remote Access<br>Controller 6 [iDRAC6]) para<br>obtener instrucciones sobre<br>cómo sustituir los campos de<br>la memoria flash. |
| Unexpected<br>interrupt in<br>protected mode.                               | Los módulos de memoria se<br>han insertado<br>incorrectamente o el chip de<br>la controladora del<br>teclado/mouse es defectuoso.                                                                                                    | Recoloque los módulos de<br>memoria. Ver "Solución de<br>problemas de la memoria del<br>sistema" en la página 163. Si<br>el problema persiste, ver<br>"Obtención de ayuda" en la<br>página 183.                                                                                                    |
| Unsupported CPU<br>combination.<br>Unsupported CPU<br>stepping<br>detected. | El sistema no admite los<br>procesadores.                                                                                                    | Instale un procesador o una<br>combinación de<br>procesadores compatible. Ver<br>"Procesadores" en la<br>página 133.                                                                                                    |

Tabla 1-2. Mensajes del sistema (continuación)

| <b>Mensaje</b>                                                                                                    | <b>Causas</b>                                                                                                    | <b>Acciones correctivas</b>                                                                                                    |
|----------------------------------------------------------------------------------------------------|----------------------------------------------------------------------------------------------------|----------------------------------------------------------------------------------------------------|
| Unsupported DIMM<br>detected.<br>The<br>following DIMM<br>has been<br>disabled: x.                                                                   | La configuración de la<br>memoria no es válida. El<br>sistema funcionará pero con<br>el módulo de memoria<br>especificado deshabilitado.                                | Asegúrese de que los<br>módulos de memoria estén<br>instalados en una<br>configuración válida. Ver<br>"Pautas generales para la<br>instalación de módulos de<br>memoria" en la página 125.                                                               |
| Unsupported<br>memory<br>configuration.<br>DIMM mismatch<br>across slots<br>detected:<br>$X, X, \ldots$                                              | La configuración de la<br>memoria no es válida. Los<br>módulos de memoria no<br>coinciden en las ranuras<br>especificadas.                                              | Asegúrese de que los<br>módulos de memoria estén<br>instalados en una<br>configuración válida. Ver<br>"Pautas generales para la<br>instalación de módulos de<br>memoria" en la página 125.                                                               |
| Unused memory<br>detected. DIMM's<br>installed in the<br>following slot<br>are not available<br>when in mirror<br>mode: $x, x, x$ .                  | La configuración de la<br>memoria no es la óptima para<br>el modo de duplicación. Los<br>módulos de las ranuras<br>especificadas no se utilizan.                        | Vuelva a establecer la<br>memoria en el modo de<br>duplicación, o bien cambie<br>el modo a Optimized<br>(Optimización) o Sparing<br>(Sustitución) en la pantalla<br>de configuración del BIOS.<br>Ver "Memoria del sistema"<br>en la página 125.         |
| Unused memory<br>detected. DIMM's<br>installed in the<br>following slot<br>are not available<br>when in 128-bit<br>advanced ECC<br>mode: $x, x, x$ . | La configuración de la<br>memoria no es la óptima para<br>el modo de memoria ECC<br>avanzada. Los módulos<br>instalados en las ranuras<br>especificadas no se utilizan. | Vuelva a establecer la<br>memoria en el modo de<br>ECC avanzada, o bien<br>cambie el modo a<br><b>Optimized</b> (Optimización)<br>o Sparing (Sustitución) en la<br>pantalla de configuración del<br>BIOS. Ver "Memoria del<br>sistema" en la página 125. |

Tabla 1-2. Mensajes del sistema (continuación)

| <b>Mensaje</b>                                                                                 | Causas                                                                                 | <b>Acciones correctivas</b>                                                                                                    |
|------------------------------------------------------------------------------------------------|----------------------------------------------------------------------------------------|----------------------------------------------------------------------------------------------------|
| Warning: A fatal<br>error has caused<br>system reset!<br>Please check the<br>system event log! | Se ha producido un error<br>grave en el sistema que ha<br>provocado su reinicio.       | Consulte el SEL para ver la<br>información registrada<br>durante el error. Consulte la<br>sección de solución de<br>problemas pertinente en<br>"Solución de problemas del<br>sistema" en la página 155<br>para obtener información<br>sobre los componentes<br>dañados especificados en el<br>SEL. |
| Warning: Control<br>Panel is not<br>installed.                                                 | El panel de control no está<br>instalado o la conexión de los<br>cables es defectuosa. | Instale el panel de control o<br>compruebe las conexiones<br>de los cables entre el módulo<br>de visualización, la placa del<br>panel de control y la placa<br>base. Ver "Conjunto de<br>panel de control" en la<br>página 141.                                                                    |
| Warning! No micro<br>code update<br>loaded for<br>processor n.                                 | La actualización del<br>microcódigo ha fallado.                                        | Actualice el firmware del<br>BIOS. Ver "Obtención de<br>ayuda" en la página 183.                                                                                                    |

Tabla 1-2. Mensajes del sistema (continuación)

| <b>Mensaje</b>                                                                                                    | <b>Causas</b>                                                                                                    | <b>Acciones correctivas</b>                                                                                                    |
|----------------------------------------------------------------------------------------------------|----------------------------------------------------------------------------------------------------|----------------------------------------------------------------------------------------------------|
| Warning! Power<br>required exceeds<br>PSU wattage.<br>Check PSU and<br>system<br>configuration.<br>Warning!                   | Puede que los suministros de<br>energía no admitan la<br>configuración de los<br>procesadores, de los módulos<br>de memoria o de las tarjetas<br>de expansión. | Si se ha actualizado alguno<br>de los componentes del<br>sistema, restaure la<br>configuración anterior del<br>sistema. Si el sistema se<br>inicia sin este aviso, significa<br>que el suministro de energía<br>no admite los componentes                |
| Performance<br>degraded. CPU and<br>memory set to<br>minimum<br>frequencies to<br>meet PSU wattage.<br>System will<br>reboot. |                                                                                                    | reemplazados. Si se han<br>instalado suministros de<br>energía de uso inteligente de<br>energía, sustitúyalos por<br>suministros de energía de<br>alto rendimiento para<br>utilizar los componentes. Ver<br>"Suministros de energía" en<br>la página 99. |
| Warning! PSU<br>mismatch. PSU<br>redundancy lost.<br>Check PSU.                                                               | Se ha instalado un suministro<br>de energía de alto<br>rendimiento y un suministro<br>de energía de uso inteligente<br>de energía a la vez.                    | Instale dos suministros de<br>energía de alto rendimiento<br>o dos suministros de energía<br>de uso inteligente de energía<br>en el sistema.                                                                                                    |
|                                                                                                    |                                                                                                    | También puede ejecutar el<br>sistema con uno de los<br>suministros de energía hasta<br>que pueda instalar dos<br>suministros de energía del<br>mismo tipo. Ver "Solución<br>de problemas de las fuentes<br>de alimentación" en la<br>página 161.         |

Tabla 1-2. Mensajes del sistema (continuación)

| <b>Mensaje</b>                                                                                                    | Causas                                                                                                    | <b>Acciones correctivas</b>                                                                                                    |
|----------------------------------------------------------------------------------------------------|----------------------------------------------------------------------------------------------------|----------------------------------------------------------------------------------------------------|
| Warning!<br>Unsupported<br>memory<br>configuration<br>detected. The<br>installed memory<br>configuration is<br>not optimal. The<br>recommended<br>memory<br>configuration<br>is: <mensaje></mensaje> | La configuración de la<br>memoria no es válida. El<br>sistema se ejecutará pero con<br>funcionalidad reducida.                                                    | Asegúrese de que los<br>módulos de memoria estén<br>instalados en una<br>configuración válida. Ver<br>"Pautas generales para la<br>instalación de módulos de<br>memoria" en la página 125.<br>Si el problema persiste, ver<br>"Solución de problemas de la<br>memoria del sistema" en la<br>página 163.                                                                                                    |
| Write fault.<br>Write fault on<br>selected drive.                                                                                                    | El dispositivo USB, el soporte<br>USB, el conjunto de unidad<br>óptica, la unidad de disco<br>duro o el subsistema de<br>unidad de disco duro son<br>defectuosos. | Sustituya el soporte o<br>dispositivo USB. Asegúrese<br>de que los cables USB, los<br>cables del plano posterior<br>SAS o los cables SATA estén<br>bien conectados.<br>Ver "Solución de problemas<br>de los dispositivos USB" en<br>la página 156, "Solución de<br>problemas de una memoria<br>USB interna" en la<br>página 165, "Solución de<br>problemas de una unidad<br>óptica" en la página 166 y<br>"Solución de problemas de<br>una unidad de disco duro"<br>en la página 168. |

Tabla 1-2. Mensajes del sistema (continuación)

NOTA: para ver el nombre completo de las abreviaturas o siglas utilizadas en esta tabla, consulte el apartado *Glossary* (Glosario) en support.dell.com/manuals.

# Mensajes de aviso

Un mensaje de aviso le alerta de un posible problema y le solicita que responda antes de que el sistema continúe con una tarea. Por ejemplo, antes de formatear un disquete, aparecerá un mensaje que le advierte de que puede que se pierdan todos los datos del disquete. Por lo general, los mensajes de aviso interrumpen la tarea que se está realizando y requieren que el usuario responda y (sí) o n (no).

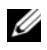

 $\mathscr A$  NOTA: los mensajes de aviso los genera la aplicación o el sistema operativo. Para obtener más información, consulte la documentación incluida con el sistema operativo o la aplicación.

# Mensajes de diagnóstico

Las utilidades de diagnóstico del sistema pueden emitir mensajes cuando se ejecutan pruebas de diagnóstico en el sistema. Ver ["Ejecución de los](#page-173-0)  [diagnósticos incorporados del sistema" en la página 174](#page-173-0) para obtener más información sobre los diagnósticos del sistema.

# Mensajes de alerta

El software de administración de sistemas genera mensajes de alerta sobre el sistema. Los mensajes de alerta incluyen mensajes de información, de estado, de aviso y de error relativos a las condiciones de la unidad, la temperatura, el ventilador y la alimentación. Para obtener más información, consulte la documentación del software de administración de sistemas.

# Otra información útil

#### $\bigwedge$  AVISO: consulte la información sobre normativas y seguridad suministrada con el sistema. La información sobre la garantía puede estar incluida en este documento o constar en un documento aparte.

- En la documentación del bastidor incluida con la solución de bastidor se describe cómo instalar el sistema en un bastidor.
- En la Guía de introducción se proporciona información general sobre las características del sistema, la configuración del sistema y las especificaciones técnicas.
- En la documentación de las aplicaciones de administración de sistemas Dell disponible en support.dell.com/manuals se proporciona información sobre cómo instalar y utilizar el software de administración de sistemas.
- En los soportes suministrados con el sistema se incluyen documentación y herramientas para configurar y administrar el sistema, incluidas las del sistema operativo, el software de administración del sistema, las actualizaciones del sistema y los componentes del sistema que haya adquirido con el sistema.

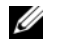

NOTA: compruebe si hay actualizaciones en support.dell.com/manuals y léalas primero, ya que a menudo sustituyen la información contenida en otros documentos.

# <span id="page-60-0"></span>Uso del programa Configuración del sistema y UEFI Boot Manager

El programa Configuración del sistema es el programa del BIOS que permite administrar el hardware del sistema y especificar las opciones de nivel de BIOS. El programa Configuración del sistema permite:

- Modificar la configuración de la NVRAM tras añadir o quitar hardware
- Ver la configuración de hardware del sistema
- Habilitar o deshabilitar los dispositivos integrados
- Definir umbrales de administración de energía y rendimiento
- Administrar la seguridad del sistema

## Selección del modo de inicio del sistema

El programa Configuración del sistema también permite especificar el modo de inicio para la instalación del sistema operativo:

- El modo de inicio BIOS (valor predeterminado) es la interfaz de inicio estándar de nivel de BIOS.
- El modo de inicio de UEFI (interfaz de firmware extensible unificada) es una interfaz de inicio de 64 bits mejorada basada en especificaciones de UEFI que reemplaza al BIOS del sistema. Para obtener más información sobre esta interfaz, ver ["Acceso a UEFI Boot Manager" en la página 78](#page-77-0).

El modo de inicio se selecciona en el campo Boot Mode (Modo de inicio) de la pantalla Boot Settings (Configuración de inicio) del programa Configuración del sistema. Ver ["Pantalla Boot Settings \(Configuración de inicio\)" en la](#page-68-0)  [página 69.](#page-68-0) Una vez especificado el modo de inicio, el sistema se iniciará en el modo indicado y se podrá proceder a la instalación del sistema operativo desde dicho modo. De ahí en adelante, debe iniciar el sistema mediante el mismo modo de inicio (BIOS o UEFI) para acceder al sistema operativo instalado. Si intenta iniciar el sistema operativo desde el otro modo, el sistema se detendrá inmediatamente durante el inicio.

 $\mathbb Z$  NOTA: los sistemas operativos deben ser compatibles con UEFI (por ejemplo, Microsoft Windows Server 2008 versión x64) para poder instalarlos desde el modo de inicio UEFI. Los sistemas operativos de 32 bits y DOS no son compatibles con UEFI y sólo se pueden instalar desde el modo de inicio BIOS.

Uso del programa Configuración del sistema y de UEFI Boot Manager | 61

# <span id="page-61-0"></span>Acceso al programa Configuración del sistema

- 1 Encienda o reinicie el sistema.
- 2 Presione <F2> inmediatamente después de que aparezca el mensaje siguiente:

<F2> = System Setup (F2 = programa Configuración del sistema)

**NOTA:** el sistema no responderá hasta que esté activo el teclado USB.

Si el sistema operativo empieza a cargarse antes de presionar <F2>, espere a que el sistema termine de iniciarse y, a continuación, reinicie el sistema e inténtelo de nuevo.

#### Respuesta a los mensajes de error

Si aparece un mensaje de error mientras se inicia el sistema, anótelo. Ver ["Mensajes del sistema" en la página 38](#page-37-0) para obtener una explicación del mensaje y sugerencias para corregir los errores.

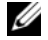

 $\mathscr U$  NOTA: tras instalar una ampliación de memoria, es normal que el sistema muestre un mensaje en el que se indica que se ha modificado el tamaño de la memoria del sistema al iniciar el sistema por primera vez.

#### Uso de las teclas de navegación del programa Configuración del sistema

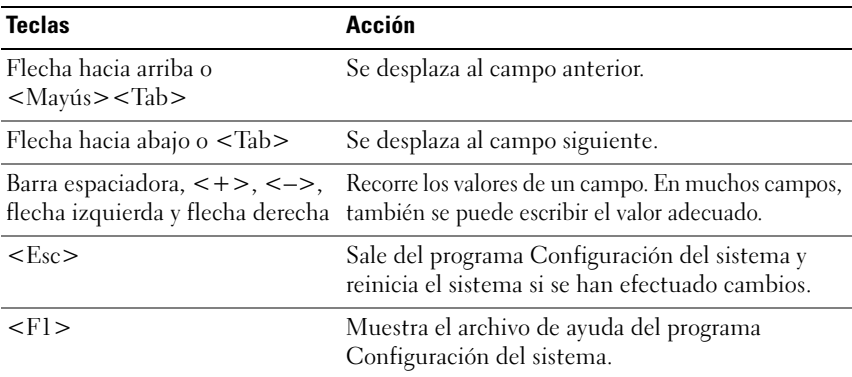

 $\mathbb Z$  NOTA: para la mayoría de las opciones, los cambios efectuados se registran pero no se aplican hasta que se reinicia el sistema.

## Opciones del programa Configuración del sistema

#### Pantalla principal

Ilustración 2-1. Pantalla principal del programa Configuración del sistema

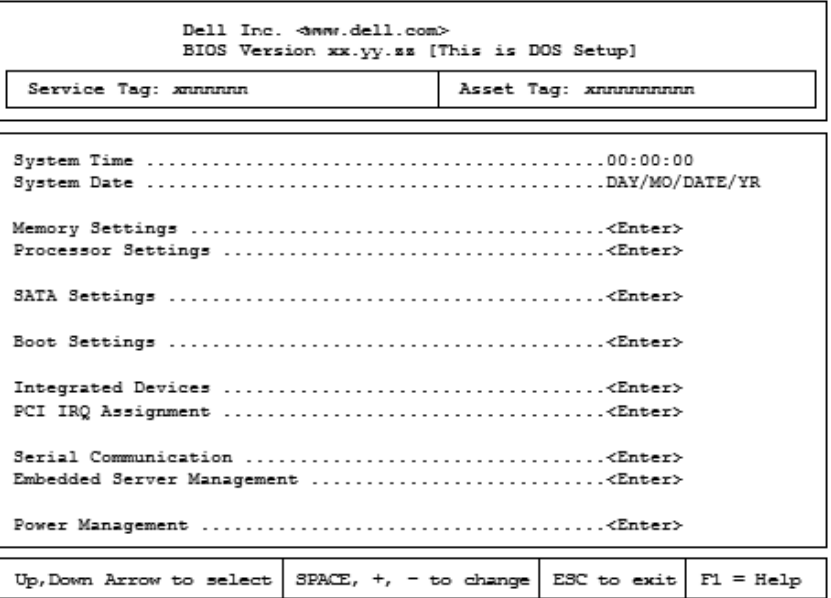

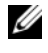

NOTA: las opciones del programa Configuración del sistema cambian en función de la configuración del sistema.

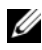

**NOTA:** los valores predeterminados del programa Configuración del sistema se enumeran bajo las opciones correspondientes en las secciones siguientes, si procede.

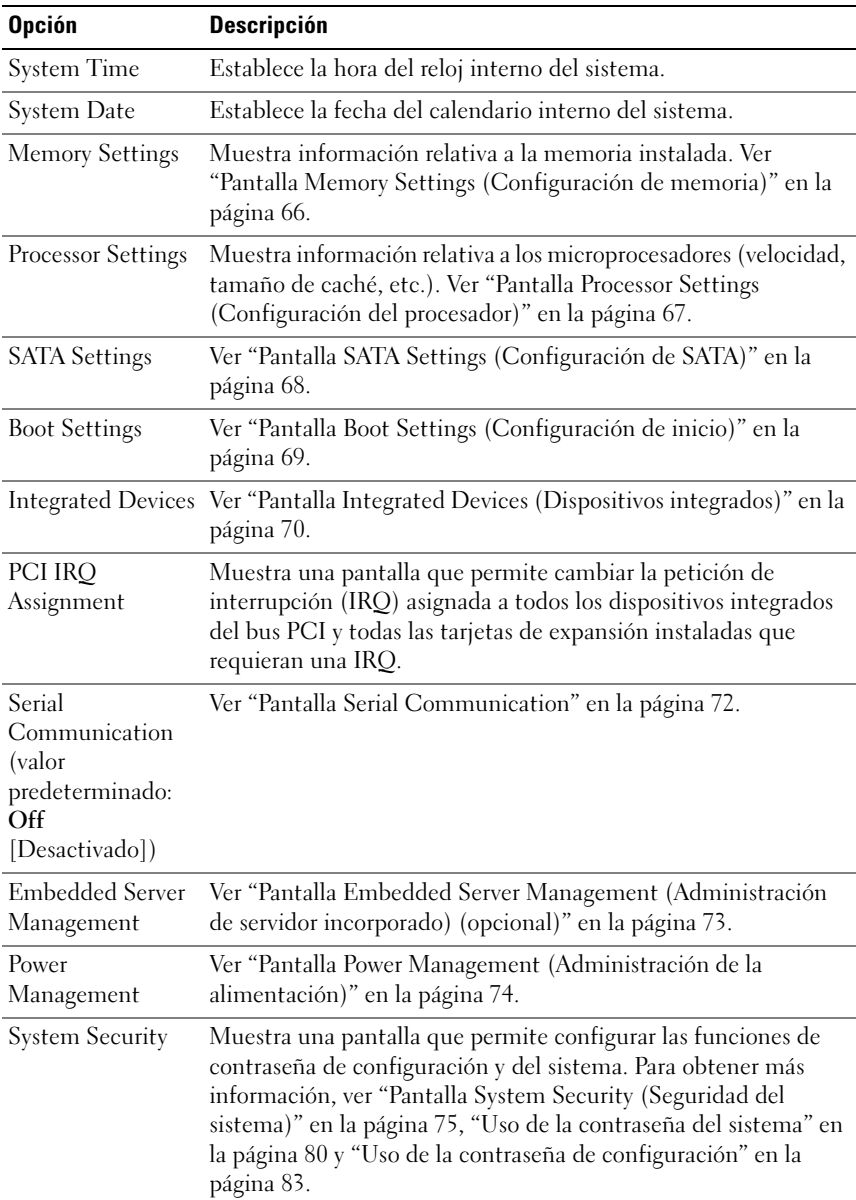

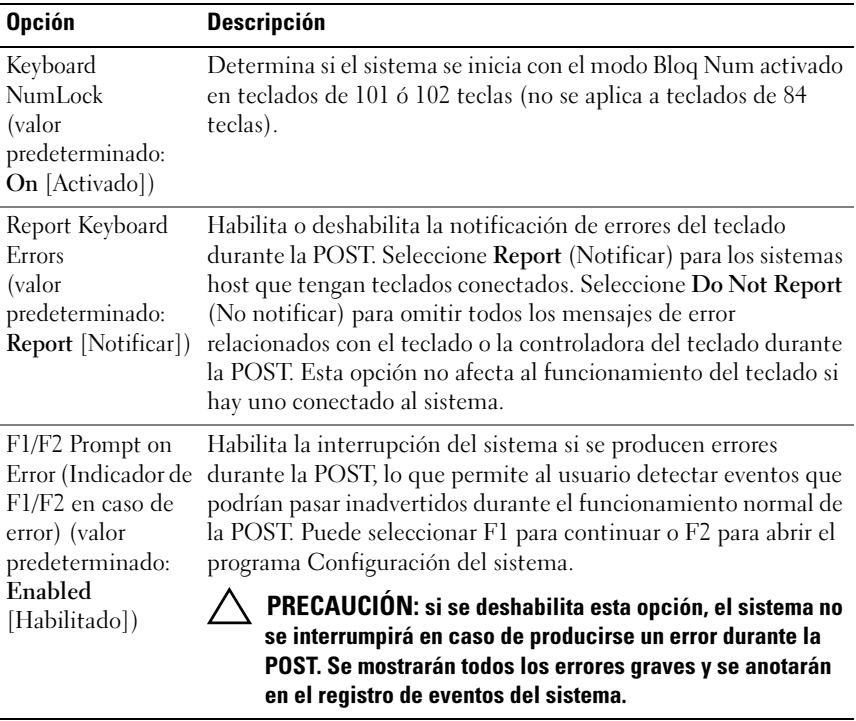

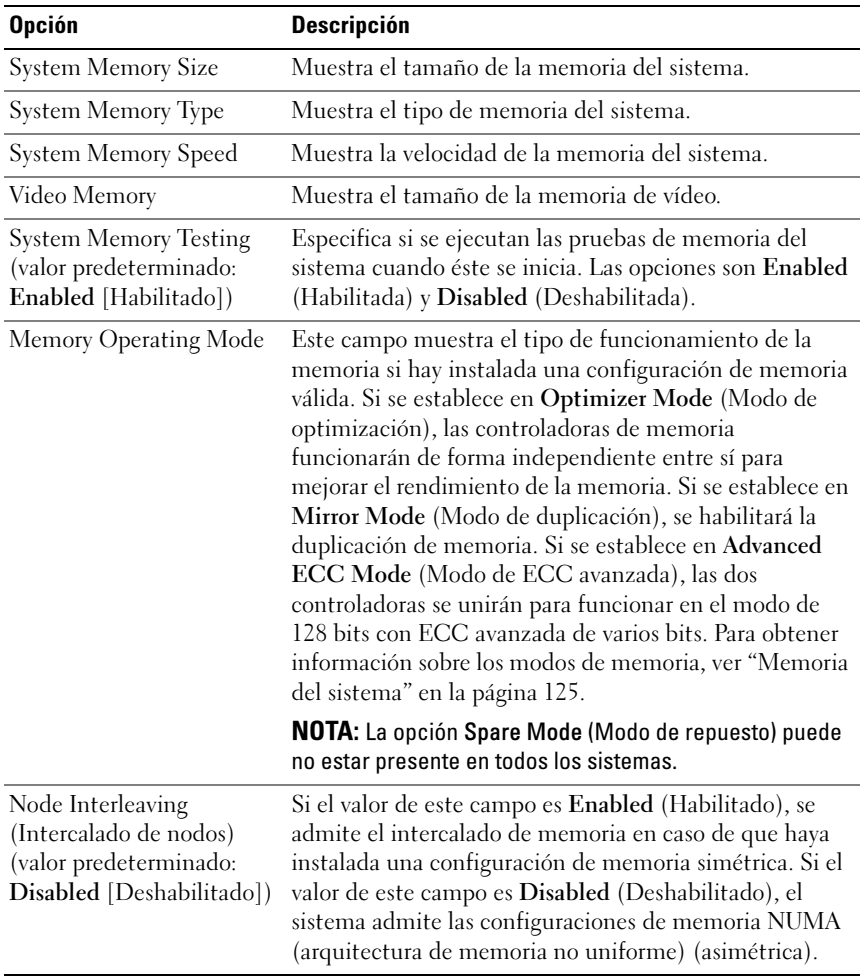

## <span id="page-65-0"></span>Pantalla Memory Settings (Configuración de memoria)

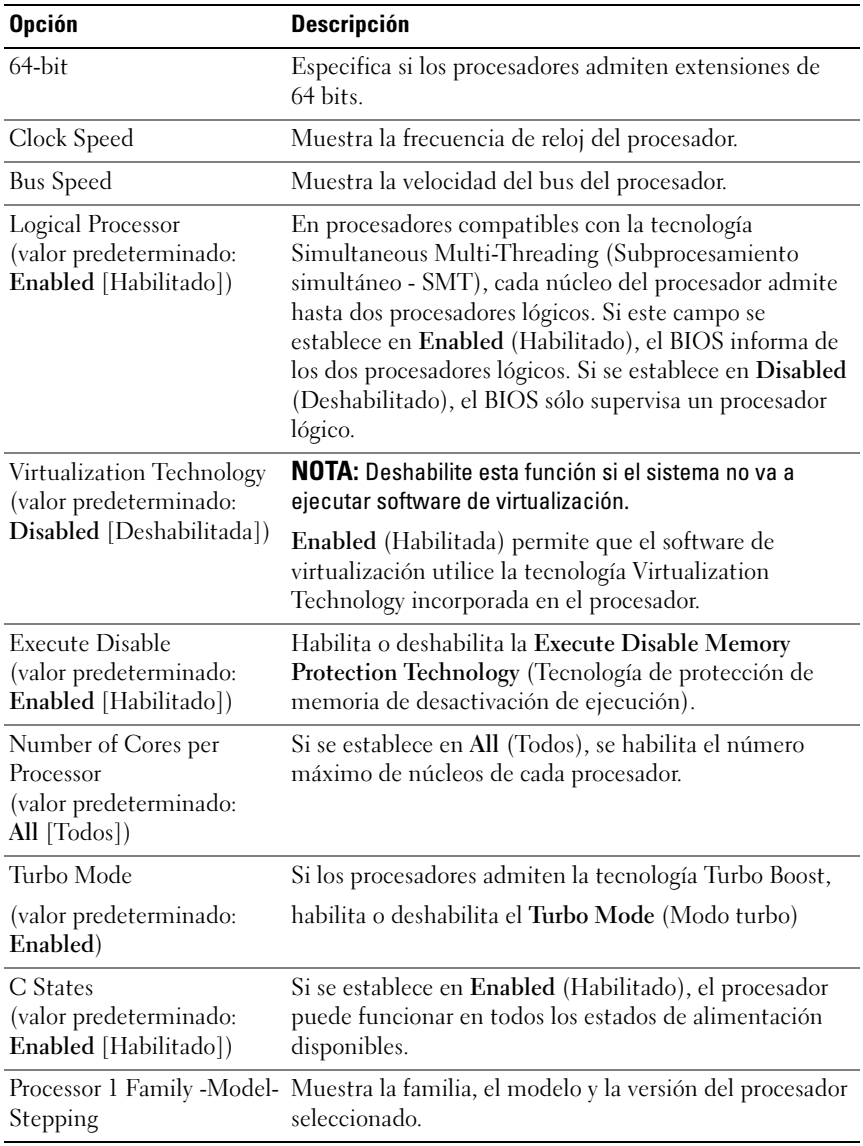

## <span id="page-66-0"></span>Pantalla Processor Settings (Configuración del procesador)

<span id="page-67-0"></span>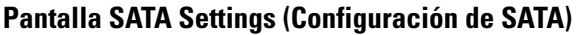

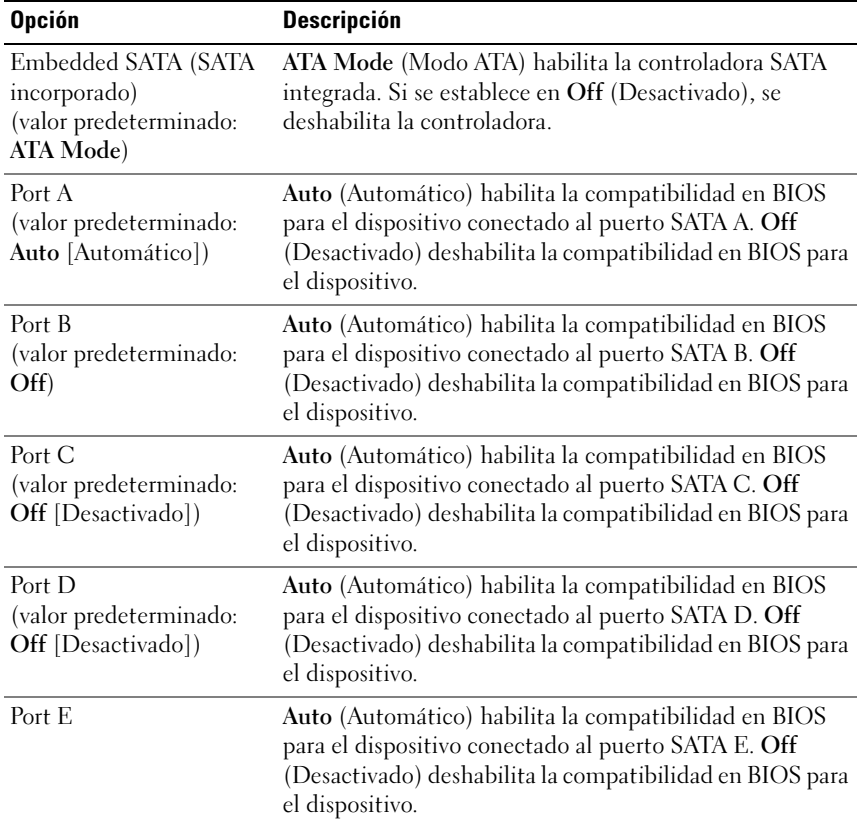

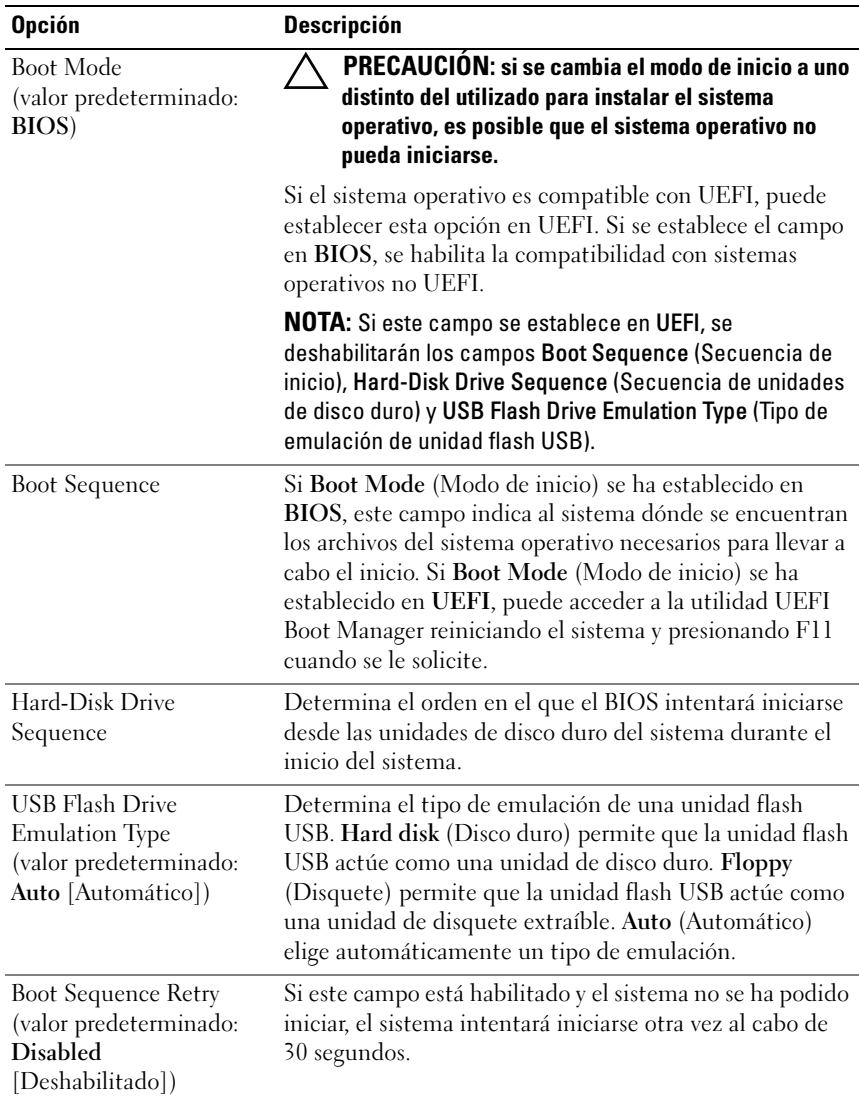

## <span id="page-68-0"></span>Pantalla Boot Settings (Configuración de inicio)

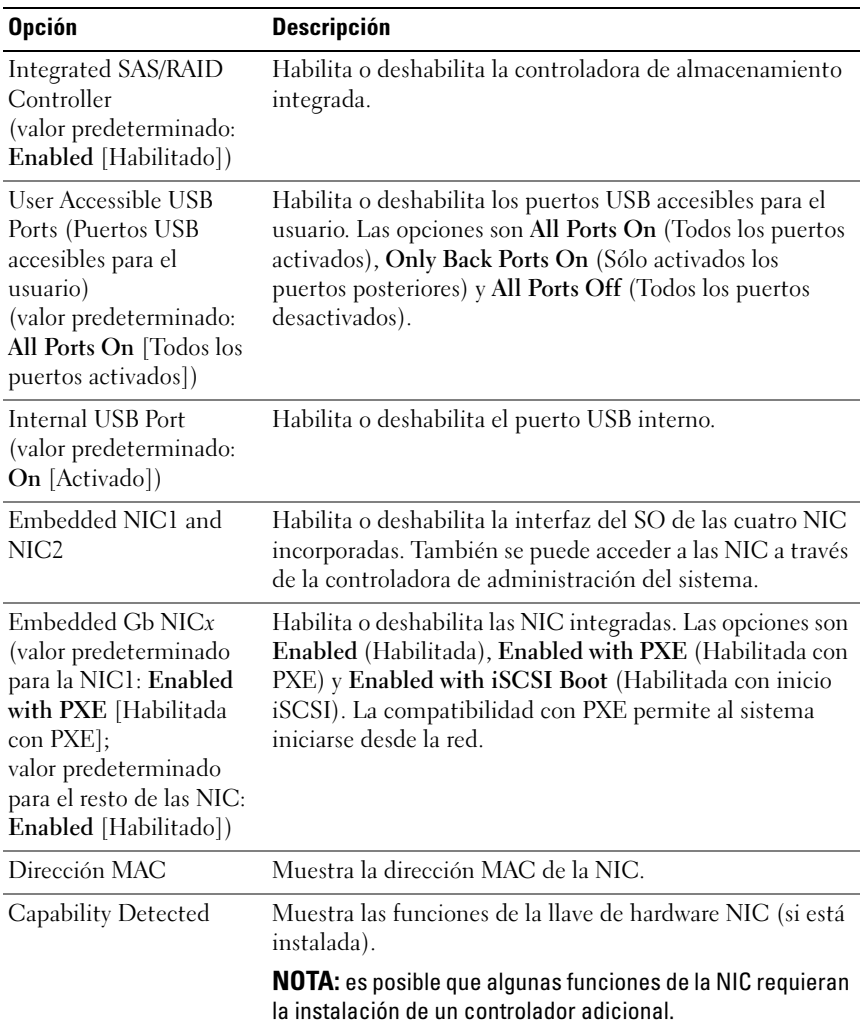

## <span id="page-69-0"></span>Pantalla Integrated Devices (Dispositivos integrados)

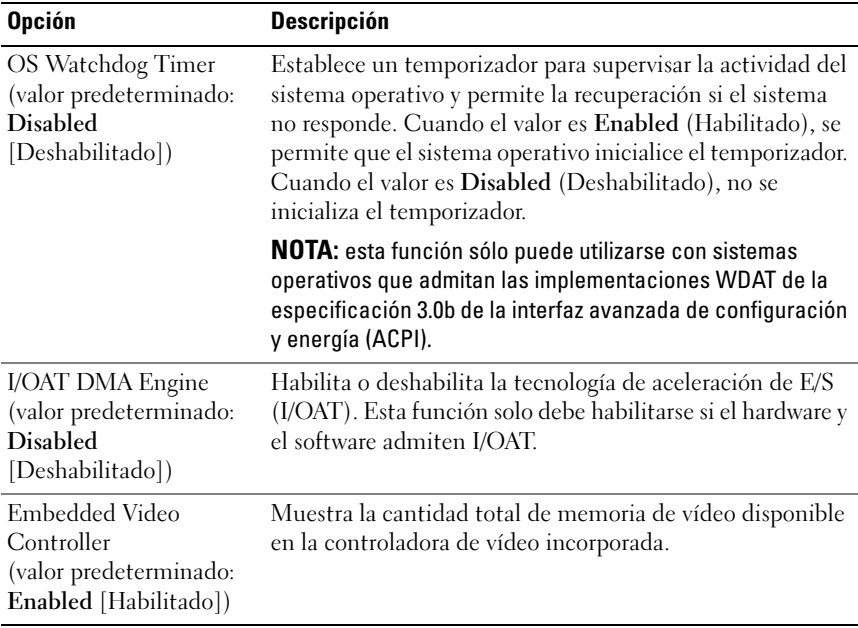

#### Pantalla PCI IRQ Assignments (Asignaciones IRQ de PCI)

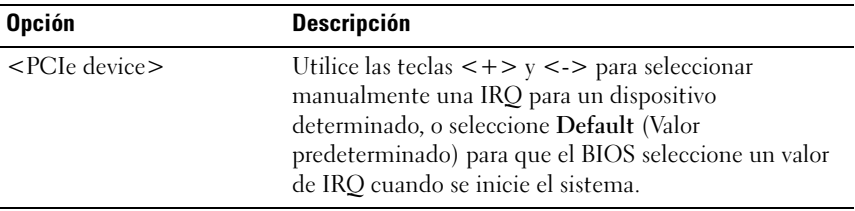

### <span id="page-71-0"></span>Pantalla Serial Communication

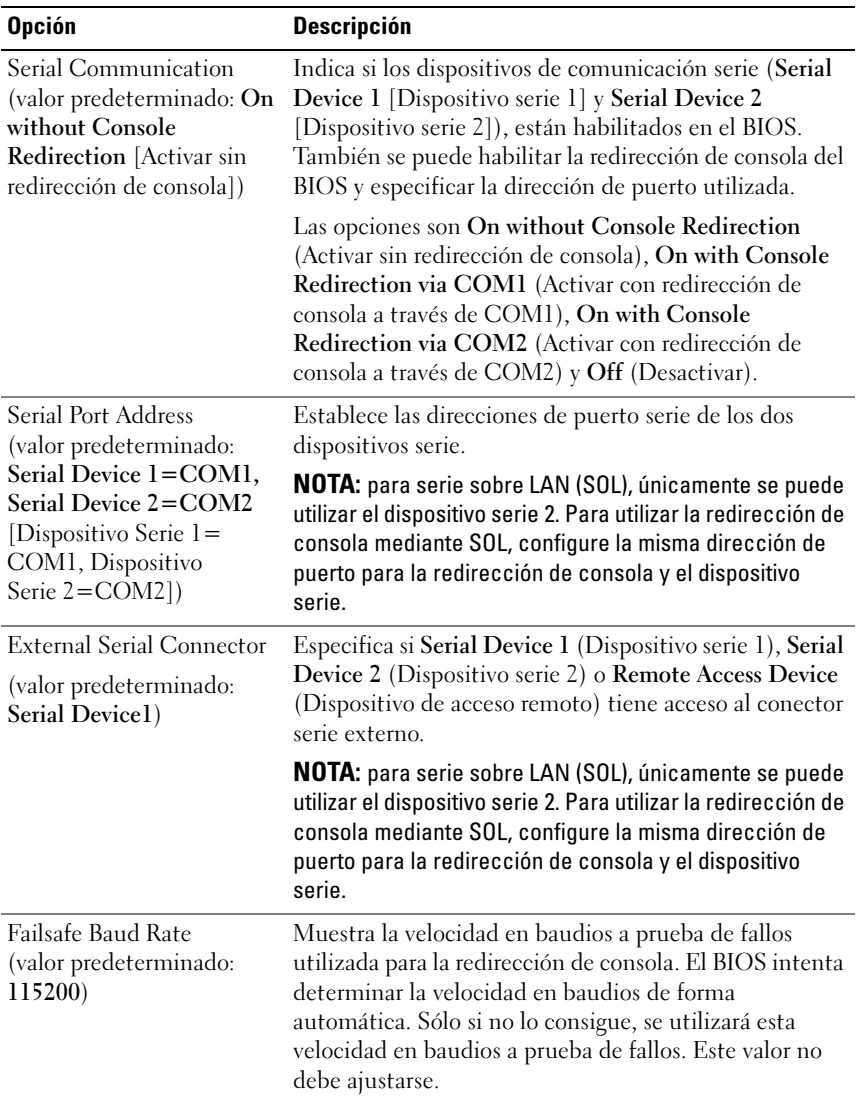
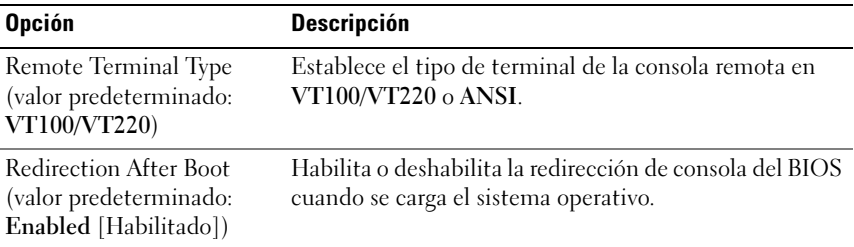

# Pantalla Embedded Server Management (Administración de servidor incorporado) (opcional)

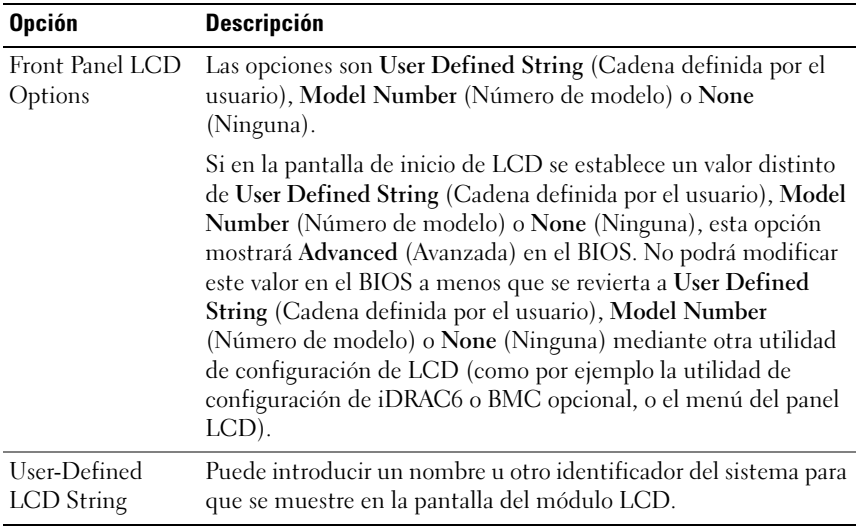

| <b>Opción</b>                              | <b>Descripción</b>                                                                                                    |
|--------------------------------------------|----------------------------------------------------------------------------------------------------|
| Power<br>Management                        | Las opciones son OS Control (Control del SO), Active Power<br>Controller (Controladora de alimentación activa), Custom<br>(Personalizada) o Maximum Performance (Rendimiento<br>máximo).                                                                                                    |
|                                            | Si selecciona OS Control (Control del SO), Active Power<br>Controller (Controladora de alimentación activa) o Maximum<br>Performance (Rendimiento máximo), el BIOS preconfigurará las<br>demás opciones de esta pantalla. Si selecciona Custom<br>(Personalizada), puede configurar cada opción de forma<br>independiente.                                                                                                    |
| CPU Power and<br>Performance<br>Management | Las opciones son OS Control (Control del SO), Active Power<br>Controller (Controladora de alimentación activa), Custom<br>(Personalizada) o Maximum Performance (Rendimiento<br>máximo). Para todas las opciones, excepto para Custom<br>(Personalizada), el BIOS preconfigura los valores de energía de<br>esta pantalla de la manera siguiente:<br>OS Control (Control del SO) establece la alimentación de la<br>CPU en OS DBPM (DBPM de SO), la alimentación del<br>ventilador en Minimum Power (Energía mínima) y la<br>alimentación de la memoria en Maximum Performance<br>(Rendimiento máximo). En esta configuración, toda la<br>información sobre el rendimiento del procesador se transfiere del<br>BIOS del sistema al sistema operativo para su control. El sistema<br>operativo establece el rendimiento del procesador en función del<br>uso de este último.<br>Active Power Controller (Controladora de alimentación activa)<br>establece la alimentación de la CPU en System DBPM (DBPM<br>del sistema), la alimentación del ventilador en Minimum Power<br>(Energía mínima) y la alimentación de la memoria en Maximum |
|                                            | Performance (Rendimiento máximo). En esta configuración, el<br>rendimiento del procesador lo controla el BIOS del sistema.<br>Maximum Performance (Rendimiento máximo) establece todos<br>los campos en Maximum Performance (Rendimiento máximo).<br>Si selecciona Custom (Personalizada), puede configurar cada opción<br>de forma independiente.                                                                                                    |

Pantalla Power Management (Administración de la alimentación)

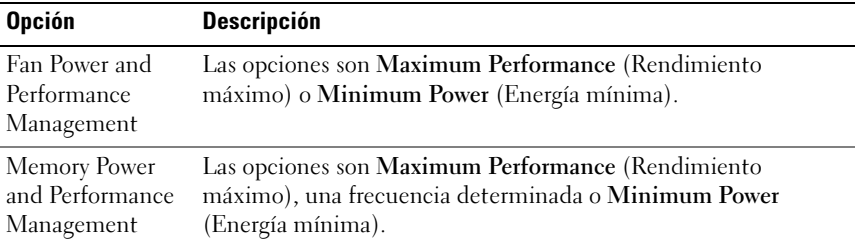

# Pantalla System Security (Seguridad del sistema)

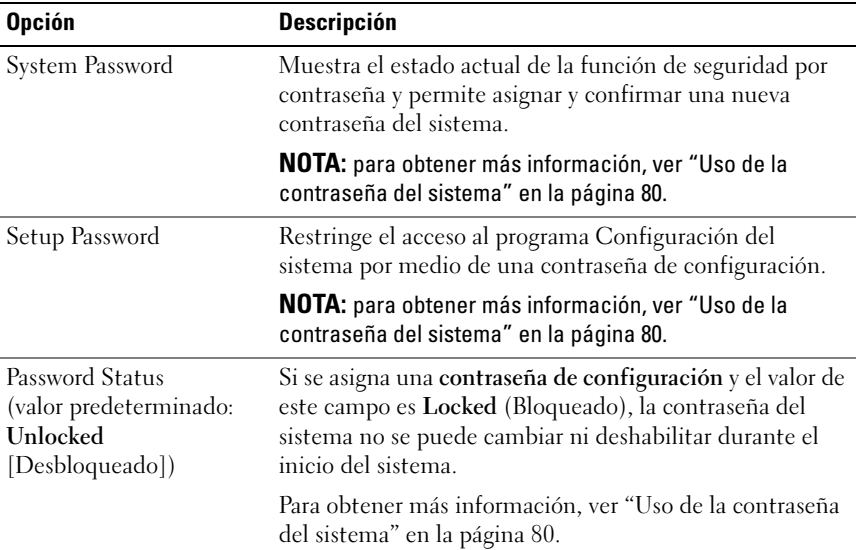

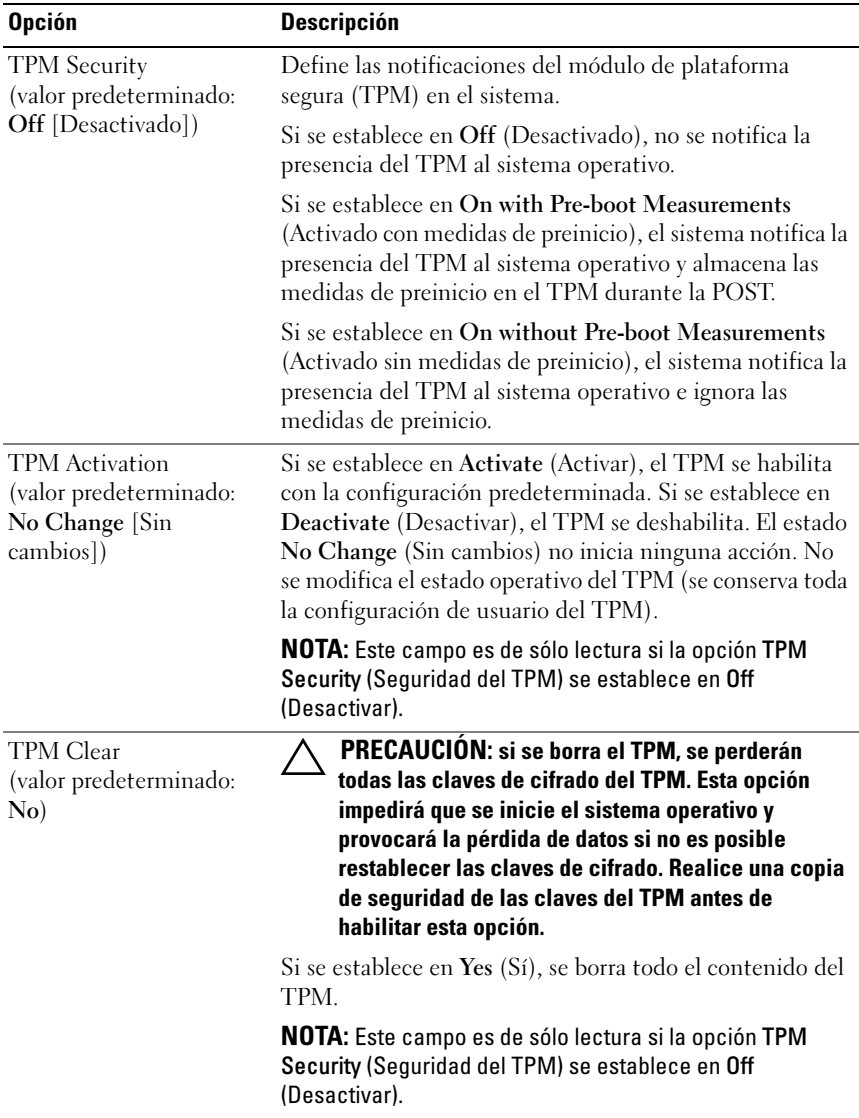

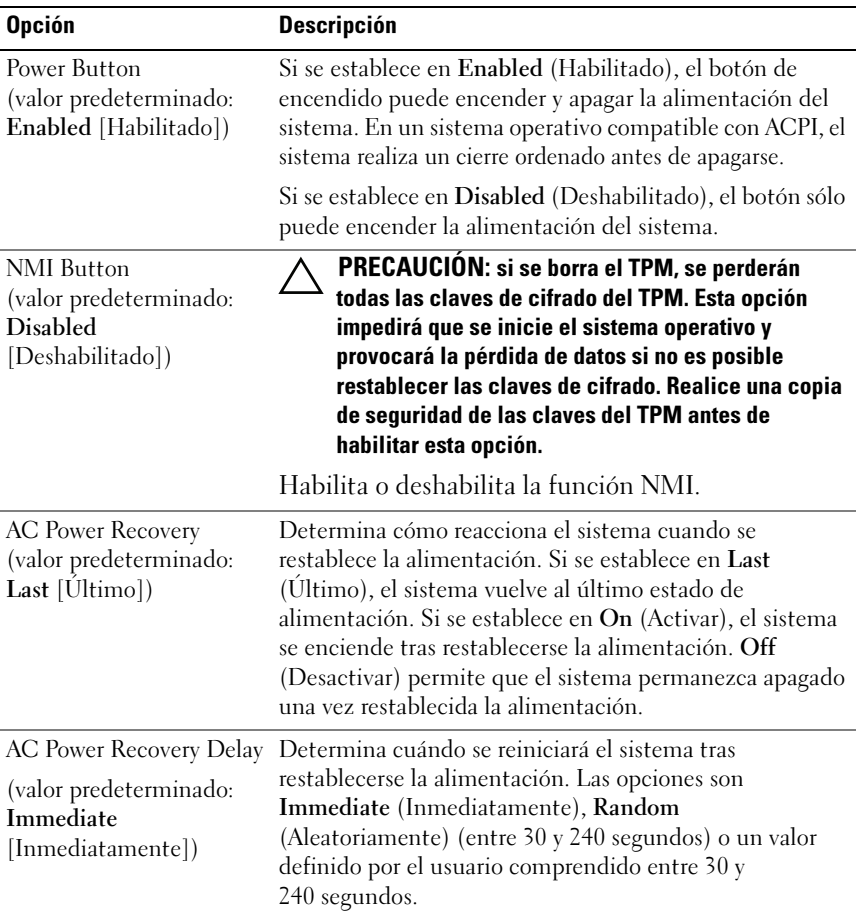

# Pantalla Exit

Presione <Esc> para salir del programa Configuración del sistema. La pantalla Exit (Salir) mostrará las opciones siguientes:

- Save Changes and Exit (Guardar cambios y salir)
- Discard Changes and Exit (Descartar cambios y salir)
- Return to Setup (Volver a la configuración)

# Acceso a UEFI Boot Manager

**NOTA:** los sistemas operativos deben ser compatibles con UEFI de 64 bits (por ejemplo, Microsoft Windows Server 2008 versión x64) para poder instalarlos desde el modo de inicio UEFI. Los sistemas operativos de 32 bits y DOS sólo se pueden instalar desde el modo de inicio BIOS.

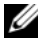

**NOTA:** para acceder a UEFI Boot Manager, es preciso establecer el modo de inicio en UEFI en el programa Configuración del sistema.

UEFI Boot Manager permite:

- Añadir, eliminar y organizar opciones de inicio
- Acceder al programa Configuración del sistema y a las opciones de inicio de nivel de BIOS sin reiniciar
- 1 Encienda o reinicie el sistema.
- 2 Presione <F11> inmediatamente después de que aparezca el mensaje siguiente:

<F11> = UEFI Boot Manager

**NOTA:** el sistema no responderá hasta que esté activo el teclado USB.

Si el sistema operativo empieza a cargarse antes de presionar <F11>, espere a que el sistema termine de iniciarse y, a continuación, reinicie el sistema e inténtelo de nuevo.

# Uso de las teclas de navegación de UEFI Boot Manager

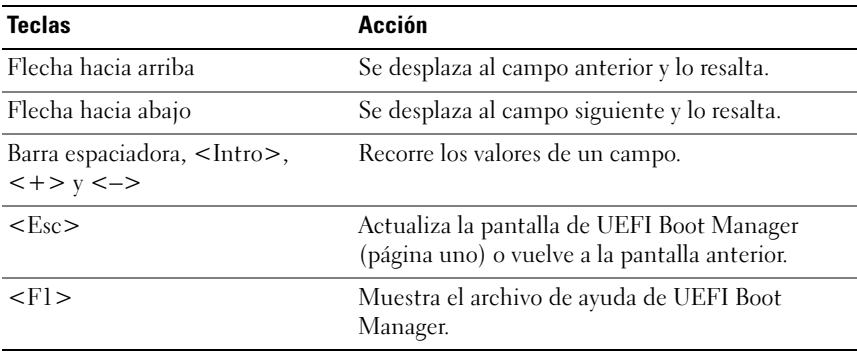

# Pantalla UEFI Boot Manager

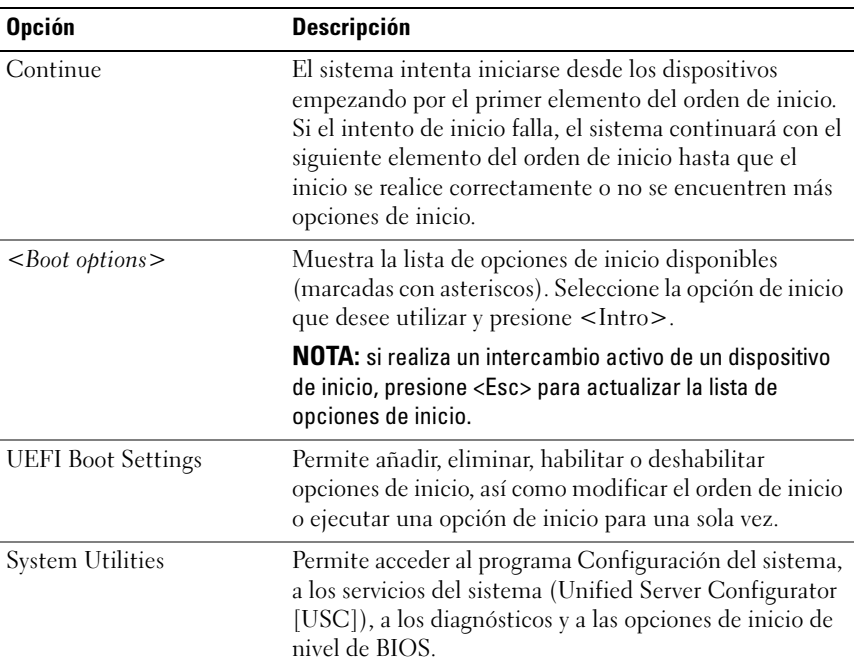

# Pantalla UEFI Boot Settings

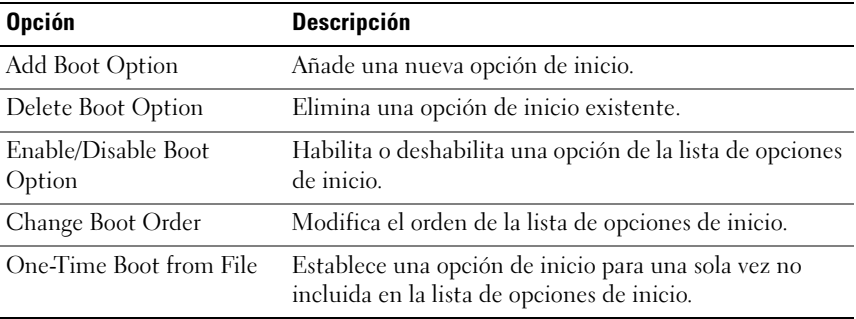

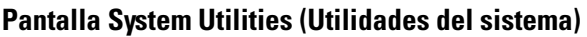

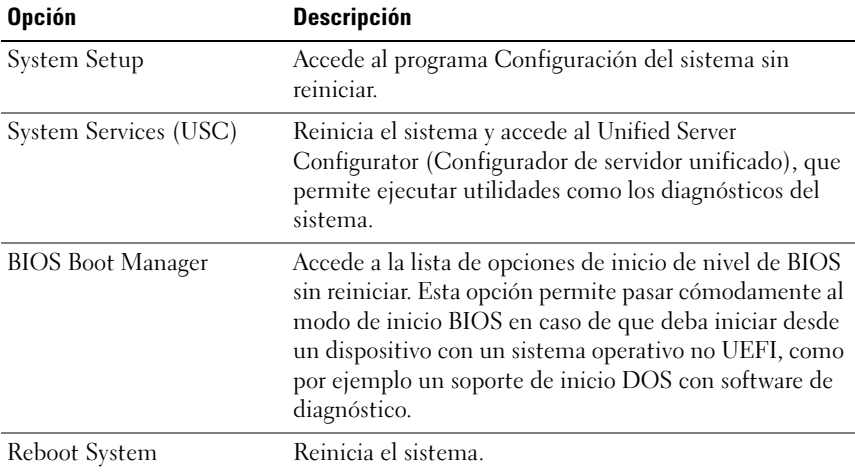

# Funciones de contraseña del sistema y contraseña de configuración

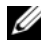

**ZA NOTA:** si ha olvidado una contraseña, ver "Deshabilitación de una contraseña [olvidada" en la página 180.](#page-179-0)

El sistema se entrega sin tener habilitada la función de contraseña del sistema en el BIOS. Las funciones de contraseña ofrecen un nivel básico de seguridad para los datos del sistema.

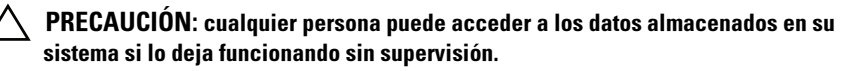

# <span id="page-79-0"></span>Uso de la contraseña del sistema

Cuando se asigna una contraseña del sistema, el sistema la solicita cada vez que se inicia y sólo aquellas personas que la conocen pueden hacer un uso completo del sistema.

#### Asignación de una contraseña del sistema

Antes de asignar una contraseña del sistema, abra el programa Configuración del sistema y compruebe la opción System Password (Contraseña del sistema).

Cuando hay asignada una contraseña del sistema, la opción System Password (Contraseña del sistema) tiene el valor Enabled (Habilitada). Si el valor que se muestra para Password Status (Estado de la contraseña) es Unlocked (Desbloqueado), puede cambiar la contraseña del sistema. Si el valor es Locked (Bloqueado), no puede cambiarla. Si se deshabilita el puente de contraseña de la placa base, la opción System Password (Contraseña del sistema) se establecerá en Disabled (Deshabilitada) y no será posible cambiar la contraseña del sistema ni introducir una nueva.

Si no se ha asignado ninguna contraseña del sistema y el puente de contraseña de la placa base está en la posición de habilitado, System Password (Contraseña del sistema) tendrá el valor Not Enabled (No habilitada) y Password Status (Estado de la contraseña) tendrá el valor Unlocked (Desbloqueado). Para asignar una contraseña del sistema:

- 1 Compruebe que el campo Password Status (Estado de la contraseña) tenga el valor Unlocked (Desbloqueado).
- 2 Resalte la opción System Password (Contraseña del sistema) y presione  $\mathsf{Intro}\mathsf{R}$
- 3 Escriba la nueva contraseña del sistema.

La contraseña puede contener hasta 32 caracteres.

A medida que introduzca la contraseña, en el campo irán apareciendo marcadores.

En la asignación de contraseñas no se distingue entre mayúsculas y minúsculas. Para borrar un carácter, presione la tecla de retroceso o la tecla de flecha izquierda.

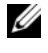

 $\mathscr U$  NOTA: para salir del campo sin asignar una contraseña del sistema, presione <Intro> para pasar a otro campo o bien presione <Esc> antes de completar el [paso 5](#page-80-0).

- 4 Presione <Intro>.
- <span id="page-80-0"></span>5 Para confirmar la contraseña, escríbala otra vez y presione <Intro>.

El valor de System Password (Contraseña del sistema) pasa a ser Enabled (Habilitada). Cierre el programa Configuración del sistema y comience a utilizar el sistema.

6 Reinicie el sistema en este momento para que se aplique la protección por contraseña o bien continúe trabajando.

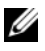

NOTA: la protección por contraseña no se aplicará hasta que reinicie el sistema.

#### Uso de la contraseña del sistema para proteger el sistema

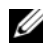

 $\mathbb Z$  NOTA: si ha asignado una contraseña de configuración (ver "Uso de la contraseña [de configuración" en la página 83](#page-82-0)), el sistema acepta su contraseña de configuración como contraseña del sistema alternativa.

Cuando la opción Password Status (Estado de la contraseña) tiene el valor Unlocked (Desbloqueado), puede dejar la seguridad por contraseña habilitada o puede deshabilitarla.

Para dejar habilitada la seguridad por contraseña:

- 1 Encienda o reinicie el sistema; para ello, presione <Ctrl><Alt><Supr>.
- 2 Escriba la contraseña y presione <Intro>.

Para deshabilitar la seguridad por contraseña:

- 1 Encienda o reinicie el sistema; para ello, presione  $\langle \text{Ctrl}\rangle \langle \text{Alt}\rangle \langle \text{Supp}\rangle$ .
- 2 Escriba la contraseña y presione <Ctrl><Intro>.

Cuando la opción Password Status (Estado de la contraseña) tiene el valor Locked (Bloqueado), deberá introducir la contraseña y presionar <Intro> cuando se le solicite al reiniciar.

Si se introduce una contraseña del sistema incorrecta, el sistema muestra un mensaje y le solicita que vuelva a introducir la contraseña. Dispone de tres intentos para introducir la contraseña correcta. Después del tercer intento incorrecto, se mostrará un mensaje de error en el que se indica que el sistema se ha interrumpido y que debe apagarse manualmente mediante el botón de encendido.

Incluso después de haber apagado y reiniciado el sistema, seguirá mostrándose el mensaje de error hasta que se introduzca la contraseña correcta.

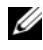

NOTA: puede utilizar la opción Password Status (Estado de la contraseña) junto con las opciones System Password (Contraseña del sistema) y Setup Password (Contraseña de configuración) para proteger el sistema frente a cambios no autorizados.

### Deshabilitación de la contraseña del sistema

Si ya se ha establecido la contraseña del sistema, puede deshabilitarla introduciendo la contraseña durante la POST y presionando <Ctrl><Intro> o puede abrir el programa Configuración del sistema y presionar <Intro> dos veces desde el menú de contraseña del sistema.

#### Cambio de una contraseña del sistema existente

- 1 Abra el programa Configuración del sistema presionando <F2> durante la **POST.**
- 2 Seleccione la pantalla System Security (Seguridad del sistema).
- 3 Compruebe que el campo Password Status (Estado de la contraseña) tenga el valor Unlocked (Desbloqueado).
- 4 Introduzca la nueva contraseña del sistema en los dos campos de contraseña.

El campo System Password (Contraseña del sistema) pasa a tener el valor Not Enabled (No habilitada) si se ha eliminado la contraseña.

# <span id="page-82-0"></span>Uso de la contraseña de configuración

### <span id="page-82-1"></span>Asignación de una contraseña de configuración

Sólo es posible asignar una contraseña de configuración si la opción Setup Password (Contraseña de configuración) tiene el valor Not Enabled (No habilitada). Para asignar una contraseña de configuración, resalte la opción Setup Password (Contraseña de configuración) y presione la tecla  $\lt +$  > o <–>. El sistema le pedirá que introduzca y confirme la contraseña.

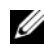

 $\mathscr U$  NOTA: la contraseña de configuración puede ser la misma que la contraseña del sistema. Si las dos contraseñas son diferentes, se puede utilizar la contraseña de configuración como contraseña del sistema alternativa. No se puede utilizar la contraseña del sistema en lugar de la contraseña de configuración.

La contraseña puede contener hasta 32 caracteres.

A medida que introduzca la contraseña, en el campo irán apareciendo marcadores.

En la asignación de contraseñas no se distingue entre mayúsculas y minúsculas. Para borrar un carácter, presione la tecla de retroceso o la tecla de flecha izquierda.

Cuando haya confirmado la contraseña, Setup Password (Contraseña de configuración) pasará a tener el valor Enabled (Habilitada). La próxima vez que intente abrir el programa Configuración del sistema, el sistema le pedirá que introduzca la contraseña de configuración.

Cualquier cambio en la opción Setup Password (Contraseña de configuración) se aplica inmediatamente (no es necesario reiniciar el sistema).

#### Funcionamiento con una contraseña de configuración habilitada

Si la opción Setup Password (Contraseña de configuración) está establecida en Enabled (Habilitada), deberá introducir la contraseña de configuración correcta para poder modificar la mayoría de las opciones del programa Configuración del sistema.

Si no introduce la contraseña correcta en tres intentos, el sistema le permitirá ver, pero no modificar, las pantallas del programa Configuración del sistema. Las opciones siguientes son excepciones: si System Password (Contraseña del sistema) no tiene el valor Enabled (Habilitada) y no se ha bloqueado mediante la opción Password Status (Estado de la contraseña), es posible asignar una contraseña del sistema. No se puede deshabilitar ni cambiar una contraseña del sistema existente.

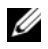

**ZA NOTA:** puede utilizar la opción Password Status (Estado de la contraseña) junto con la opción Setup Password (Contraseña de configuración) para proteger la contraseña del sistema frente a cambios no autorizados.

#### Eliminación o cambio de una contraseña de configuración existente

- 1 Abra el programa Configuración del sistema y seleccione la opción System Security (Seguridad del sistema).
- 2 Resalte la opción Setup Password (Contraseña de configuración) y presione <Intro> para acceder a la ventana de la contraseña de configuración. Presione <Intro> dos veces para borrar la contraseña de configuración existente.

El valor pasará a Not Enabled (No habilitada).

3 Si desea asignar una nueva contraseña de configuración, realice los pasos que se indican en ["Asignación de una contraseña de configuración" en la](#page-82-1)  [página 83.](#page-82-1)

# Administración del sistema incorporado

Unified Server Configurator (USC) es una utilidad incorporada que habilita tareas de administración de almacenamiento y sistemas desde un entorno integrado a lo largo del ciclo de vida del servidor.

La utilidad USC puede iniciarse durante la secuencia de inicio y funcionar de forma independiente del sistema operativo.

#### **NOTA:** puede que determinadas configuraciones de plataforma no admitan el conjunto completo de funciones que ofrece USC.

Las funciones siguientes de USC se admiten en sistemas que tengan controladora de administración de la placa base (BMC):

- Instalación de un sistema operativo
- Ejecución de diagnósticos para validar la memoria, los dispositivos de E/S, los procesadores, los discos físicos y otros periféricos

Cuando hay instalada una tarjeta iDRAC6 Express opcional, USC proporciona las funciones adicionales siguientes:

- Descarga y aplicación de actualizaciones de firmware
- Configuración de hardware y firmware

Para obtener más información sobre cómo configurar USC, cómo configurar el hardware y el firmware y cómo implantar el sistema operativo, consulte la Guía del usuario de Dell Unified Server Configurator en support.dell.com/manuals.

# Configuración del controlador de administración de la placa base

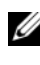

**NOTA:** si hay una tarjeta iDRAC6 Express instalada en el sistema, la utilidad de la BMC se sustituye por la utilidad de iDRAC6.

La controladora de administración de la placa base (BMC) permite configurar, supervisar y recuperar sistemas de forma remota. La BMC presenta las características siguientes:

- Utiliza la NIC integrada del sistema.
- Habilita el registro de fallos y el sistema de alertas SNMP.
- Permite acceder al registro de eventos del sistema y al estado del sensor.
- Permite controlar las funciones del sistema, incluidos el encendido y el apagado.
- Funciona al margen del sistema operativo o del estado de alimentación del sistema.
- Proporciona redirección de consola de texto para la configuración del sistema, las utilidades basadas en texto y las consolas de sistema operativo.

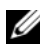

**NOTA:** para acceder de forma remota a la BMC a través de la NIC integrada, debe realizar la conexión de red a la NIC1 integrada.

Para obtener más información sobre cómo utilizar la BMC, consulte la documentación de la BMC y de las aplicaciones de administración de sistemas.

# Acceso al módulo de configuración de la BMC

- 1 Encienda o reinicie el sistema.
- 2 Presione  $\langle Ctr] \rangle \langle E \rangle$  cuando se le solicite tras la POST

Si el sistema operativo empieza a cargarse antes de presionar <Ctrl><E>, espere a que el sistema termine de iniciarse, reinicie el sistema e inténtelo de nuevo.

# Utilidad de configuración de iDRAC

La utilidad de configuración de iDRAC es un entorno de configuración de preinicio que permite visualizar y establecer parámetros para la iDRAC6 opcional y para el servidor administrado. La utilidad de configuración de iDRAC permite:

- Configurar, habilitar o deshabilitar la red de área local (LAN) de iDRAC6 mediante el puerto de tarjeta iDRAC6 Enterprise dedicado o las NIC incorporadas.
- Habilitar o deshabilitar IPMI sobre LAN
- Habilitar un destino Platform Event Trap (Captura de sucesos de plataforma - PET) de LAN
- Conectar o desconectar los dispositivos de soporte virtuales
- Cambiar la contraseña y el nombre de usuario del administrador y administrar privilegios de usuario

• Ver mensajes del registro de eventos del sistema (SEL) o borrar mensajes de dicho registro

Para obtener más información sobre cómo utilizar iDRAC6, consulte la documentación de iDRAC6 y de las aplicaciones de administración de sistemas.

### Acceso a la utilidad de configuración de iDRAC

- 1 Encienda o reinicie el sistema.
- 2 Presione  $\langle \text{Ctrl}\rangle \langle E\rangle$  cuando se le solicite durante la POST.

Si el sistema operativo empieza a cargarse antes de presionar <Ctrl><E>, espere a que el sistema termine de iniciarse, reinicie el sistema e inténtelo de nuevo.

# Instalación de los componentes del sistema

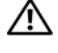

 $\sqrt{N}$  AVISO: al mover o trasladar el sistema, se recomienda utilizar el material de embalaje suministrado con el sistema y procurar evitar vibraciones o impactos que puedan causar daños.

# Herramientas recomendadas

- Llave para la cerradura del sistema
- Destornilladores Phillips del n.º 1 y 2
- Muñequera de conexión a tierra

# Interior del sistema

 $\bigwedge$  AVISO: siempre que necesite levantar el sistema, pida la ayuda de otros. Con el fin de evitar lesiones personales, no intente mover el sistema usted solo.

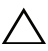

 $\triangle$  PRECAUCIÓN: muchas de las reparaciones sólo pueden realizarlas los técnicos de servicio autorizados. El usuario debe llevar a cabo únicamente las tareas de solución de problemas y las reparaciones sencillas autorizadas en la documentación del producto o indicadas por el personal de servicio y asistencia en línea o telefónica. La garantía no cubre los daños ocasionados por reparaciones que Dell no haya autorizado. Lea y siga las instrucciones de seguridad entregadas con el producto.

#### <span id="page-89-0"></span>Ilustración 3-1. Interior del sistema

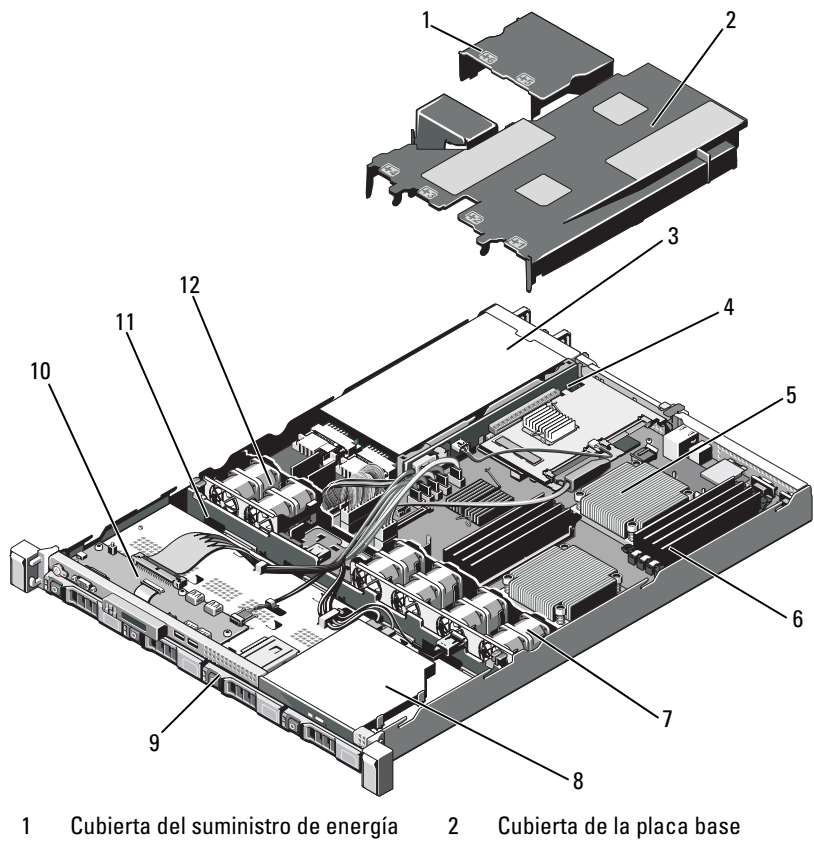

- 3 Compartimientos para suministro de energía (2)
- 5 Procesador y disipador de calor (2) 6 Módulos de memoria (8)
- 7 Ventiladores de enfriamiento del sistema (4)
- 
- 
- 4 Tarjeta vertical de expansión
- 
- 8 Unidad óptica
- 9 Unidades de disco duro (4) 10 Placa del panel de control
- 11 Plano posterior SAS 12 Ventiladores de enfriamiento del suministro de energía (2)

# Bisel anterior (opcional)

# <span id="page-90-1"></span>Extracción del bisel anterior

- 1 Desbloquee la cerradura situada en el extremo izquierdo del bisel.
- 2 Levante el seguro de liberación situado junto a la cerradura.
- 3 Gire el extremo izquierdo del bisel para extraerlo del panel anterior.
- 4 Desenganche el extremo derecho del bisel y tire del bisel para extraerlo del sistema.

### <span id="page-90-0"></span>Ilustración 3-2. Extracción e instalación del bisel anterior

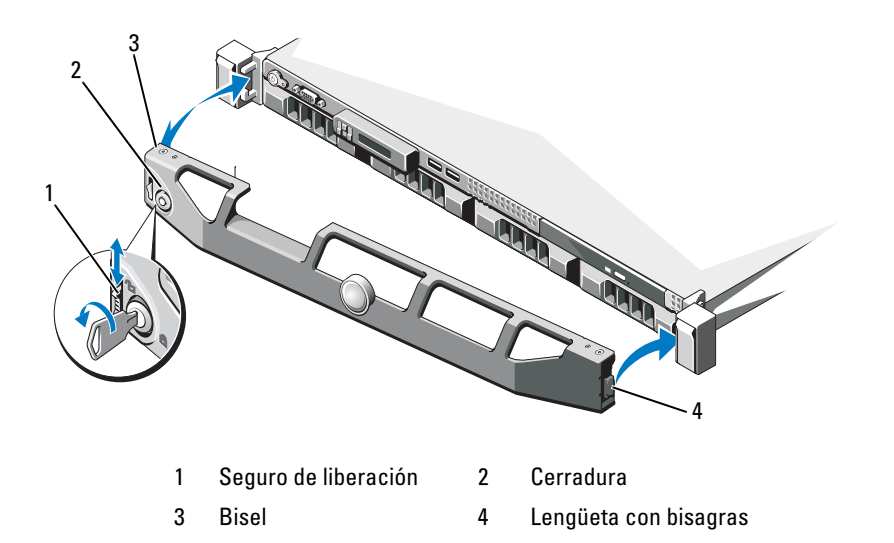

# <span id="page-90-2"></span>Instalación del bisel anterior

- 1 Enganche el extremo derecho del bisel en el chasis.
- 2 Encaje el extremo libre del bisel en el chasis.
- 3 Fije el bisel mediante la cerradura. Ver [Figura 3-2](#page-90-0).

# Apertura y cierre del sistema

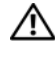

 $\bigwedge$  AVISO: siempre que necesite levantar el sistema, pida la ayuda de otros. Con el fin de evitar lesiones personales, no intente mover el sistema usted solo.

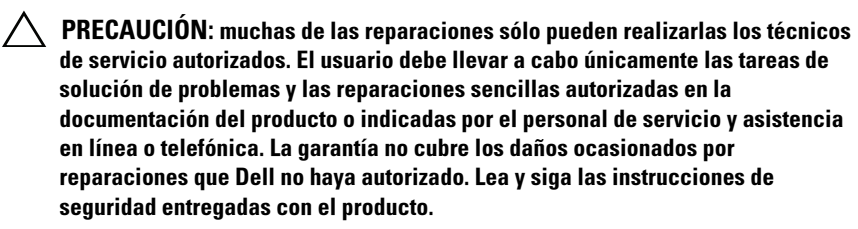

### <span id="page-91-0"></span>Apertura del sistema

- 1 Apague el sistema y los dispositivos periféricos conectados y desconecte el sistema de la toma eléctrica y los dispositivos periféricos.
- 2 Gire el cierre de liberación del seguro en sentido contrario a las agujas del reloj hasta la posición de desbloqueo. Ver [Figura 3-3](#page-92-0).
- 3 Sujete la cubierta por ambos lados mientras presiona con los pulgares en el cierre de liberación del seguro y la muesca. Deslice cuidadosamente la cubierta hacia atrás y levántela para extraerla del sistema. Ver [Figura 3-3](#page-92-0).

<span id="page-92-0"></span>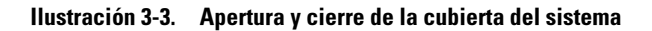

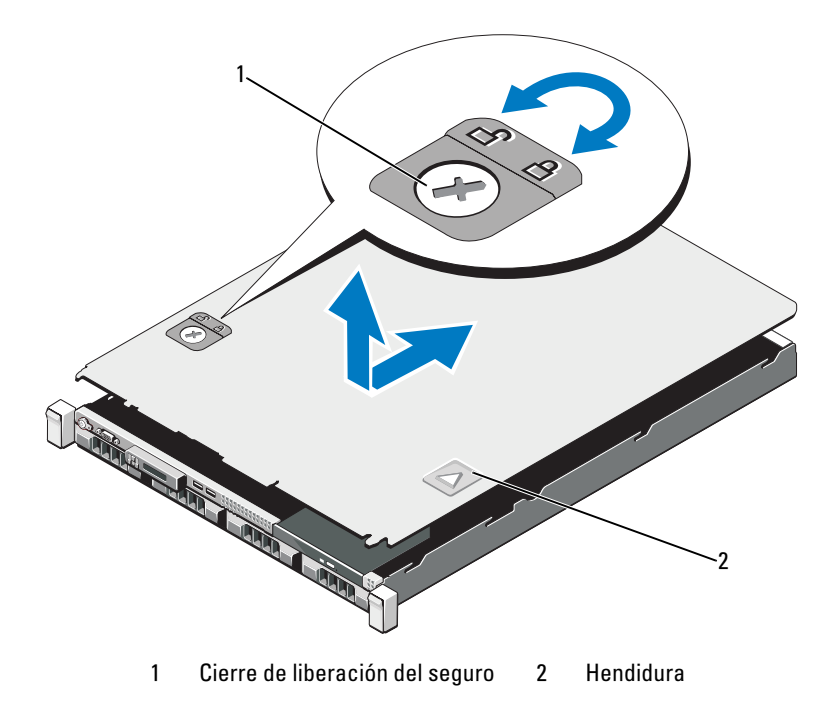

#### <span id="page-92-1"></span>Cierre del sistema

- 1 Coloque la cubierta en el chasis y desplácela ligeramente hacia la parte posterior del sistema, de modo que los dos ganchos del borde posterior de la cubierta encajen en las ranuras correspondientes del borde posterior del chasis. Ver [Figura 3-3.](#page-92-0)
- 2 Deslice la cubierta hacia la parte anterior del chasis hasta que se asiente en su lugar.
- 3 Gire el cierre de liberación del seguro en el sentido de las agujas del reloj para fijar la cubierta.

# Unidades de disco duro

Su sistema admite hasta cuatro unidades de disco duro de 3,5 pulgadas (SAS o SATA) en un portaunidades de disco duro de intercambio directo de 3,5 pulgadas. Las unidades de disco duro están instaladas en la parte anterior del sistema (ver [Figura 3-1](#page-89-0)). Las unidades de disco duro están conectadas a un plano posterior SAS a través de portaunidades de disco duro y se pueden configurar como unidades de intercambio directo.

# <span id="page-93-1"></span>Extracción de un panel protector de la unidad de disco duro

- PRECAUCIÓN: para mantener un enfriamiento adecuado del sistema, todos los compartimientos para unidades de disco duro vacíos deben tener instaladas unidades de relleno.
- 1 Si procede, extraiga el bisel anterior. Ver ["Extracción del bisel anterior" en](#page-90-1)  [la página 91](#page-90-1).
- 2 Sujete la parte anterior del panel protector de la unidad de, presione la palanca de liberación situada en el lado derecho y deslice el panel protector hasta extraerla del compartimiento para unidades. Ver [Figura 3-4.](#page-93-0)

#### <span id="page-93-0"></span>Ilustración 3-4. Extracción e instalación de un panel protector de la unidad de disco duro

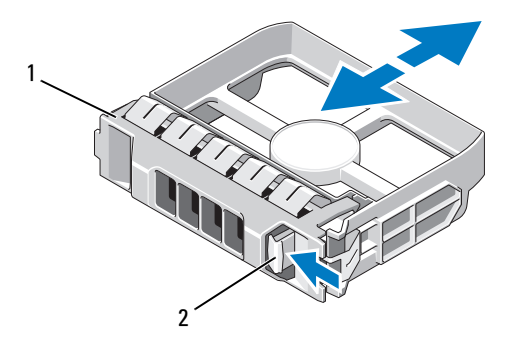

1 Panel protector de la unidad de disco duro 2 Palanca de liberación

# <span id="page-94-0"></span>Instalación de un panel protector de la unidad de disco duro

Alinee el panel protector de la unidad de disco duro con el compartimiento para unidades e inserte el panel protector en el compartimiento para unidades hasta que la palanca de liberación encaje en su lugar. Ver [Figura 3-4.](#page-93-0)

### Extracción de una unidad de disco duro

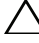

#### $\triangle$  PRECAUCIÓN: Asegúrese de que el sistema operativo admita la instalación de unidades de intercambio directo. Consulte la documentación incluida con el sistema operativo.

- 1 Si procede, extraiga el bisel anterior. Ver ["Extracción del bisel anterior" en](#page-90-1)  [la página 91](#page-90-1).
- 2 Prepare la unidad para su extracción utilizando el software de administración de RAID, Espere hasta que los indicadores de la unidad de disco duro del portaunidades indiquen que puede extraerse la unidad de forma segura. Para obtener información sobre cómo extraer unidades de intercambio directo, consulte la documentación de la controladora de almacenamiento.

Si la unidad ha estado en línea, el indicador verde de actividad/fallo parpadeará conforme se apague la unidad. Cuando los indicadores de la unidad se hayan apagado, la unidad estará lista para la extracción.

- 3 Presione el botón de liberación y abra el asa de liberación del portaunidades para liberar la unidad. Ver [Figura 3-5](#page-95-0).
- 4 Deslice la unidad de disco duro hasta extraerla del compartimiento para unidades.
- 5 Inserte una unidad de relleno en el compartimiento para unidades vacío. Ver ["Instalación de un panel protector de la unidad de disco duro" en la](#page-94-0)  [página 95](#page-94-0).

 $\triangle$  PRECAUCIÓN: para mantener un enfriamiento adecuado del sistema, todos los compartimientos para unidades de disco duro vacíos deben tener instaladas unidades de relleno.

<span id="page-95-0"></span>Ilustración 3-5. Extracción e instalación de una unidad de disco duro

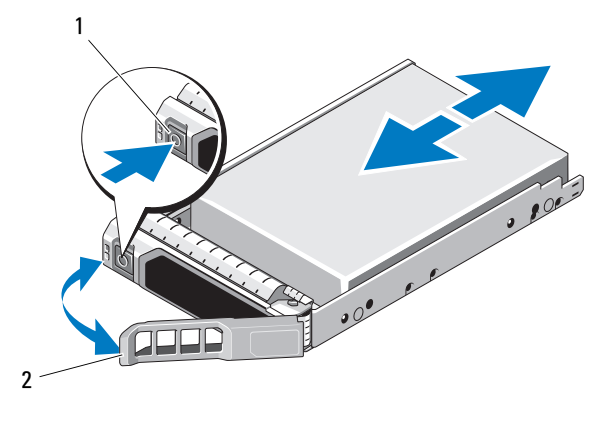

1 Botón de liberación 2 Asa del portaunidades de disco duro

# Instalación de una unidad de disco duro

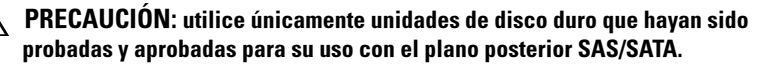

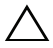

PRECAUCIÓN: cuando instale una unidad de disco duro, asegúrese de que las unidades adyacentes estén completamente instaladas. Si inserta un portaunidades de disco duro e intenta bloquear su asa junto a un portaunidades instalado parcialmente, el muelle de protección de este último puede dañarse y quedar inservible.

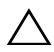

 $\wedge$  PRECAUCIÓN: asegúrese de que el sistema operativo admita la instalación de unidades de intercambio directo. Consulte la documentación incluida con el sistema operativo.

 $\wedge$  PRECAUCIÓN: no se pueden combinar unidades de disco duro SAS y SATA en la misma configuración del sistema.

- 1 Si procede, extraiga el bisel anterior. Ver ["Extracción del bisel anterior" en](#page-90-1)  [la página 91](#page-90-1).
- 2 Si hay una unidad de relleno en el compartimiento, extráigala. Ver ["Extracción de un panel protector de la unidad de disco duro" en la](#page-93-1)  [página 94.](#page-93-1)
- 3 Presione el botón de la parte anterior del portaunidades.
- 4 Inserte el portaunidades de disco duro en el compartimiento para unidades hasta que el portaunidades entre en contacto con el plano posterior.
- 5 Cierre el asa para bloquear la unidad. Con la palanca del portaunidades de disco duro abierta, inserte la unidad de disco duro en el compartimiento para unidades hasta que el portaunidades entre en contacto con el plano posterior (vea la [Figura 3-5\)](#page-95-0).
- 6 Si procede, instale el bisel anterior. Ver ["Instalación del bisel anterior" en la](#page-90-2)  [página 91](#page-90-2).

### Extracción de una unidad de disco duro de un portaunidades de disco duro

Extraiga los tornillos de los rieles deslizantes del portaunidades de disco duro y extraiga la unidad de disco duro del portaunidades. Ver [Figura 3-6.](#page-97-0)

#### <span id="page-97-0"></span>Ilustración 3-6. Extracción e instalación de una unidad de disco duro en un portaunidades

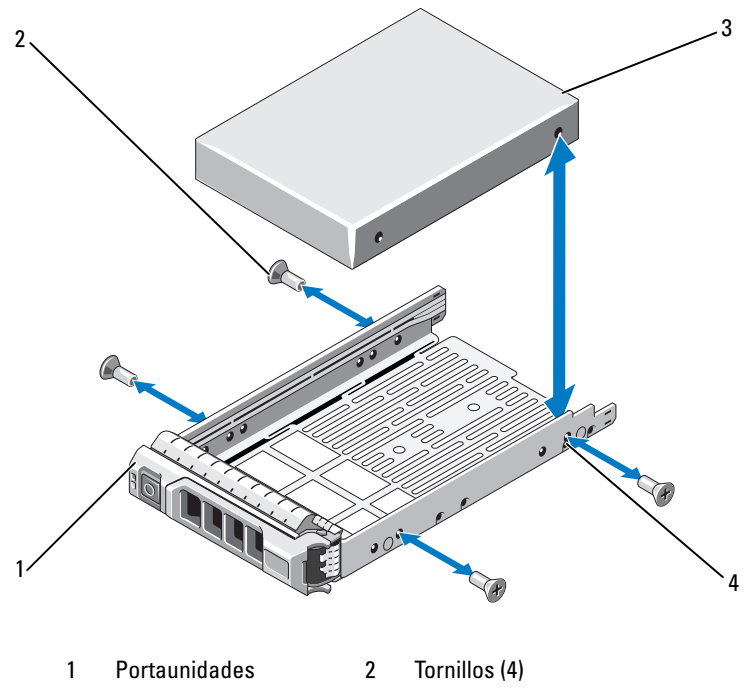

3 Unidad de disco duro 4 Orificio para tornillo SAS/SATA

### Instalación de una unidad de disco duro en un portaunidades de disco duro

- 1 Inserte la unidad de disco duro en el portaunidades de disco duro con el extremo del conector de la unidad hacia atrás. Ver [Figura 3-6.](#page-97-0)
- 2 Alinee los orificios de la unidad de disco duro con el conjunto posterior de orificios del portaunidades de disco duro.

Cuando estén alineados correctamente, la parte posterior de la unidad de disco duro se encontrará en el mismo nivel que la parte posterior del portaunidades de disco duro.

3 Inserte los cuatro tornillos para fijar la unidad de disco duro al portaunidades de disco duro.

# Suministros de energía

El sistema admite un módulo de suministro de energía de 500 W.

Si hay dos suministros de energía, el segundo de ellos proporciona redundancia de alimentación e intercambio directo. En modo redundante, el sistema distribuye la carga de alimentación entre los dos suministros de energía para maximizar la eficiencia. Cuando se extrae un suministro de energía con el sistema encendido, el suministro de energía restante asume toda la carga de alimentación.

# <span id="page-98-0"></span>Extracción de un suministro de energía

- $\bigwedge$  PRECAUCIÓN: para que el sistema funcione con normalidad, se requiere un suministro de energía. En sistemas con redundancia de alimentación, no extraiga ni sustituya más de un suministro de energía a la vez si el sistema está encendido.
	- 1 Desconecte el cable de alimentación del suministro de energía.
	- 2 Desconecte el cable de alimentación del suministro de energía y quite las tiras de velcro que agrupan y fijan los cables del sistema.

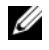

 $\mathscr U$  NOTA: puede que sea necesario desencajar y levantar el brazo para tendido de cables opcional si éste entorpece la extracción del suministro de energía. Para obtener información sobre el brazo para tendido de cables, consulte la documentación del bastidor del sistema.

3 Tire del suministro de energía para liberarlo de la placa de distribución de alimentación y dejar al descubierto el chasis.

<span id="page-99-0"></span>Ilustración 3-7. Extracción e instalación de un suministro de energía

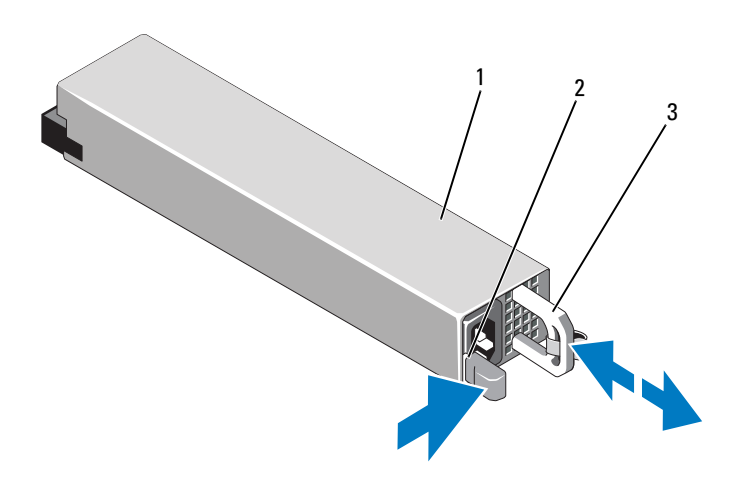

- 1 Suministro de energía 2 Lengüeta de bloqueo
- 3 Asa del suministro de energía

# Instalación de un suministro de energía

1 Compruebe que los dos suministros de energía sean del mismo tipo y cuenten con la misma potencia de salida máxima.

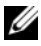

**NOTA:** La potencia de salida máxima (en vatios) se indica en la etiqueta del suministro de energía.

2 Deslice el nuevo suministro de energía en el chasis hasta que quede completamente insertado y el seguro de liberación se asiente en su lugar. Ver [Figura 3-7.](#page-99-0)

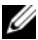

**NOTA:** Si en el [paso](#page-98-0) del procedimiento anterior ha tenido que desencajar el brazo para tendido de cables, vuelva a encajarlo. Para obtener información sobre el brazo para tendido de cables, consulte la documentación del bastidor del sistema.

3 Conecte el cable de alimentación al suministro de energía y enchufe el cable en una toma eléctrica.

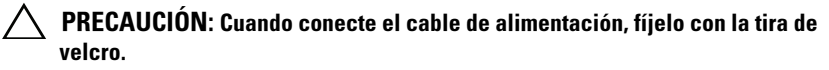

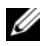

 $\mathbb Z$  NOTA: Cuando vaya a instalar, intercambiar en directo o acoplar en directo un nuevo suministro de energía en un sistema con dos suministros de energía, espere varios segundos para que el sistema la reconozca y determine su estado. El indicador de estado del suministro de energía se iluminará en color verde para indicar que el suministro de energía funciona correctamente. Ver [Figura 1-6.](#page-20-0)

### Extracción del panel protector del suministro de energía

Si va a instalar un segundo suministro de energía, extraiga el panel protector del suministro de energía del compartimiento PS2. Para ello, tire del panel protector hacia fuera.

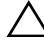

 $\wedge$  PRECAUCIÓN: para garantizar un enfriamiento adecuado del sistema, el panel protector para el suministro de energía debe estar instalado en el compartimiento para suministro de energía PS2 en una configuración sin redundancia. Extraiga el panel protector del suministro de energía sólo si va a instalar un segundo suministro de energía.

### Instalación del panel protector del suministro de energía

**NOTA:** instale el panel protector para el suministro de energía únicamente en el compartimiento para suministro de energía PS2.

Para instalar el panel protector del suministro de energía, alinee el panel protector con el compartimiento para suministro de energía e insértelo en el chasis hasta que encaje en su lugar.

# Tarjetas de expansión

### Pautas para la instalación de tarjetas de expansión

 $\triangle$  PRECAUCIÓN: las tarjetas de expansión sólo se pueden instalar en las ranuras de la tarjeta vertical de expansión. No intente instalar las tarjetas de expansión directamente en el conector de tarjeta vertical de la placa base.

Ranura para la tarjeta de expansión:

- Admite tarjetas de altura completa y media longitud.
- No es de intercambio directo.
- Admite tarjetas PCI Express Generation 1 y Generation 2.

#### $\triangle$  PRECAUCIÓN: para garantizar un enfriamiento adecuado, sólo una de las dos tarjetas de expansión puede tener un consumo de energía superior a 15 W (un máximo de 25 W), sin incluir la controladora de almacenamiento integrada.

• En la [Tabla 3-1](#page-101-0) se proporciona una guía para instalar tarjetas de expansión para garantizar un enfriamiento adecuado y un ajuste mecánico apropiado. Las tarjetas de expansión con la prioridad más alta se deben instalar primero de acuerdo con la prioridad de ranura indicada. Todas las demás tarjetas de expansión deben instalarse según el orden de prioridad de las tarjetas y las ranuras.

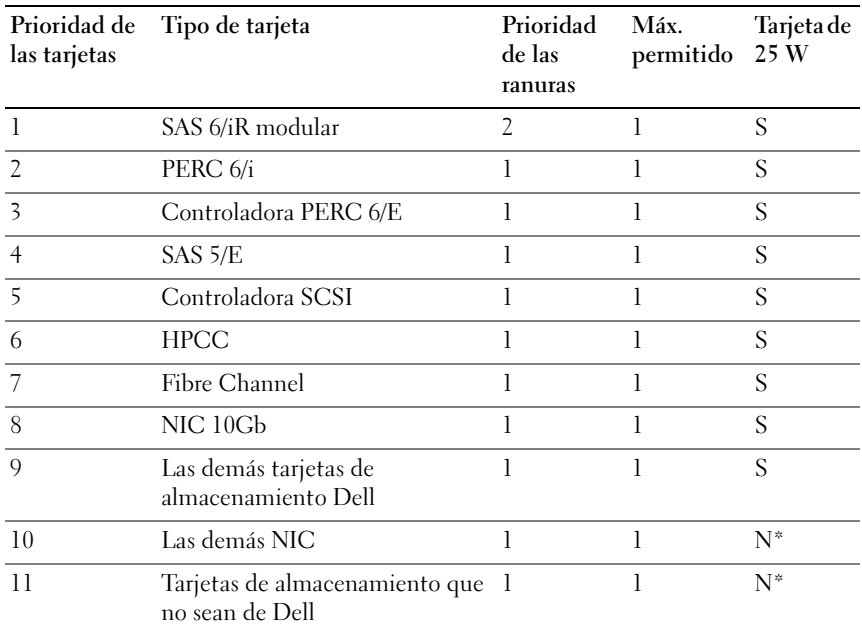

#### <span id="page-101-0"></span>Tabla 3-1. Orden de instalación de las tarjetas de expansión

\* Consulte la documentación de la tarjeta de expansión para determinar si la energía máxima sobrepasa los 15 W. Las tarjetas que sobrepasen los 15 W se verán afectadas por la restricción de una tarjeta de 25 W.

### Instalación de una tarjeta de expansión

- PRECAUCIÓN: muchas de las reparaciones sólo pueden realizarlas los técnicos de servicio autorizados. El usuario debe llevar a cabo únicamente las tareas de solución de problemas y las reparaciones sencillas autorizadas en la documentación del producto o indicadas por el personal de servicio y asistencia en línea o telefónica. La garantía no cubre los daños ocasionados por reparaciones que Dell no haya autorizado. Lea y siga las instrucciones de seguridad entregadas con el producto.
- 1 Desembale la tarjeta de expansión y prepárela para la instalación.

Para obtener instrucciones al respecto, consulte la documentación incluida con la tarjeta.

- 2 Apague el sistema, incluidos todos los periféricos conectados, y desconéctelo de la toma eléctrica.
- 3 Abra el sistema. Ver ["Apertura del sistema" en la página 92.](#page-91-0)
- 4 Abra el seguro de la tarjeta de expansión y extraiga el soporte de relleno. Ver [Figura 3-8](#page-103-0).
- 5 Sujete la tarjeta por sus bordes y colóquela de modo que el conector de borde de tarjeta quede alineado con el conector para tarjetas de expansión de la tarjeta vertical de expansión.
- 6 Inserte firmemente el conector de borde de tarjeta en el conector para tarjetas de expansión hasta que encaje por completo.
- 7 Cierre el seguro de la tarjeta de expansión. Ver [Figura 3-8.](#page-103-0)

<span id="page-103-0"></span>Ilustración 3-8. Extracción e instalación de una tarjeta de expansión

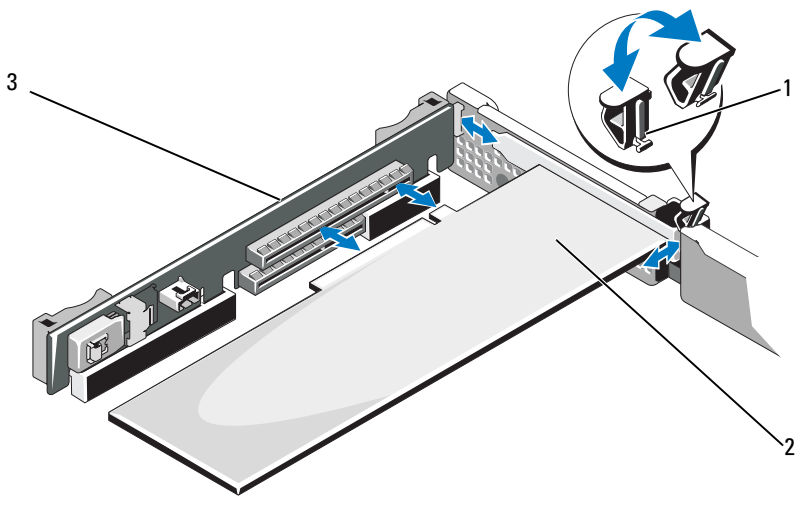

- 1 Seguro de la tarjeta de expansión 2 Tarjeta de expansión
- 3 Tarjeta vertical de expansión
- 8 Conecte los cables a la tarieta de expansión.
- 9 Cierre el sistema. Ver ["Cierre del sistema" en la página 93](#page-92-1).
- 10 Vuelva a conectar el sistema a la toma eléctrica y enciéndalo junto con los periféricos que tenga conectados.

### <span id="page-103-1"></span>Extracción de una tarjeta de expansión

- $\bigwedge$  PRECAUCIÓN: muchas de las reparaciones sólo pueden realizarlas los técnicos de servicio autorizados. El usuario debe llevar a cabo únicamente las tareas de solución de problemas y las reparaciones sencillas autorizadas en la documentación del producto o indicadas por el personal de servicio y asistencia en línea o telefónica. La garantía no cubre los daños ocasionados por reparaciones que Dell no haya autorizado. Lea y siga las instrucciones de seguridad entregadas con el producto.
- 1 Apague el sistema, incluidos todos los periféricos conectados, y desconéctelo de la toma eléctrica.
- 2 Abra el sistema. Ver ["Apertura del sistema" en la página 92](#page-91-0).
- 3 Desconecte todos los cables de la tarjeta.
- 4 Abra el seguro de la tarjeta de expansión. Ver [Figura 3-8.](#page-103-0)
- 5 Sujete la tarjeta de expansión por sus bordes y extráigala con cuidado del conector para tarjetas de expansión.
- 6 Si va a extraer la tarjeta de forma permanente, coloque un soporte de relleno metálico en la abertura de la ranura de expansión vacía y cierre el seguro de la tarjeta de expansión.

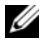

 $\mathbb Z$  NOTA: es necesario instalar un soporte de relleno en cada una de las ranuras de expansión vacías a fin de cumplir la certificación FCC del sistema. Los soportes de relleno también evitan que entre polvo y suciedad en el sistema y contribuyen a mantener un enfriamiento y una circulación del aire adecuadas dentro del sistema.

7 Cierre el sistema. Ver ["Cierre del sistema" en la página 93](#page-92-1).

# Tarjeta controladora de almacenamiento integrada

Este sistema incluye una ranura para tarjeta de expansión dedicada en la tarjeta vertical para una tarjeta controladora SAS integrada que proporciona el subsistema de almacenamiento integrado para las unidades de disco duro del sistema. La controladora admite unidades de disco duro SAS y SATA y también permite configurar las unidades de disco duro en configuraciones RAID conforme a la versión de la controladora de almacenamiento incluida con el sistema.

# <span id="page-104-0"></span>Extracción de la tarjeta controladora de almacenamiento integrada

- $\triangle$  PRECAUCIÓN: muchas de las reparaciones sólo pueden realizarlas los técnicos de servicio autorizados. El usuario debe llevar a cabo únicamente las tareas de solución de problemas y las reparaciones sencillas autorizadas en la documentación del producto o indicadas por el personal de servicio y asistencia en línea o telefónica. La garantía no cubre los daños ocasionados por reparaciones que Dell no haya autorizado. Lea y siga las instrucciones de seguridad entregadas con el producto.
	- 1 Apague el sistema, incluidos todos los periféricos conectados, y desconéctelo de la toma eléctrica.
	- 2 Abra el sistema. Ver ["Apertura del sistema" en la página 92](#page-91-0).
- 3 Extraiga la tarjeta de expansión, si está instalada. Ver ["Extracción de una](#page-103-1)  [tarjeta de expansión" en la página 104.](#page-103-1)
- 4 Para extraer la tarjeta controladora de almacenamiento, tire de la palanca de liberación azul para soltar la tarjeta del conector de la tarjeta vertical de expansión.
- 5 Levante la tarjeta para extraerla del conector.

#### <span id="page-105-0"></span>Ilustración 3-9. Extracción e instalación de la tarjeta controladora de almacenamiento integrada

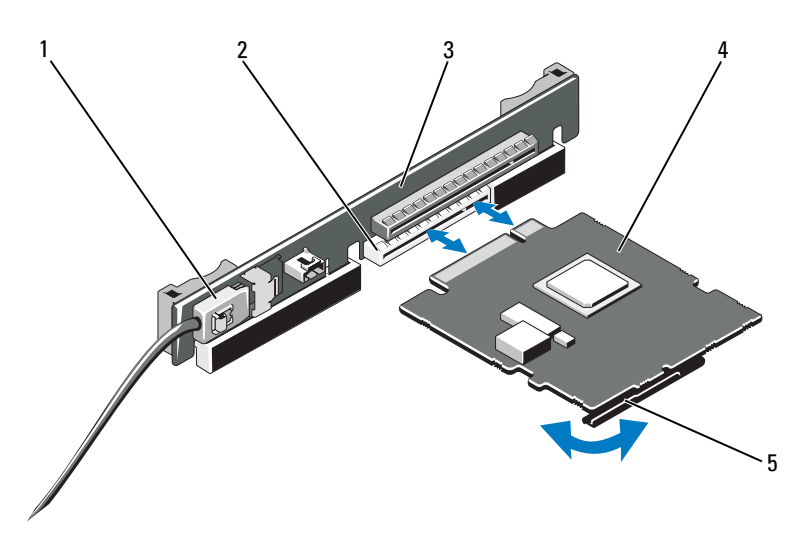

- 1 Conector del cable de datos SAS 2 Ranura para tarjeta controladora de
- 3 Tarjeta vertical de expansión 4 Tarjeta controladora de
- 5 Palanca de liberación (azul)
- almacenamiento
- almacenamiento integrada

### Instalación de la tarjeta controladora de almacenamiento integrada

PRECAUCIÓN: muchas de las reparaciones sólo pueden realizarlas los técnicos de servicio autorizados. El usuario debe llevar a cabo únicamente las tareas de solución de problemas y las reparaciones sencillas autorizadas en la documentación del producto o indicadas por el personal de servicio y asistencia en línea o telefónica. La garantía no cubre los daños ocasionados por reparaciones que Dell no haya autorizado. Lea y siga las instrucciones de seguridad entregadas con el producto.

- 1 Apague el sistema, incluidos todos los periféricos conectados, y desconéctelo de la toma eléctrica.
- 2 Abra el sistema. Ver ["Apertura del sistema" en la página 92](#page-91-0).
- 3 Extraiga la tarjeta de expansión, si está instalada. Ver ["Extracción de una](#page-103-1)  [tarjeta de expansión" en la página 104.](#page-103-1)
- 4 Sujete la tarjeta por los bordes.
- 5 Inserte el conector de borde de tarjeta firmemente en el conector de tarjeta de expansión hasta que la tarjeta esté completamente insertada y la guía de tarjeta de plástico encaje sobre los bordes de la tarjeta.
- 6 Conecte el conector del cable de datos SAS a la tarjeta controladora de almacenamiento integrada. Ver [Figura 3-9.](#page-105-0)

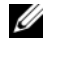

NOTA: asegúrese de conectar el cable de acuerdo con las etiquetas de los conectores de dicho cable. El cable no funcionará correctamente si está invertido.

- 7 Pase el cable de datos SAS a través del canal de la parte interior del chasis.
- 8 Conecte el conector con la etiqueta "SAS A" al conector SAS A del plano posterior, y el conector con la etiqueta "SAS B" al conector SAS B del plano posterior. Ver [Figura 3-9](#page-105-0).
- 9 Cierre el sistema. Ver ["Cierre del sistema" en la página 93](#page-92-1).
- 10 Vuelva a conectar el sistema a la toma eléctrica y enciéndalo junto con los periféricos que tenga conectados.

# Tarjeta vertical de expansión

La tarjeta vertical de expansión del sistema admite una tarjeta de expansión PCIe Gen1 o Gen2 de enlace x16. (Otra ranura de la tarjeta vertical está reservada para la tarjeta controladora de almacenamiento integrada).

# Extracción de una tarjeta vertical de expansión

- $\bigwedge$  PRECAUCIÓN: muchas de las reparaciones sólo pueden realizarlas los técnicos de servicio autorizados. El usuario debe llevar a cabo únicamente las tareas de solución de problemas y las reparaciones sencillas autorizadas en la documentación del producto o indicadas por el personal de servicio y asistencia en línea o telefónica. La garantía no cubre los daños ocasionados por reparaciones que Dell no haya autorizado. Lea y siga las instrucciones de seguridad entregadas con el producto.
- 1 Apague el sistema, incluidos todos los periféricos conectados, y desconéctelo de la toma eléctrica.
- 2 Abra el sistema. Vea la ["Apertura del sistema" en la página 92](#page-91-0).
- 3 Extraiga la tarjeta de expansión de la ranura de expansión si está instalada. Ver ["Extracción de una tarjeta de expansión" en la página 104.](#page-103-1)
- 4 Extraiga la tarjeta controladora de almacenamiento integrada si está instalada. Ver ["Extracción de la tarjeta controladora de almacenamiento](#page-104-0)  [integrada" en la página 105.](#page-104-0)
- 5 Para extraer la tarjeta vertical de expansión, sujete las guías de la tarjeta vertical de expansión y levántela para sacarla del chasis. Ver [Figura 3-10](#page-108-0).
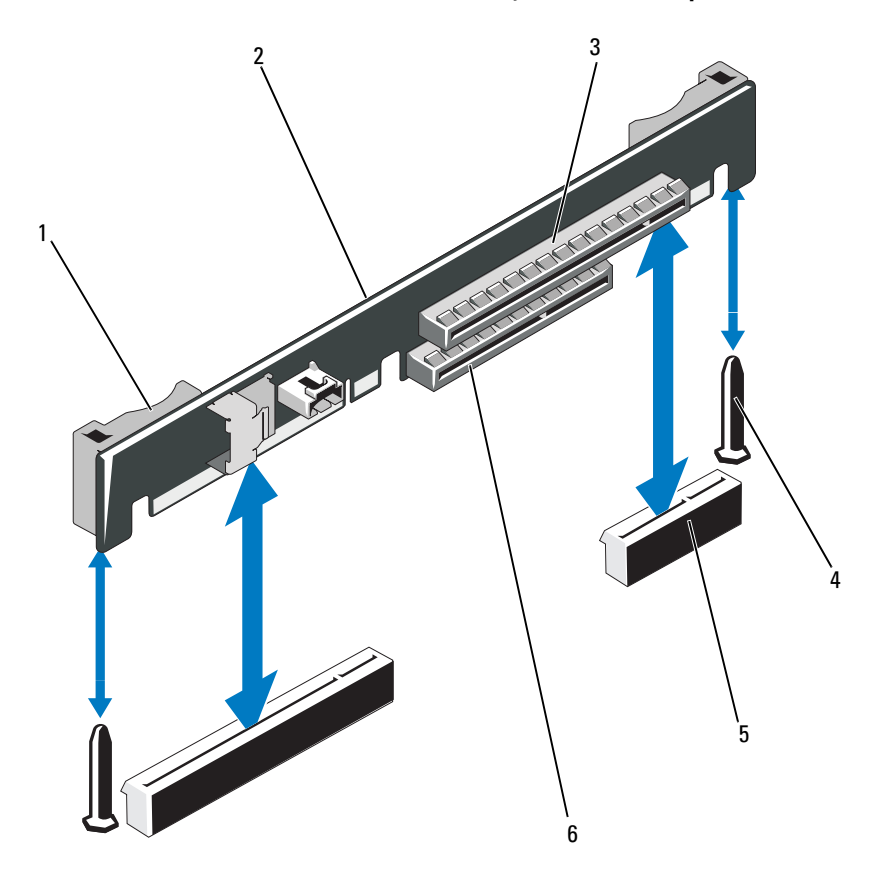

<span id="page-108-0"></span>Ilustración 3-10. Extracción e instalación de una tarjeta vertical de expansión

- 1 Guías de la tarjeta vertical (2) 2 Tarjeta vertical de expansión
- 
- 5 Zócalo de tarjeta vertical de expansión (2)
- 
- 3 Ranura para tarjeta de expansión 4 Espigas guía de la tarjeta vertical (2)
	- 6 Ranura de controladora de almacenamiento integrada

# Instalación de una tarjeta vertical de expansión

- $\triangle$  PRECAUCIÓN: muchas de las reparaciones sólo pueden realizarlas los técnicos de servicio autorizados. El usuario debe llevar a cabo únicamente las tareas de solución de problemas y las reparaciones sencillas autorizadas en la documentación del producto o indicadas por el personal de servicio y asistencia en línea o telefónica. La garantía no cubre los daños ocasionados por reparaciones que Dell no haya autorizado. Lea y siga las instrucciones de seguridad entregadas con el producto.
	- 1 Para instalar una tarjeta vertical de expansión, alinee los postes de guía de la tarjeta vertical de expansión con los postes de guía de la placa base. Ver [Figura 3-10](#page-108-0).
	- 2 Baje la tarjeta vertical de expansión hasta que el conector de la tarjeta encaje por completo.
	- 3 Si procede, vuelva a instalar la tarjeta controladora de almacenamiento integrada. Vea la ["Instalación de la tarjeta controladora de](#page-106-0)  [almacenamiento integrada" en la página 107](#page-106-0).
	- 4 Si procede, vuelva a instalar la tarjeta de expansión. Ver ["Instalación de](#page-102-0)  [una tarjeta de expansión" en la página 103](#page-102-0).
	- 5 Cierre el sistema. Ver ["Cierre del sistema" en la página 93](#page-92-0).
	- 6 Vuelva a conectar el sistema y los periféricos a los suministros de energía correspondientes.

# Memoria USB interna

La memoria USB se puede utilizar como dispositivo de inicio, llave de seguridad o dispositivo de almacenamiento masivo. Para utilizar el conector USB interno, la opción Internal USB Port (Puerto USB interno) debe estar habilitada en la pantalla Integrated Devices (Dispositivos integrados) del programa Configuración del sistema.

Para iniciar desde la memoria USB, debe configurarla con una imagen de inicio y luego especificarla en la secuencia de inicio mediante el programa Configuración del sistema. Ver ["Pantalla Boot Settings \(Configuración de](#page-68-0)  [inicio\)" en la página 69.](#page-68-0) Para obtener información sobre cómo crear un archivo de inicio en la memoria USB, consulte la documentación del usuario incluida con la memoria USB.

#### $\diagdown$  PRECAUCIÓN: muchas de las reparaciones sólo pueden realizarlas los técnicos de servicio autorizados. El usuario debe llevar a cabo únicamente las tareas de solución de problemas y las reparaciones sencillas autorizadas en la documentación del producto o indicadas por el personal de servicio y asistencia en línea o telefónica. La garantía no cubre los daños ocasionados por reparaciones que Dell no haya autorizado. Lea y siga las instrucciones de seguridad entregadas con el producto.

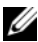

 $\mathbb Z$  NOTA: para evitar interferencias con otros componentes, las dimensiones máximas permitidas de la memoria USB son 24 mm (.94 pulg.) de anchura x 79 mm  $(3.11 \text{ pulg.})$  de longitud x 8,6 mm  $(.33 \text{ pulg.})$  de altura.

- 1 Apague el sistema, incluidos todos los periféricos conectados, y desconéctelo de la toma eléctrica.
- 2 Abra el sistema. Ver ["Apertura del sistema" en la página 92](#page-91-0).
- 3 Localice el conector USB en la placa del panel de control. Ver [Figura 3-11.](#page-110-0)
- 4 Inserte la memoria USB en el conector USB.
- 5 Cierre el sistema. Ver ["Cierre del sistema" en la página 93](#page-92-0).
- 6 Vuelva a conectar el sistema a la alimentación y reinícielo.

### <span id="page-110-0"></span>Ilustración 3-11. Extracción e instalación de una memoria USB

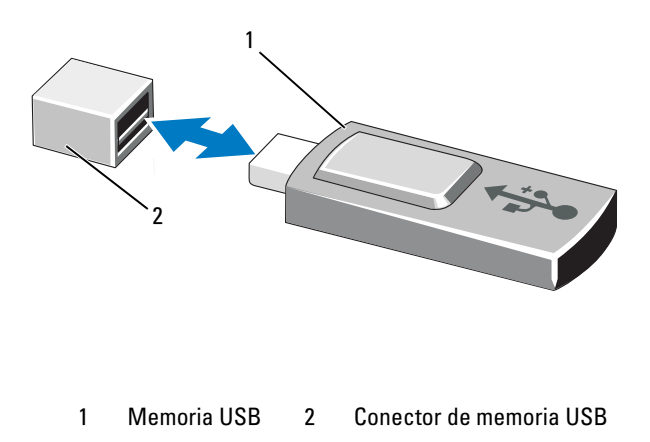

# Cubierta de la placa base

La cubierta de la placa base cubre el procesador, el disipador de calor, los módulos de memoria y la batería del sistema y suministra flujo de aire a estos componentes. El flujo de aire se obtiene de los módulos de ventilador de enfriamiento, situados justo detrás de la cubierta de la placa base.

# <span id="page-111-0"></span>Extracción de la cubierta de la placa base

- $\wedge$  PRECAUCIÓN: muchas de las reparaciones sólo pueden realizarlas los técnicos de servicio autorizados. El usuario debe llevar a cabo únicamente las tareas de solución de problemas y las reparaciones sencillas autorizadas en la documentación del producto o indicadas por el personal de servicio y asistencia en línea o telefónica. La garantía no cubre los daños ocasionados por reparaciones que Dell no haya autorizado. Lea y siga las instrucciones de seguridad entregadas con el producto.
- 1 Abra el sistema. Ver ["Apertura y cierre del sistema" en la página 92](#page-91-1).
- 2 Localice las dos lengüetas con puntos azules entre los ensamblajes del ventilador. Ver [Figura 3-12](#page-112-0).
- 3 Mientras sujeta las lengüetas, levante la cubierta con cuidado y retírela de la placa base. Ver [Figura 3-12.](#page-112-0)
- 4 Extraiga la cubierta de la placa base.

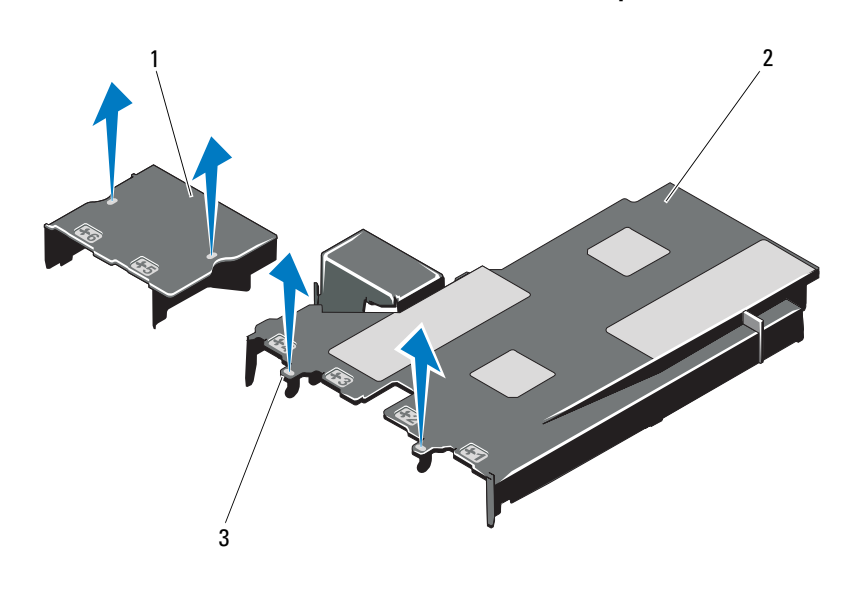

<span id="page-112-0"></span>Ilustración 3-12. Extracción e instalación de la cubierta de la placa base

- 1 Cubierta de la placa de distribución de alimentación 2 Cubierta de la placa base
- 3 Lengüetas (2)

### <span id="page-112-1"></span>Instalación de la cubierta de la placa base

PRECAUCIÓN: muchas de las reparaciones sólo pueden realizarlas los técnicos de servicio autorizados. El usuario debe llevar a cabo únicamente las tareas de solución de problemas y las reparaciones sencillas autorizadas en la documentación del producto o indicadas por el personal de servicio y asistencia en línea o telefónica. La garantía no cubre los daños ocasionados por reparaciones que Dell no haya autorizado. Lea y siga las instrucciones de seguridad entregadas con el producto.

- 1 Alinee la cubierta tomando como guía el centro de los compartimientos de ventilador numerados y localice el saliente de la lengüeta del lado izquierdo del módulo de ventilador número 3. Ver [Figura 3-12.](#page-112-0)
- 2 Presione la cubierta de la placa base hacia abajo hasta que todos los bordes encajen en las ranuras y la cubierta quede fijada en la placa base.
- 3 Cierre el sistema. Ver ["Apertura y cierre del sistema" en la página 92](#page-91-1).

# <span id="page-113-0"></span>Tarjeta Dell Remote Access Controller 6 Express integrada (opcional)

### Instalación de una tarjeta iDRAC6 Express

- $\triangle$  PRECAUCIÓN: muchas de las reparaciones sólo pueden realizarlas los técnicos de servicio autorizados. El usuario debe llevar a cabo únicamente las tareas de solución de problemas y las reparaciones sencillas autorizadas en la documentación del producto o indicadas por el personal de servicio y asistencia en línea o telefónica. La garantía no cubre los daños ocasionados por reparaciones que Dell no haya autorizado. Lea y siga las instrucciones de seguridad entregadas con el producto.
	- 1 Apague el sistema, incluidos todos los periféricos conectados, y desconéctelo de la toma eléctrica.
	- 2 Abra el sistema. Ver ["Apertura del sistema" en la página 92.](#page-91-0)
	- 3 Inserte la muesca de la tarjeta Integrated Dell Remote Access Controller 6 (iDRAC6) Express en el gancho de la placa base.
	- 4 Alinee el borde anterior de la tarieta con el conector de la placa base. En la [Figura 6-1](#page-177-0) se muestra la ubicación del conector.
	- 5 Presione la tarjeta hasta que quede completamente insertada. Ver [Figura 3-13](#page-114-0).
	- 6 Cuando la parte anterior de la tarjeta está completamente insertada, la lengüeta del separador de plástico encaja sobre el borde del soporte.

#### <span id="page-114-0"></span>Ilustración 3-13. Extracción e instalación de una tarjeta iDRAC6 Express

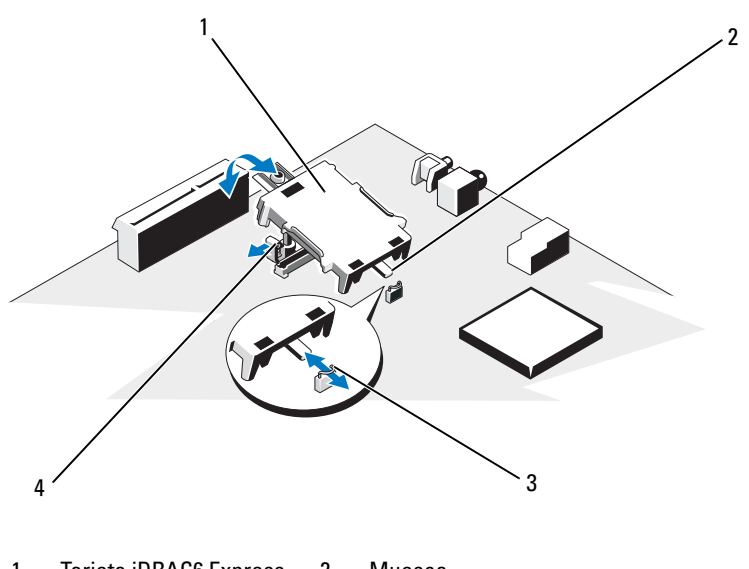

- 1 Tarjeta iDRAC6 Express 2 Muesca 3 Gancho 4 Lengüeta del separador de plástico
- 7 Cierre el sistema. Ver ["Cierre del sistema" en la página 93](#page-92-0).
- 8 Vuelva a conectar el sistema y los periféricos a las fuentes de alimentación correspondientes y enciéndalos.

# Extracción de una tarjeta iDRAC6 Express (opcional)

- PRECAUCIÓN: muchas de las reparaciones sólo pueden realizarlas los técnicos de servicio autorizados. El usuario debe llevar a cabo únicamente las tareas de solución de problemas y las reparaciones sencillas autorizadas en la documentación del producto o indicadas por el personal de servicio y asistencia en línea o telefónica. La garantía no cubre los daños ocasionados por reparaciones que Dell no haya autorizado. Lea y siga las instrucciones de seguridad entregadas con el producto.
- 1 Apague el sistema, incluidos todos los periféricos conectados, y desconéctelo de la toma eléctrica.
- 2 Abra el sistema. Ver ["Apertura del sistema" en la página 92](#page-91-0).
- 3 Tire hacia atrás ligeramente de la lengüeta del separador de retención situada en el borde anterior de la tarjeta y levante cuidadosamente la tarjeta para extraerla del separador de retención. Ver [Figura 3-20](#page-136-0).
- 4 A medida que el soporte se suelta del separador, el conector situado debajo de la tarjeta se desencaja del conector de la placa base.
- 5 Incline la tarjeta de modo que la muesca de la tarjeta quede insertada en el gancho de la placa base.
- 6 Cierre el sistema. Ver ["Cierre del sistema" en la página 93](#page-92-0).
- 7 Vuelva a conectar el sistema y los periféricos a las fuentes de alimentación correspondientes y enciéndalos.

# Tarjeta Dell Remote Access Controller 6 (iDRAC6) Enterprise integrada (opcional)

# Instalación de una tarjeta iDRAC6 Enterprise

 $\triangle$  PRECAUCIÓN: muchas de las reparaciones sólo pueden realizarlas los técnicos de servicio autorizados. El usuario debe llevar a cabo únicamente las tareas de solución de problemas y las reparaciones sencillas autorizadas en la documentación del producto o indicadas por el personal de servicio y asistencia en línea o telefónica. La garantía no cubre los daños ocasionados por reparaciones que Dell no haya autorizado. Lea y siga las instrucciones de seguridad entregadas con el producto.

- 1 Apague el sistema, incluidos todos los periféricos conectados, y desconéctelo de la toma eléctrica.
- 2 Abra el sistema. Ver ["Apertura del sistema" en la página 92.](#page-91-0)
- 3 Extraiga la cubierta de la placa base. Ver ["Extracción de la cubierta de la](#page-111-0)  [placa base" en la página 112.](#page-111-0)
- 4 Extraiga la pieza de relleno de plástico del puerto iDRAC6 Enterprise del panel posterior del sistema.
- 5 Incline la tarjeta de modo que el conector RJ-45 pase a través de la abertura del panel posterior. Ver [Figura 3-14](#page-116-0).
- 6 Alinee el borde anterior de la tarjeta con los dos separadores de retención anteriores de plástico situados cerca del conector iDRAC6 de la placa base y baje la tarjeta hasta que quede asentada en su lugar. Ver [Figura 3-14.](#page-116-0) Cuando la parte anterior de la tarjeta está totalmente insertada, los separadores de plástico encajan en el borde de la tarjeta.

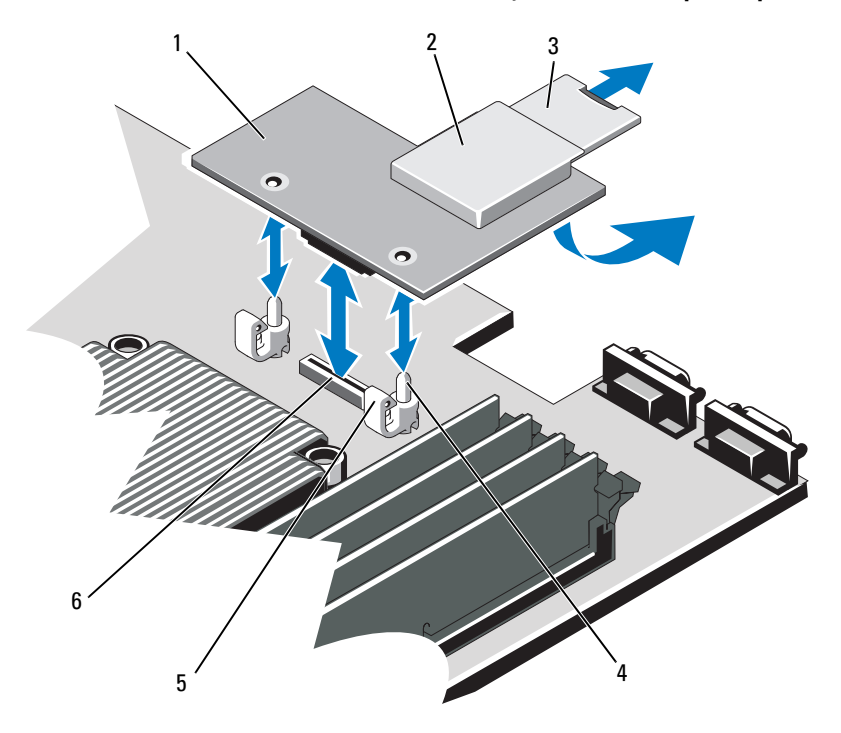

<span id="page-116-0"></span>Ilustración 3-14. Extracción e instalación de una tarjeta iDRAC6 Enterprise (opcional)

- 
- 
- 5 Lengüetas de los separadores de retención (2)
- 1 Tarjeta iDRAC6 Enterprise 2 Ranura para tarjetas multimedia VFlash
- 3 Tarjeta VFlash SD 4 Espigas de los separadores de retención (2)
	- 6 Conector de la tarjeta iDRAC6 Enterprise
- 7 Cierre el sistema. Ver ["Cierre del sistema" en la página 93](#page-92-0).
- 8 Vuelva a conectar el sistema y los periféricos a las fuentes de alimentación correspondientes y enciéndalos.

# Extracción de una tarjeta iDRAC6 Enterprise

- $\triangle$  PRECAUCIÓN: muchas de las reparaciones sólo pueden realizarlas los técnicos de servicio autorizados. El usuario debe llevar a cabo únicamente las tareas de solución de problemas y las reparaciones sencillas autorizadas en la documentación del producto o indicadas por el personal de servicio y asistencia en línea o telefónica. La garantía no cubre los daños ocasionados por reparaciones que Dell no haya autorizado. Lea y siga las instrucciones de seguridad entregadas con el producto.
	- 1 Apague el sistema, incluidos todos los periféricos conectados, y desconéctelo de la toma eléctrica.
	- 2 En caso de estar instalado, desconecte el cable Ethernet del conector para tarjeta iDRAC6 Enterprise situado en el panel posterior del sistema. Ver [Figura 1-4](#page-16-0).
	- 3 Abra el sistema. Ver ["Apertura del sistema" en la página 92.](#page-91-0)
	- 4 Extraiga la cubierta de la placa base. Ver ["Extracción de la cubierta de la](#page-111-0)  [placa base" en la página 112.](#page-111-0)
	- 5 Extraiga la tarjeta multimedia VFlash (si está instalada) de la tarjeta iDRAC6 Enterprise. Ver ["Tarjeta Dell Remote Access Controller 6 Express](#page-113-0)  [integrada \(opcional\)" en la página 114.](#page-113-0)
	- 6 Tire hacia atrás ligeramente de las dos lengüetas del borde anterior de la tarjeta y levante cuidadosamente el borde anterior de la tarjeta para extraerla de los separadores de retención.
	- 7 A medida que la tarjeta se libera de los separadores, el conector situado debajo de la tarjeta se desencaja del conector de la placa base.
	- 8 Deslice la tarjeta de la parte posterior del sistema hacia fuera hasta que el conector RJ-45 se libere del panel posterior y, a continuación, extraiga la tarjeta del sistema.
	- 9 Vuelva a colocar la pieza de relleno de plástico sobre el puerto en el panel posterior del sistema. Ver ["Componentes e indicadores del panel](#page-16-1)  [posterior" en la página 17](#page-16-1) para ver la ubicación del puerto.
- 10 Vuelva a colocar la cubierta de la placa base. Ver la ["Instalación de la](#page-112-1)  [cubierta de la placa base" en la página 113.](#page-112-1)
- 11 Cierre el sistema. Ver la ["Cierre del sistema" en la página 93.](#page-92-0)
- 12 Vuelva a conectar el sistema y los periféricos a las fuentes de alimentación correspondientes y enciéndalos.

# Tarjeta multimedia VFlash (opcional)

La tarjeta multimedia VFlash es una tarjeta Secure Digital (SD) que se conecta a la tarjeta iDRAC6 Enterprise opcional de la esquina posterior del sistema.

# Instalación de una tarjeta multimedia VFlash

- 1 Localice la ranura para tarjetas multimedia VFlash en la esquina posterior del sistema.
- 2 Con la etiqueta hacia arriba, inserte el extremo con los contactos de la tarjeta SD en la ranura para tarjetas del módulo.

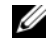

**2008** NOTA: la ranura está diseñada para que la tarieta se inserte correctamente.

3 Presione hacia dentro la tarjeta para encajarla en la ranura.

# Extracción de una tarjeta multimedia VFlash

Para extraer la tarjeta multimedia VFlash, presione hacia dentro la tarjeta para soltarla y extráigala de la ranura.

# Ventiladores de enfriamiento

El sistema contiene cuatro ventiladores de dos motores que proporcionan enfriamiento al procesador y a los módulos de memoria, así como dos ventiladores de dos motores para los suministros de energía redundantes.

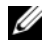

 $\mathbb Z$  NOTA: no se admite la posibilidad de extraer o instalar los ventiladores mientras el sistema está en funcionamiento.

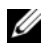

**NOTA:** en caso de producirse un problema con un ventilador concreto, encontrará su número de referencia en el software de administración del sistema para que pueda identificar y sustituir fácilmente el ventilador correcto anotando los números de ventilador del conjunto de ventilador.

# Extracción de un ventilador de enfriamiento

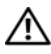

 $\sqrt{N}$  AVISO: el ventilador de enfriamiento puede seguir girando durante un tiempo tras apagar el sistema. Antes de extraerlo del sistema, espere a que las aspas hayan dejado de girar.

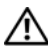

AVISO: no utilice el sistema sin el ventilador de enfriamiento.

 $\triangle$  PRECAUCIÓN: muchas de las reparaciones sólo pueden realizarlas los técnicos de servicio autorizados. El usuario debe llevar a cabo únicamente las tareas de solución de problemas y las reparaciones sencillas autorizadas en la documentación del producto o indicadas por el personal de servicio y asistencia en línea o telefónica. La garantía no cubre los daños ocasionados por reparaciones que Dell no haya autorizado. Lea y siga las instrucciones de seguridad entregadas con el producto.

**NOTA:** el procedimiento para extraer cada módulo de ventilador es el mismo.

- 1 Apague el sistema, incluidos los periféricos conectados, y desconéctelo de la toma eléctrica.
- 2 Abra el sistema. Ver ["Apertura del sistema" en la página 92.](#page-91-0)
- 3 Extraiga la cubierta de la placa base. Ver ["Extracción de la cubierta de la](#page-111-0)  [placa base" en la página 112.](#page-111-0)
- 4 Desconecte el cable de alimentación del ventilador de la placa base. Ver [Figura 3-15](#page-120-0).
- 5 Extraiga el ventilador defectuoso sujetándolo y deslizándolo hasta sacarlo del conjunto de ventilador. Ver [Figura 3-15.](#page-120-0)

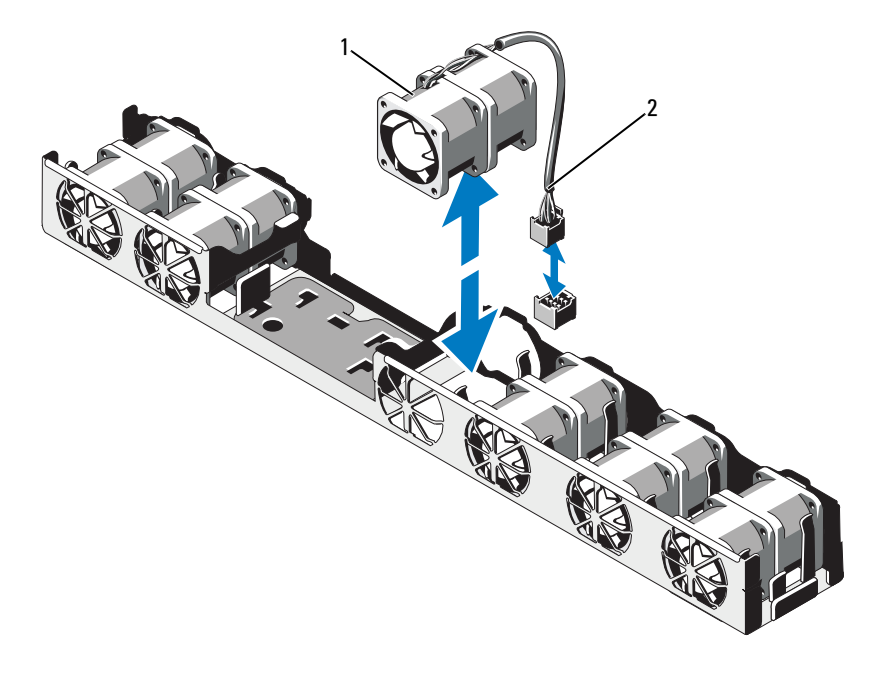

<span id="page-120-0"></span>Ilustración 3-15. Extracción e instalación de un ventilador

1 Ventilador 2 Cable de alimentación

### Instalación de un ventilador de enfriamiento

- PRECAUCIÓN: muchas de las reparaciones sólo pueden realizarlas los técnicos de servicio autorizados. El usuario debe llevar a cabo únicamente las tareas de solución de problemas y las reparaciones sencillas autorizadas en la documentación del producto o indicadas por el personal de servicio y asistencia en línea o telefónica. La garantía no cubre los daños ocasionados por reparaciones que Dell no haya autorizado. Lea y siga las instrucciones de seguridad entregadas con el producto.
- 1 Asegúrese de que el ventilador esté orientado correctamente.

Oriente el módulo del ventilador de modo que el lado con el cable de alimentación esté de cara a la parte posterior del sistema.

2 Deslice el módulo del ventilador en el conjunto de ventilador hasta que esté bien encajado. Ver [Figura 3-15](#page-120-0).

- 3 Conecte el cable de alimentación del ventilador al conector de alimentación de la placa base.
- 4 Vuelva a colocar la cubierta de la placa base. Ver ["Instalación de la cubierta](#page-112-1)  [de la placa base" en la página 113](#page-112-1).
- 5 Cierre el sistema. Ver ["Cierre del sistema" en la página 93](#page-92-0).
- 6 Vuelva a conectar el sistema a la toma eléctrica y enciéndalo junto con los periféricos que tenga conectados.

# Unidad óptica

Una unidad óptica reducida opcional de DVD o DVD-RW se desliza en el panel anterior y se conecta a la controladora de la placa base.

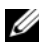

**NOTA:** los dispositivos de DVD son sólo de datos.

# Extracción de una unidad óptica

- $\bigwedge$  PRECAUCIÓN: muchas de las reparaciones sólo pueden realizarlas los técnicos de servicio autorizados. El usuario debe llevar a cabo únicamente las tareas de solución de problemas y las reparaciones sencillas autorizadas en la documentación del producto o indicadas por el personal de servicio y asistencia en línea o telefónica. La garantía no cubre los daños ocasionados por reparaciones que Dell no haya autorizado. Lea y siga las instrucciones de seguridad entregadas con el producto.
	- 1 Extraiga el bisel anterior, si está instalado. Ver ["Extracción del bisel](#page-90-0)  [anterior" en la página 91](#page-90-0).
- 2 Apague el sistema, incluidos los periféricos conectados, y desconéctelo de la toma eléctrica.
- 3 Abra el sistema. Ver ["Apertura del sistema" en la página 92.](#page-91-0)
- 4 Desconecte el cable de alimentación y el cable de datos de la parte posterior de la unidad.

Anote la disposición de los cables de alimentación y de datos debajo de las lengüetas del chasis del sistema a medida que los desconecta de la placa base y la unidad. Deberá colocar estos cables correctamente cuando los vuelva a conectar a fin de evitar que queden pinzados o doblados.

- 5 Para extraer la unidad, tire del seguro de liberación y levante e incline la unidad para liberarla de la muesca de los separadores metálicos. Levante la unidad para extraerla del chasis. Ver [Figura 3-16](#page-122-0).
- 6 Cierre el sistema. Ver ["Cierre del sistema" en la página 93](#page-92-0).

7 Si procede, vuelva a colocar el bisel anterior opcional. Ver ["Instalación del](#page-90-1)  [bisel anterior" en la página 91](#page-90-1).

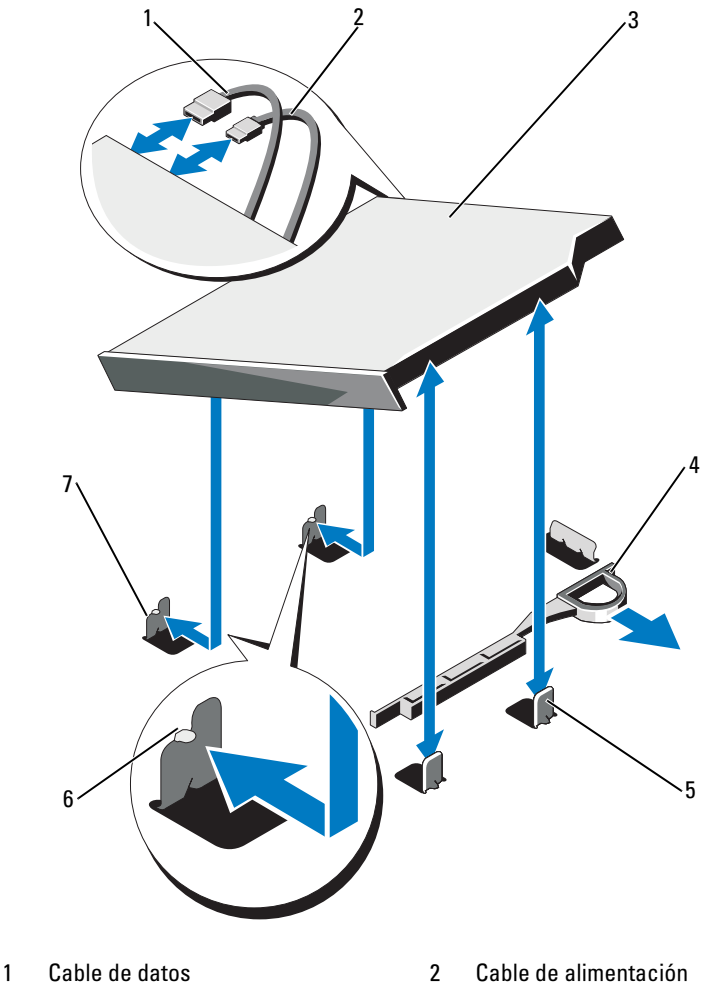

<span id="page-122-0"></span>Ilustración 3-16. Extracción e instalación de la unidad óptica

- 
- 
- 5 Separadores metálicos (2) 6 Muescas (2)
- 7 Separador metálico con muescas (2)
- 
- 3 Unidad óptica 4 Seguro de liberación
	-

## Instalación de una unidad óptica

- $\triangle$  PRECAUCIÓN: muchas de las reparaciones sólo pueden realizarlas los técnicos de servicio autorizados. El usuario debe llevar a cabo únicamente las tareas de solución de problemas y las reparaciones sencillas autorizadas en la documentación del producto o indicadas por el personal de servicio y asistencia en línea o telefónica. La garantía no cubre los daños ocasionados por reparaciones que Dell no haya autorizado. Lea y siga las instrucciones de seguridad entregadas con el producto.
	- 1 Extraiga el bisel anterior, si está instalado. Ver ["Extracción del bisel](#page-90-0)  [anterior" en la página 91](#page-90-0).
	- 2 Apague el sistema, incluidos los periféricos conectados, y desconéctelo de la toma eléctrica.
	- 3 Abra el sistema. Ver ["Apertura del sistema" en la página 92.](#page-91-0)
	- 4 Alinee las dos muescas de los separadores metálicos del chasis con los orificios de la unidad. Ver [Figura 3-16.](#page-122-0)
	- 5 Tire del seguro de liberación, coloque la unidad óptica en su sitio y suelte el seguro de liberación.
	- 6 Conecte los cables de alimentación y de datos a la parte posterior de la unidad.

Deberá colocar estos cables correctamente debajo de las lengüetas del chasis del sistema a fin de evitar que queden pinzados o doblados. Ver [Figura 3-1](#page-89-0).

- 7 Si aún no lo ha hecho, conecte el cable de alimentación a DVD\_PWR y el cable de interfaz a SATA\_E en la placa base. Ver [Figura 6-1](#page-177-0).
- 8 Si procede, vuelva a colocar el bisel anterior opcional. Ver ["Instalación del](#page-90-1)  [bisel anterior" en la página 91.](#page-90-1)
- 9 Vuelva a conectar el sistema y los periféricos a las tomas eléctricas correspondientes.

# Memoria del sistema

El sistema admite DIMM registrados DDR3 (RDIMM) o DIMM ECC sin búfer (UDIMM). Los DIMM simples y duales pueden ser de 1067 MHZ o 1333 MHz, mientas que los DIMM cuádruples pueden ser de 1067 MHz.

El sistema dispone de ocho zócalos de memoria divididos en dos conjuntos de cuatro zócalos, un conjunto por procesador. Cada conjunto de cuatro zócalos está organizado en tres canales: dos DIMM para el canal 0 y un único DIMM para el canal 1 y el canal 2. El primer zócalo de cada canal cuenta con palancas de liberación blancas.

La memoria máxima admitida en el sistema varía en función de los tipos y los tamaños de los módulos de memoria utilizados:

- Se admiten RDIMM simples y duales con un tamaño de 2 GB, 4 GB y 8 GB para un total de hasta 64 GB.
- Se admiten RDIMM cuádruples para un total de hasta 64 GB.
- Se admiten UDIMM de 1 y 2 GB para un total de hasta 16 GB.

# Pautas generales para la instalación de módulos de memoria

Para garantizar un rendimiento óptimo del sistema, aplique las pautas generales siguientes al configurar la memoria del sistema.

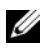

 $\mathbb Z$  NOTA: si la configuración de la memoria no sigue estas pautas, es posible que el sistema no pueda iniciarse y no pueda emitir vídeo.

- No se pueden combinar RDIMM y UDIMM.
- Excepto en el caso de los canales de memoria no utilizados, todos los canales de memoria ocupados deben tener la misma configuración.
- En una configuración con dos procesadores, la configuración de memoria de cada procesador debe ser idéntica.
- Los módulos de memoria de tamaños distintos se pueden combinar en los zócalos A1-A4 o B1-B4 (por ejemplo, de 2 GB y 4 GB), pero todos los canales ocupados deben tener la misma configuración.
- En el modo de optimización, los módulos de memoria se instalan en el orden numérico de los zócalos, empezando por A1 o B1.
- En el caso del modo de duplicación de memoria o de ECC avanzada, los dos zócalos que se encuentran más alejados del procesador no se utilizan y los módulos de memoria se instalan empezando por el zócalo A1 o B1 y siguiendo por el zócalo A2 o B2.
- El modo de ECC avanzada requiere módulos de memoria que utilicen amplitudes de dispositivo DRAM x4 o x8.
- La velocidad de la memoria de cada canal depende de la configuración de la memoria:
	- En los módulos de memoria simples o duales:
		- Un módulo de memoria por canal admite hasta 1 333 MHz.
		- Dos módulos de memoria por canal admiten hasta 1067 MHz.
	- En el caso de módulos de memoria cuádruples:
		- Un módulo de memoria por canal admite hasta 1 067 MHz.
		- Dos módulos de memoria por canal están limitados a 800 MHz, independientemente de la velocidad del módulo de memoria.
- Si se combinan módulos de memoria cuádruples con módulos simples o duales, los módulos cuádruples se deben instalar en los zócalos con las palancas de liberación blancas.
- Si se instalan módulos de memoria con velocidades distintas, funcionarán a la velocidad de los módulos de memoria más lentos instalados.

# Pautas específicas de los modos

Se asignan tres canales de memoria a cada procesador. El número de canales utilizados y de configuraciones permitidas depende del modo de memoria seleccionado.

### Compatibilidad con el modo de ECC avanzada (lockstep)

En esta configuración, los dos canales más cercanos al procesador se combinan para formar un canal de 128 bits. Este modo admite la función de corrección de datos de dispositivo único (SDDC, por sus siglas en inglés) para los módulos de memoria basados en x4 y x8. Los módulos de memoria deben ser idénticos en lo que se refiere a tamaño, velocidad y tecnología al instalarlos en las ranuras correspondientes.

### Compatibilidad con la duplicación de memoria

El sistema admite la duplicación de memoria si hay instalados módulos de memoria idénticos en los dos canales más cercanos al procesador (no se debe instalar memoria en el canal más alejado). La duplicación se debe habilitar en el programa Configuración del sistema. En una configuración duplicada, la memoria total disponible del sistema es igual a la mitad de la memoria física total instalada.

### Modo de optimización (canal independiente)

En este modo, los tres canales están ocupados con módulos de memoria idénticos. Este modo permite una mayor capacidad total de memoria, pero no admite SDDC con los módulos de memoria basados en x8.

En este modo también se admite una configuración mínima de un solo canal de un módulo de memoria de 1 GB por procesador.

En la [Tabla 3-2](#page-126-0) y la [Tabla 3-3](#page-128-0) se ofrecen configuraciones de memoria de muestra que siguen las pautas de memoria adecuadas mencionadas en esta sección. Las muestras presentan configuraciones de módulos de memoria idénticas y los totales de memoria disponible y física.. En las tablas no se muestran configuraciones de módulos de memoria combinados ni cuádruples y no se hace referencia a la velocidad de la memoria de ninguna de las configuraciones.

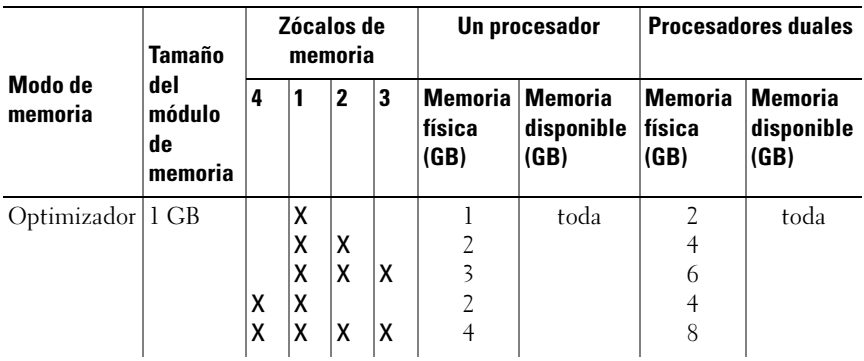

#### <span id="page-126-0"></span>Tabla 3-2. Muestra de configuraciones de memoria RDIMM simple y dual (por procesador)

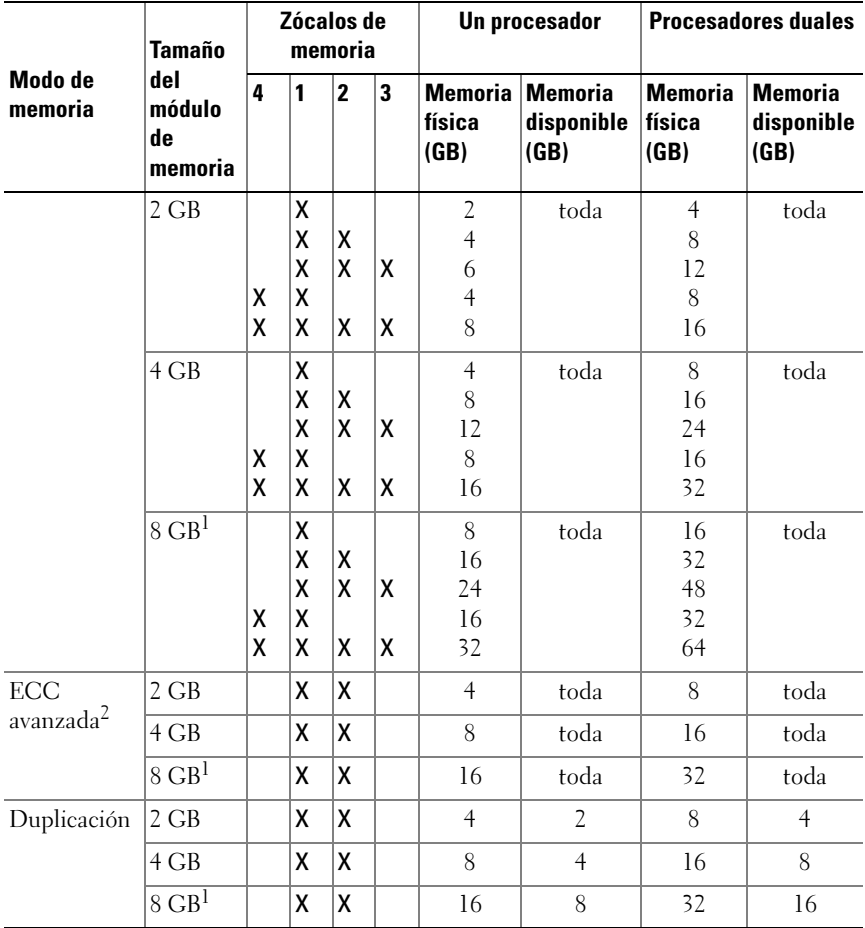

#### Tabla 3-2. Muestra de configuraciones de memoria RDIMM simple y dual (por procesador) (continuación)

1. Si está disponible.

2. Requiere módulos de memoria basados en x4 o x8.

| Modo de<br>memoria           | <b>Tamaño</b><br>del<br>módulo<br>de<br>memoria | Zócalos de<br>memoria |    |              |    | Un procesador                 |                                      | <b>Dos procesadores</b>          |                                      |
|------------------------------|-------------------------------------------------|-----------------------|----|--------------|----|-------------------------------|--------------------------------------|----------------------------------|--------------------------------------|
|                              |                                                 | 4                     | 1  | $\mathbf{2}$ | 3  | <b>Memoria</b><br>física (GB) | <b>Memoria</b><br>disponible<br>(GB) | <b>Memoria</b><br>física<br>(GB) | <b>Memoria</b><br>disponible<br>(GB) |
| Optimización                 | 1 GB                                            |                       | X  |              |    | 1                             | toda                                 | $\overline{2}$                   | toda                                 |
|                              |                                                 |                       | χ  | x            |    | $\overline{c}$                |                                      | $\overline{4}$                   |                                      |
|                              |                                                 |                       | X  | Χ            | ΙX | $\overline{\mathbf{3}}$       |                                      | 6                                |                                      |
|                              |                                                 | x                     | χ  | X            | x  | $\overline{4}$                |                                      | 8                                |                                      |
|                              | $2$ GB                                          |                       | X  |              |    | $\overline{2}$                | toda                                 | $\overline{4}$                   | toda                                 |
|                              |                                                 |                       | X  | χ            |    | $\overline{4}$                |                                      | 8                                |                                      |
|                              |                                                 |                       | χ  | X            | ΙX | 6                             |                                      | 12                               |                                      |
|                              |                                                 | X                     | ΙX | X            | ΙX | 8                             |                                      | 16                               |                                      |
| ECC<br>avanzada <sup>1</sup> | 1 GB                                            |                       | X  | X            |    | $\overline{2}$                | toda                                 | $\overline{4}$                   | toda                                 |
|                              | 2 GB                                            |                       | X  | X            |    | $\overline{4}$                | toda                                 | 8                                | toda                                 |
| Duplicación                  | 1 GB                                            |                       | X  | X            |    | $\overline{2}$                | 1                                    | $\overline{4}$                   | $\overline{2}$                       |
|                              | 2 GB                                            |                       | Χ  | X            |    | $\overline{4}$                | $\overline{2}$                       | 8                                | $\overline{4}$                       |

<span id="page-128-0"></span>Tabla 3-3. Configuraciones de memoria UDIMM de muestra (por procesador)

1.Requiere módulos de memoria basados en x4 o x8.

#### Instalación de módulos de memoria

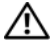

 $\bigwedge$  AVISO: los módulos de memoria permanecen calientes durante un tiempo tras apagar el sistema. Antes de manipularlos, deje transcurrir tiempo suficiente para que se enfríen. Sujete los módulos de memoria por los bordes de la tarjeta y evite tocar sus componentes.

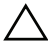

 $\triangle$  PRECAUCIÓN: muchas de las reparaciones sólo pueden realizarlas los técnicos de servicio autorizados. El usuario debe llevar a cabo únicamente las tareas de solución de problemas y las reparaciones sencillas autorizadas en la documentación del producto o indicadas por el personal de servicio y asistencia en línea o telefónica. La garantía no cubre los daños ocasionados por reparaciones que Dell no haya autorizado. Lea y siga las instrucciones de seguridad entregadas con el producto.

#### PRECAUCIÓN: para garantizar un correcto enfriamiento del sistema, se deben instalar paneles protectores en los zócalos de memoria vacíos. Extraiga los paneles protector para módulos de memoria sólo si tiene previsto instalar memoria en dichos zócalos.

- 1 Apague el sistema, incluidos todos los periféricos conectados, y desconéctelo de la toma eléctrica.
- <span id="page-129-2"></span>2 Abra el sistema. Ver ["Apertura del sistema" en la página 92.](#page-91-0)
- 3 Extraiga la cubierta de la placa base. Ver ["Extracción de la cubierta de la](#page-111-0)  [placa base" en la página 112.](#page-111-0)
- 4 Localice los zócalos de módulo de memoria. Ver [Figura 6-1](#page-177-0).
- <span id="page-129-1"></span>5 Presione los expulsores del zócalo de módulo de memoria hacia abajo y hacia fuera, como se muestra en la [Figura 3-17,](#page-129-0) para que el módulo de memoria pueda insertarse en el zócalo.
- 6 Sujete los módulos de memoria únicamente por los bordes de la tarjeta y asegúrese de no tocar la parte central de los módulos.

#### <span id="page-129-0"></span>Ilustración 3-17. Extracción e instalación de un módulo de memoria

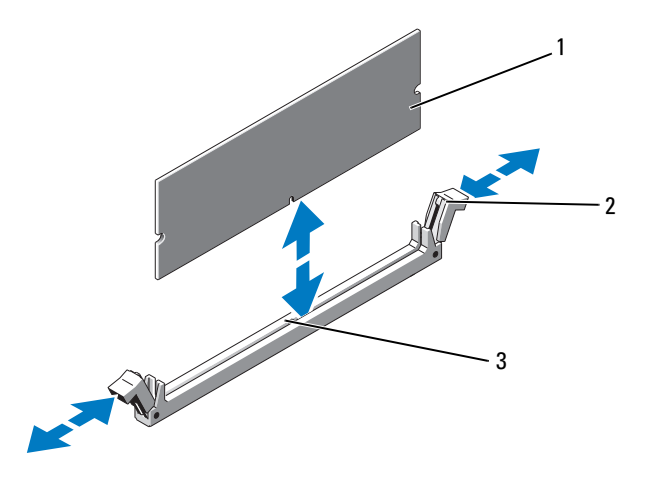

- 
- 1 Módulo de memoria 2 Expulsores del zócalo de módulo de memoria (2)
- 3 Guía de alineamiento

7 Alinee el conector de borde del módulo de memoria con la guía de alineamiento del zócalo e inserte el módulo de memoria en el zócalo.

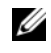

**2008** NOTA: el zócalo de módulo de memoria dispone de una quía de alineamiento que sólo permite instalar el módulo en una única dirección.

<span id="page-130-0"></span>8 Presione el módulo de memoria con los pulgares para fijarlo en el zócalo.

Cuando el módulo de memoria está encajado correctamente en el zócalo, los expulsores del zócalo están alineados con los expulsores de los otros zócalos que tienen instalados módulos de memoria.

- 9 Repita del [paso 5](#page-129-1) al [paso 8](#page-130-0) de este procedimiento para instalar los módulos de memoria restantes. Ver [Tabla 3-3](#page-128-0).
- 10 Vuelva a colocar la cubierta. Ver ["Extracción de la cubierta de la placa](#page-111-0)  [base" en la página 112.](#page-111-0)
- 11 Cierre el sistema. Ver ["Cierre del sistema" en la página 93](#page-92-0).
- <span id="page-130-1"></span>12 Inicie el sistema, presione <F2> para abrir el programa Configuración del sistema y compruebe el valor de System Memory (Memoria del sistema) en la pantalla principal de System Setup (Configuración del sistema) de configuración.

El sistema debería haber cambiado ya el valor para reflejar la nueva memoria instalada.

- 13 Si el valor es incorrecto, es posible que uno o varios de los módulos de memoria no estén instalados correctamente. Repita del [paso 2](#page-129-2) al [paso 12](#page-130-1) de este procedimiento, procurando que los módulos de memoria queden bien encajados en sus zócalos.
- 14 Ejecute la prueba de la memoria del sistema incluida en los diagnósticos del sistema. Ver ["Ejecución de los diagnósticos incorporados del sistema"](#page-173-0)  [en la página 174.](#page-173-0)

### Extracción de módulos de memoria

 $\sqrt{\phantom{a}}\phantom{a}$  AVISO: los módulos de memoria permanecen calientes durante un tiempo tras apagar el sistema. Antes de manipularlos, deje transcurrir tiempo suficiente para que se enfríen. Sujete los módulos de memoria por los bordes de la tarjeta y evite tocar sus componentes.

 $\triangle$  PRECAUCIÓN: muchas de las reparaciones sólo pueden realizarlas los técnicos de servicio autorizados. El usuario debe llevar a cabo únicamente las tareas de solución de problemas y las reparaciones sencillas autorizadas en la documentación del producto o indicadas por el personal de servicio y asistencia en línea o telefónica. La garantía no cubre los daños ocasionados por reparaciones que Dell no haya autorizado. Lea y siga las instrucciones de seguridad entregadas con el producto.

 $\triangle$  PRECAUCIÓN: para garantizar un correcto enfriamiento del sistema, se deben instalar paneles protectoresen los zócalos de memoria vacíos. Extraiga los paneles protectores para módulos de memoria sólo si tiene previsto instalar memoria en dichos zócalos.

- 1 Apague el sistema, incluidos todos los periféricos conectados, y desconéctelo de la toma eléctrica.
- 2 Abra el sistema. Ver ["Apertura del sistema" en la página 92.](#page-91-0)
- 3 Extraiga la cubierta de la placa base. Ver ["Extracción de la cubierta de la](#page-111-0)  [placa base" en la página 112.](#page-111-0)
- 4 Localice los zócalos de módulo de memoria. Vea la [Figura 6-1.](#page-177-0)
- 5 Presione hacia abajo y hacia fuera los expulsores de cada extremo del zócalo hasta que el módulo de memoria se expulse del zócalo. Ver [Figura 3-17](#page-129-0).

Sujete los módulos de memoria únicamente por los bordes de la tarjeta y asegúrese de no tocar la parte central de los módulos.

- 6 Vuelva a colocar la cubierta de la placa base. Ver ["Instalación de la cubierta](#page-112-1)  [de la placa base" en la página 113](#page-112-1).
- 7 Cierre el sistema. Ver ["Cierre del sistema" en la página 93](#page-92-0).
- 8 Vuelva a conectar el sistema y los periféricos a las fuentes de alimentación correspondientes y enciéndalos.

# **Procesadores**

### <span id="page-132-0"></span>Extracción de un procesador

- 
- $\backslash$  PRECAUCIÓN: muchas de las reparaciones sólo pueden realizarlas los técnicos de servicio autorizados. El usuario debe llevar a cabo únicamente las tareas de solución de problemas y las reparaciones sencillas autorizadas en la documentación del producto o indicadas por el personal de servicio y asistencia en línea o telefónica. La garantía no cubre los daños ocasionados por reparaciones que Dell no haya autorizado. Lea y siga las instrucciones de seguridad entregadas con el producto.
	- 1 Antes de actualizar el sistema, descargue la versión más reciente del BIOS del sistema desde support.dell.com y siga las instrucciones incluidas en el archivo de descarga comprimido para instalar la actualización en el sistema.
	- 2 Apague el sistema, incluidos todos los periféricos conectados, y desconéctelo de la toma eléctrica. Tras desconectar el sistema de la alimentación de CA, mantenga presionado el botón de encendido durante tres segundos para descargar por completo la energía almacenada en el sistema antes de extraer la cubierta.

 $\mathscr{U}$  NOTA: se recomienda utilizar siempre una alfombrilla y una muñequera antiestáticas al manipular los componentes del interior del sistema.

- 3 Abra el sistema. Ver ["Apertura del sistema" en la página 92](#page-91-0).
- 4 Extraiga la cubierta de enfriamiento. ["Extracción de la cubierta de la placa](#page-111-0)  [base" en la página 112.](#page-111-0)

 $\sqrt{N}$  AVISO: el disipador de calor y el procesador permanecen calientes durante un tiempo tras apagar el sistema. Antes de manipularlos, deje transcurrir tiempo suficiente para que se enfríen.

 $\triangle$  PRECAUCIÓN: no retire el disipador de calor de un procesador a menos que vaya a extraer el procesador. El disipador de calor es necesario para mantener unas condiciones térmicas óptimas.

- 5 Utilice un destornillador Phillips del n.º 2 para aflojar uno de los tornillos de retención del disipador de calor. Ver [Figura 3-22.](#page-137-0)
- 6 Espere 30 segundos hasta que el disipador de calor se suelte del procesador.
- 7 Afloje el resto de tornillos del disipador de calor.
- 8 Levante con cuidado el disipador de calor para extraerlo del procesador y déjelo a un lado boca abajo (con la parte de la pasta térmica hacia arriba).

<span id="page-133-0"></span>Ilustración 3-18. Extracción e instalación del disipador de calor

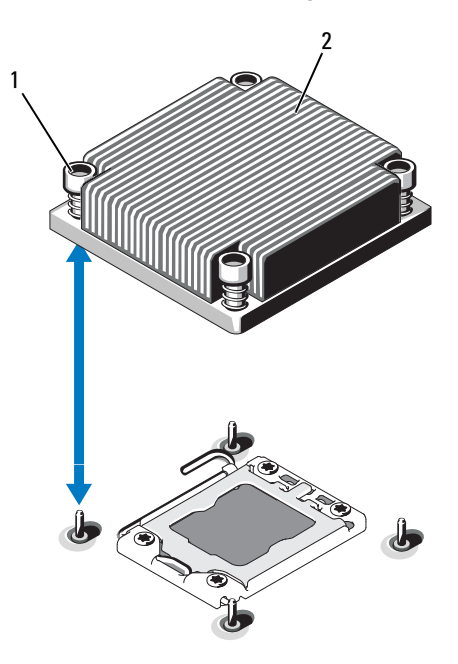

- 1 Tornillos de retención del disipador de calor (4) 2 Disipador de calor
- PRECAUCIÓN: el procesador se mantiene en su zócalo bajo gran presión. Tenga en cuenta que la palanca de liberación puede salir disparada de manera repentina si no se sujeta con firmeza.
- 9 Apriete con firmeza la palanca de liberación del zócalo del procesador con el pulgar y libérela de su posición de bloqueo. Para ello, presione hacia abajo y tire hacia fuera desde debajo de la lengüeta. Gire la palanca 90 grados hacia arriba hasta que el procesador se libere del zócalo. Ver [Figura 3-19](#page-134-0).
- 10 Utilice la lengüeta del protector del procesador para girar el protector hacia arriba y quitarlo del paso. Ver [Figura 3-19](#page-134-0).

#### <span id="page-134-0"></span>Ilustración 3-19. Extracción de un procesador

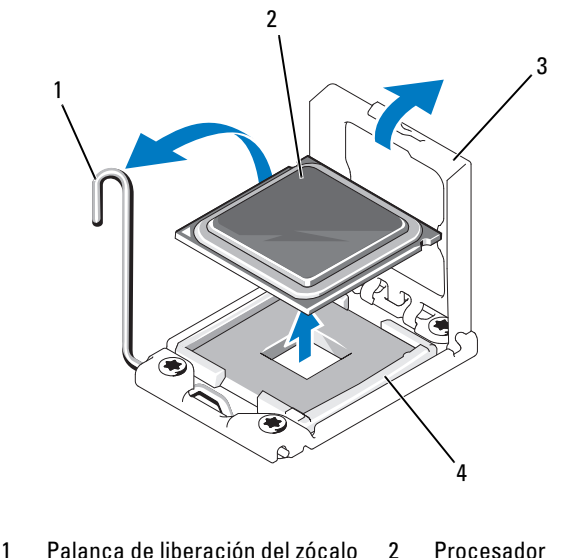

3 Protector del procesador 4 Zócalo ZIF

#### PRECAUCIÓN: Procure no doblar ninguna pata del zócalo ZIF al extraer el procesador. Si se doblan las patas, pueden producirse daños permanentes en la placa base.

11 Levante con cuidado el procesador para extraerlo del zócalo y deje la palanca de liberación hacia arriba de modo que el zócalo esté preparado para alojar el nuevo procesador.

Tras extraer el procesador, colóquelo en un contenedor antiestático para utilizarlo posteriormente, devolverlo o almacenarlo de forma temporal. No toque la parte inferior del procesador. Toque únicamente los bordes laterales del procesador.

Si va a extraer de forma permanente el procesador, debe instalar un panel protector de procesadores y un panel protector de disipadores de calor en el zócalo CPU2 para garantizar un enfriamiento adecuado del sistema. La instalación de un panel protector es parecida a la instalación de un procesador. Ver [Instalación de un procesador.](#page-135-0)

# <span id="page-135-0"></span>Instalación de un procesador

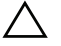

 $\triangle$  PRECAUCIÓN: muchas de las reparaciones sólo pueden realizarlas los técnicos de servicio autorizados. El usuario debe llevar a cabo únicamente las tareas de solución de problemas y las reparaciones sencillas autorizadas en la documentación del producto o indicadas por el personal de servicio y asistencia en línea o telefónica. La garantía no cubre los daños ocasionados por reparaciones que Dell no haya autorizado. Lea y siga las instrucciones de seguridad entregadas con el producto.

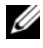

**NOTA:** en una configuración con un solo procesador, se debe utilizar el zócalo CPU1.

- 1 Si va a añadir un segundo procesador por primera vez, extraiga el panel protector para disipador de calor y el panel protector para el hueco del procesador del zócalo del procesador vacío. La extracción de un panel protector es parecida a la extracción de un procesador. Ver [Extracción de](#page-132-0)  [un procesador.](#page-132-0)
- 2 Extraiga el procesador del material de embalaje sujetándolo únicamente por sus bordes. No toque la parte inferior del procesador. Manipule el procesador con cuidado sujetándolo por los bordes laterales con los dedos. Coloque la mano debajo del procesador cuando lo dirija hacia el sistema.
- 3 Localice el indicador de la pata 1 en el zócalo de la placa base.
- 4 Localice el indicador de la pata 1 en la parte superior del procesador. El indicador de la pata 1 se muestra en forma de triángulo en la parte superior del procesador. Ver [Figura 3-21.](#page-136-1)

#### $\wedge$  PRECAUCIÓN: si se coloca el procesador de forma incorrecta, pueden producirse daños permanentes en la placa base o en el procesador. Tenga cuidado de no doblar las patas del zócalo.

5 Coloque el procesador sobre el zócalo con cada pata 1 alineada y plana. Ver [Figura 3-20](#page-136-0) y [Figura 3-21.](#page-136-1)

#### $\triangle$  PRECAUCIÓN: no emplee fuerza para colocar el procesador. Cuando el procesador está colocado de forma correcta, encaja fácilmente en el zócalo.

- 6 Alinee las muescas del procesador con los salientes del zócalo ZIF. Ver [Figura 3-21](#page-136-1).
- 7 Instale el procesador en el zócalo. Mantenga el procesador en paralelo (ver [Figura 3-20\)](#page-136-0) e insértelo en el zócalo. Deje el procesador suspendido sobre las patas para que el protector del procesador lo retenga en su posición.

<span id="page-136-0"></span>Ilustración 3-20. Cómo mantener el procesador paralelo al zócalo

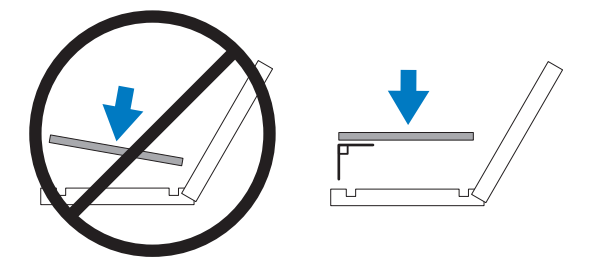

<span id="page-136-1"></span>Ilustración 3-21. Alineación del procesador con los salientes del zócalo

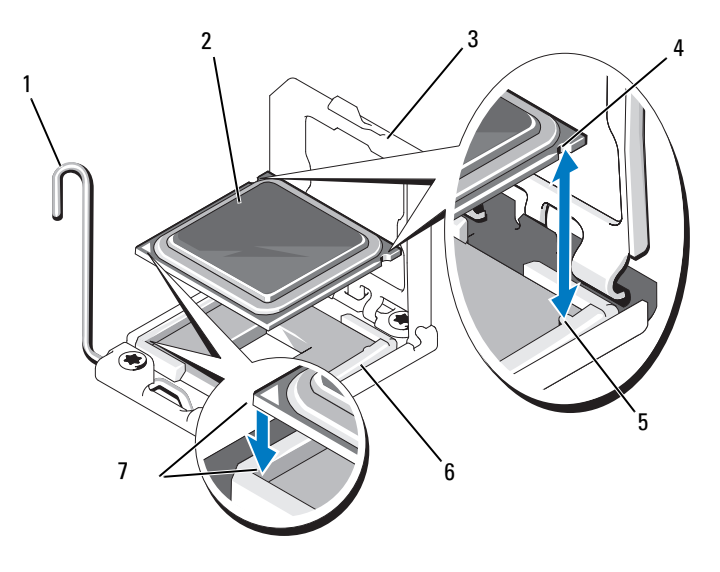

- 1 Palanca de liberación del zócalo 2 Procesador
- 
- 5 Salientes del zócalo (2) 6 Zócalo ZIF
- 7 Indicadores de la pata 1 (2)
- 
- 3 Protector del procesador 4 Muescas del procesador (2)
	-
- 8 Asegúrese de que el procesador esté alineado e insertado correctamente.
- 9 Cierre el protector del procesador. Ver [Figura 3-22](#page-137-0).
- 10 Gire la palanca de liberación del zócalo hacia abajo hasta que se asiente en su lugar. Ver [Figura 3-22.](#page-137-0)

<span id="page-137-0"></span>Ilustración 3-22. Instalación de un procesador

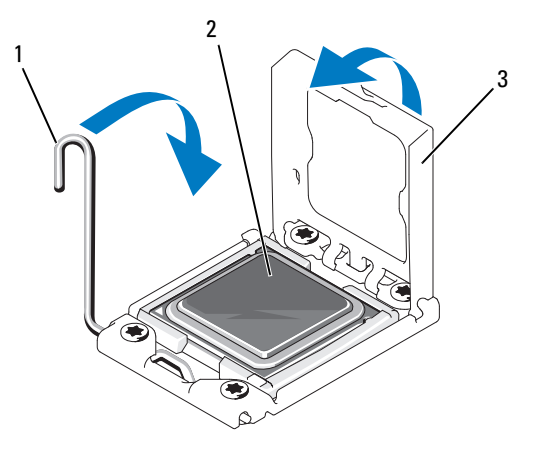

- 1 Palanca de liberación del zócalo 2 Procesador
- 3 Protector del procesador
- $\mathbb Z$  NOTA: puede que el kit contenga un disipador de calor de repuesto, si va a instalar un procesador que consume mucha energía. Es posible que el aspecto del nuevo disipador de calor no difiera del original; sin embargo, cuenta con especificaciones de disipación térmica mejoradas, y por esto es necesario utilizarlo.
- 11 Con un paño limpio que no deje pelusa, retire la pasta térmica del disipador de calor.

#### PRECAUCIÓN: si se aplica demasiada pasta térmica, puede que la pasta que sobra entre en contacto con el zócalo del procesador y lo contamine.

- 12 Abra el aplicador de pasta suministrado con el kit del procesador y aplique toda la pasta térmica del aplicador en el centro de la parte superior del nuevo procesador.
- 13 Coloque el disipador de calor en el procesador. Ver [Figura 3-18](#page-133-0).
- 14 Con un destornillador Phillips del n.º 2, apriete los tornillos de retención del disipador de calor. Ver [Figura 3-22.](#page-137-0)
- 15 Vuelva a colocar la cubierta de enfriamiento. Ver [Instalación de la cubierta](#page-112-1)  [de la placa base.](#page-112-1)
- 16 Cierre el sistema. Ver [Cierre del sistema](#page-92-0).
- 17 Vuelva a conectar el sistema y los periféricos a las tomas eléctricas y, a continuación, encienda el sistema.
- 18 Presione <F2> para abrir el programa Configuración del sistema y compruebe que la información del procesador corresponda a la nueva configuración del sistema. Ver [Uso del programa Configuración del sistema y UEFI Boot](#page-60-0)  [Manager.](#page-60-0)
- 19 Ejecute los diagnósticos del sistema para verificar que el nuevo procesador funcione correctamente. Ver [Ejecución de los diagnósticos del sistema.](#page-172-0)

# Batería del sistema

### Sustitución de la batería del sistema

 $\bigwedge$  AVISO: existe el peligro de que una batería nueva explote si no se instala correctamente. Sustituya la batería únicamente por una del mismo tipo o de un tipo equivalente recomendado por el fabricante. Consulte las instrucciones de seguridad para obtener información adicional.

 $\triangle$  PRECAUCIÓN: muchas de las reparaciones sólo pueden realizarlas los técnicos de servicio autorizados. El usuario debe llevar a cabo únicamente las tareas de solución de problemas y las reparaciones sencillas autorizadas en la documentación del producto o indicadas por el personal de servicio y asistencia en línea o telefónica. La garantía no cubre los daños ocasionados por reparaciones que Dell no haya autorizado. Lea y siga las instrucciones de seguridad entregadas con el producto.

- 1 Apague el sistema, incluidos todos los periféricos conectados, y desconéctelo de la toma eléctrica.
- 2 Abra el sistema. Ver ["Apertura del sistema" en la página 92](#page-91-0).
- 3 Extraiga la cubierta de la placa base. Ver ["Extracción de la cubierta de la](#page-111-0)  [placa base" en la página 112.](#page-111-0)

#### Ilustración 3-23. Sustitución de la batería del sistema

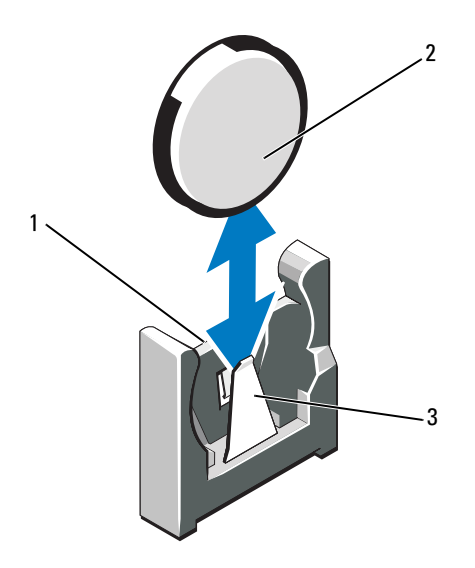

- 1 Lado positivo del conector de la batería 2 Batería del sistema
- 3 Lado negativo del conector de la batería
- 4 Localice el zócalo de la batería. Ver ["Puentes y conectores" en la](#page-176-0)  [página 177.](#page-176-0)

#### $\bigwedge$  PRECAUCIÓN: Para evitar daños en el conector de la batería, sujete firmemente el conector mientras instala o extrae una batería.

- 5 Para extraer la batería, sujete el conector de la batería agarrando firmemente el lado positivo del conector.
- 6 Empuje la batería hacia el lado negativo del conector y haga palanca para extraerla de la lengüeta de fijación de dicho lado.
- 7 Para instalar la batería, sujete el conector de la batería presionando firmemente en el lado positivo del conector.
- 8 Sostenga la batería con el signo "+" orientado hacia el conector de plástico de la placa base y deslícela por debajo de las lengüetas de fijación.
- 9 Presione la batería dentro del conector hasta que se asiente en su lugar.
- 10 Vuelva a colocar la cubierta de la placa base. Ver ["Instalación de la cubierta](#page-112-1)  [de la placa base" en la página 113](#page-112-1).
- 11 Cierre el sistema. Ver ["Cierre del sistema" en la página 93](#page-92-0).
- 12 Vuelva a conectar el sistema a la toma eléctrica y enciéndalo junto con los periféricos que tenga conectados.
- 13 Abra el programa Configuración del sistema para confirmar que la batería funcione correctamente. Ver ["Acceso al programa Configuración del](#page-61-0)  [sistema" en la página 62.](#page-61-0)
- 14 Especifique la hora y la fecha correctas en los campos Time (Hora) y Date (Fecha) del programa Configuración del sistema.
- 15 Salga del programa Configuración del sistema.

# Conjunto de panel de control

 $\mathbb Z$  NOTA: el conjunto de panel de control LCD consta de dos módulos distintos: el módulo de visualización y la placa de circuito del panel de control. Utilice las siguientes instrucciones para extraer e instalar los dos módulos.

# Extracción del conjunto de panel de control

- $\triangle$  PRECAUCIÓN: muchas de las reparaciones sólo pueden realizarlas los técnicos de servicio autorizados. El usuario debe llevar a cabo únicamente las tareas de solución de problemas y las reparaciones sencillas autorizadas en la documentación del producto o indicadas por el personal de servicio y asistencia en línea o telefónica. La garantía no cubre los daños ocasionados por reparaciones que Dell no haya autorizado. Lea y siga las instrucciones de seguridad entregadas con el producto.
	- 1 Extraiga el bisel anterior, si está instalado. Ver ["Extracción del bisel](#page-90-0)  [anterior" en la página 91](#page-90-0).
	- 2 Apague el sistema y los dispositivos periféricos conectados, y desconecte el sistema de la toma eléctrica y los dispositivos periféricos.
	- 3 Abra el sistema. Ver ["Apertura del sistema" en la página 92](#page-91-0).
	- 4 Desconecte el cable del panel de control, en la parte posterior de la placa del panel de control. Ver [Figura 3-24](#page-142-0).

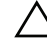

 $\triangle$  PRECAUCIÓN: no tire del cable para desconectar el conector. Si lo hace, puede dañar el cable.

- a Presione las lengüetas metálicas situadas en los extremos del conector del cable.
- b Extraiga con cuidado el conector del zócalo.
- 5 Desconecte el cable del módulo de visualización de la placa del panel de control. Ver [Figura 3-24](#page-142-0).
- 6 Extraiga los dos tornillos que fijan la placa del panel de control al chasis del sistema y extraiga la placa.
- 7 Para extraer el módulo de visualización, inserte la hoja de un cuchillo o un pequeño destornillador de punta plana por debajo del panel anterior de la pantalla y deslice la hoja por la parte inferior para levantar el panel. Ver [Figura 3-24](#page-142-0).
- 8 Levante ligeramente el panel para poder acceder a los tornillos de montaje.
- 9 Extraiga los dos tornillos que fijan el módulo de visualización al chasis del sistema.
- 10 Extraiga el módulo de visualización de la hendidura del chasis.

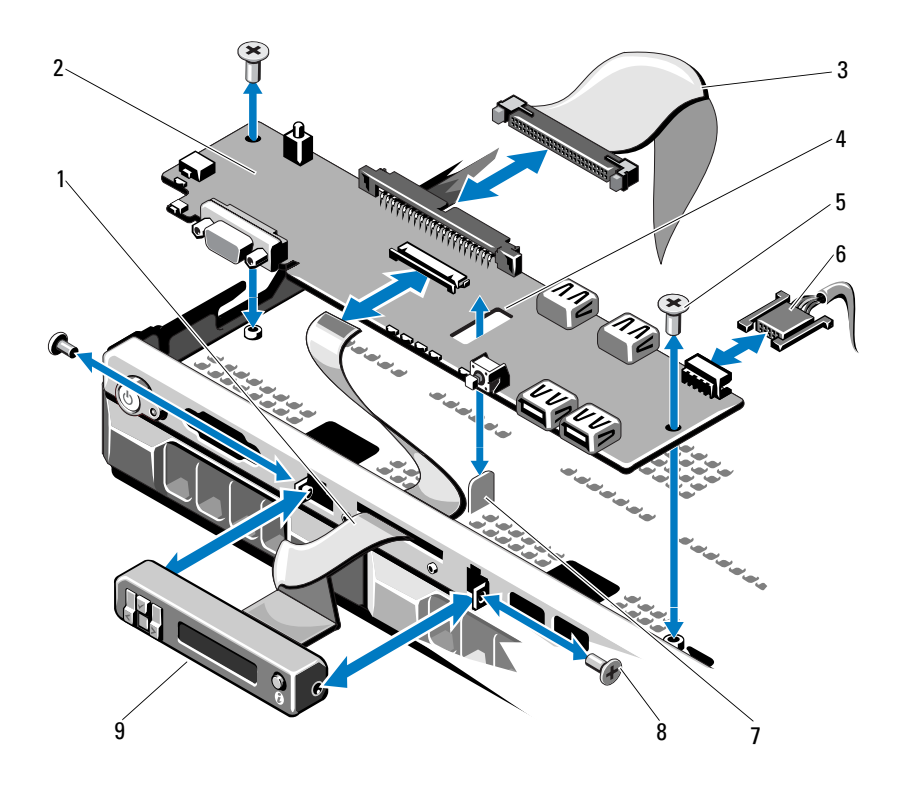

<span id="page-142-0"></span>Ilustración 3-24. Extracción e instalación del conjunto de panel de control

- 1 Cable del módulo de visualización 2 Placa del panel de control
- 3 Cable de datos del panel de control 4 Ranura
- 
- 
- 9 Módulo de visualización LCD
- 
- 
- 5 Tornillos de montaje (2) 6 Cable de alimentación
- 7 Separador 8 Tornillos del panel anterior (2)

# Instalación del conjunto de panel de control

- $\triangle$  PRECAUCIÓN: muchas de las reparaciones sólo pueden realizarlas los técnicos de servicio autorizados. El usuario debe llevar a cabo únicamente las tareas de solución de problemas y las reparaciones sencillas autorizadas en la documentación del producto o indicadas por el personal de servicio y asistencia en línea o telefónica. La garantía no cubre los daños ocasionados por reparaciones que Dell no haya autorizado. Lea y siga las instrucciones de seguridad entregadas con el producto.
	- 1 Inserte el módulo de visualización en la hendidura del chasis y fíjelo con los dos tornillos.
	- 2 Adhiera el panel de sustitución a la parte anterior del módulo de visualización.
	- 3 Alinee la ranura de la placa del panel de control con el separador del chasis del sistema y fíjela mediante los dos tornillos Phillips. Ver [Figura 3-24](#page-142-0).
	- 4 Conecte el cable del módulo de visualización a la placa del panel de control.
	- 5 Conecte el cable del panel de control a la placa del panel de control.
	- 6 Cierre el sistema. Ver ["Cierre del sistema" en la página 93](#page-92-0).
	- 7 Si procede, vuelva a colocar el bisel anterior opcional. Ver ["Instalación del](#page-90-1)  [bisel anterior" en la página 91.](#page-90-1)
	- 8 Vuelva a conectar el sistema a la fuente de alimentación y, a continuación, encienda el sistema y los periféricos conectados.
## Plano posterior SAS

#### <span id="page-144-0"></span>Extracción del plano posterior SAS

- $\triangle$  PRECAUCIÓN: muchas de las reparaciones sólo pueden realizarlas los técnicos de servicio autorizados. El usuario debe llevar a cabo únicamente las tareas de solución de problemas y las reparaciones sencillas autorizadas en la documentación del producto o indicadas por el personal de servicio y asistencia en línea o telefónica. La garantía no cubre los daños ocasionados por reparaciones que Dell no haya autorizado. Lea y siga las instrucciones de seguridad entregadas con el producto.
	- 1 Si procede, extraiga el bisel anterior. Ver ["Extracción del bisel anterior" en](#page-90-0)  [la página 91](#page-90-0).
	- 2 Apague el sistema y los periféricos conectados y desconecte el sistema de la toma eléctrica.
	- 3 Abra el sistema. Ver ["Apertura del sistema" en la página 92](#page-91-0).

 $\wedge$  PRECAUCIÓN: para evitar daños en las unidades y el plano posterior, debe extraer las unidades de disco duro del sistema antes de extraer el plano posterior.

 $\triangle$  PRECAUCIÓN: anote el número de cada unidad de disco duro y etiquételas temporalmente antes de extraerlas de forma que pueda volver a colocarlas en las mismas ubicaciones.

- 4 Extraiga todas las unidades de disco duro. Ver ["Extracción de una unidad](#page-94-0)  [de disco duro" en la página 95](#page-94-0).
- 5 Desconecte el cable de alimentación del extremo del plano posterior SAS.
- 6 Desconecte los cables de datos SAS del plano posterior.
- 7 Para extraer el plano posterior SAS, tire de los dos seguros azules hacia la parte anterior del sistema, deslice el plano posterior hacia arriba. Ver [Figura 3-25](#page-145-0).
- 8 Cuando el plano posterior llegue a su tope, tire de él hacia la parte posterior del sistema para desencajarlo de los ganchos de retención.
- 9 Levante la placa y extráigala del sistema procurando no dañar los componentes de la parte anterior de la placa.
- 10 Coloque el plano posterior SAS boca abajo en una superficie de trabajo.

<span id="page-145-0"></span>Ilustración 3-25. Extracción e instalación de un plano posterior SAS

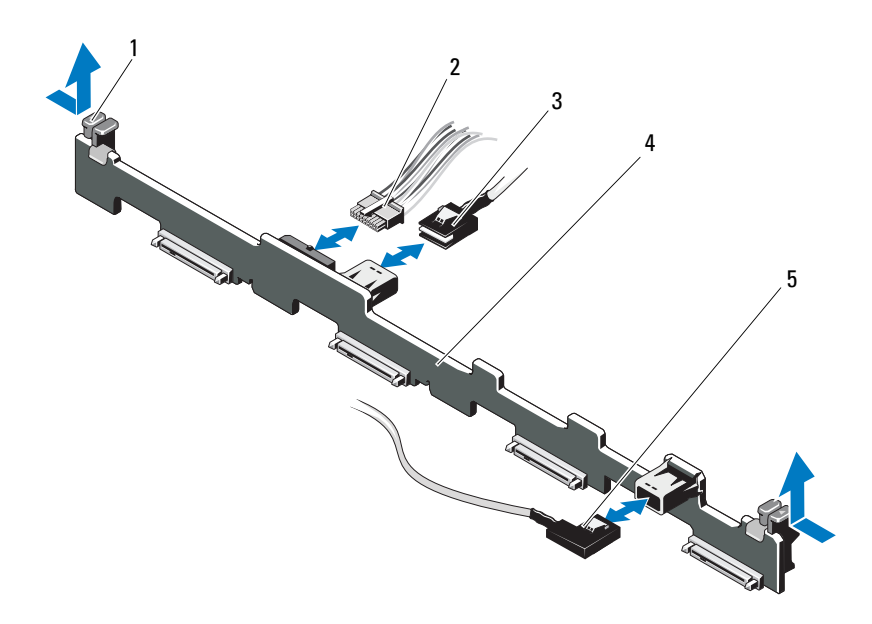

- 1 Seguros de retención del plano posterior (2)
- 
- 5 Cable SAS B
- 2 Cable de alimentación del plano posterior SAS
- 3 Cable SAS A 4 Plano posterior SAS

#### <span id="page-145-1"></span>Instalación del plano posterior SAS

PRECAUCIÓN: muchas de las reparaciones sólo pueden realizarlas los técnicos de servicio autorizados. El usuario debe llevar a cabo únicamente las tareas de solución de problemas y las reparaciones sencillas autorizadas en la documentación del producto o indicadas por el personal de servicio y asistencia en línea o telefónica. La garantía no cubre los daños ocasionados por reparaciones que Dell no haya autorizado. Lea y siga las instrucciones de seguridad entregadas con el producto.

1 Para instalar el plano posterior SAS, baje el plano posterior para introducirlo en el sistema, procurando no dañar los componentes de la parte anterior de la placa.

- 2 Alinee las ranuras del plano posterior con los ganchos de retención de la parte posterior de los compartimientos para unidades y, a continuación, mueva el plano posterior hacia delante hasta que los ganchos de retención encajen en las ranuras del plano posterior. Ver [Figura 3-25](#page-145-0).
- 3 Deslice el plano posterior hacia abajo hasta que los dos seguros de retención azules se asienten en su lugar.
- 4 Conecte el cable de alimentación y los cables de datos SAS al plano posterior SAS.
- 5 Instale las unidades de disco duro en sus ubicaciones originales.
- 6 Cierre el sistema. Ver ["Cierre del sistema" en la página 93](#page-92-0).
- 7 Si procede, instale el bisel anterior. Ver ["Instalación del bisel anterior" en la](#page-90-1)  [página 91](#page-90-1).
- 8 Vuelva a conectar el sistema a la toma eléctrica y enciéndalo junto con los periféricos que tenga conectados.

#### Placa de distribución de alimentación

La placa de distribución de alimentación se encuentra en el sistema justo detrás de los módulos de ventilador del suministro de energía. Este componente proporciona enfriamiento adicional a los suministros de energía a través de la cubierta de distribución de alimentación que dirige flujo de aire a los suministros de energía. Ver [Figura 3-26.](#page-147-0)

#### Extracción de la placa de distribución de alimentación

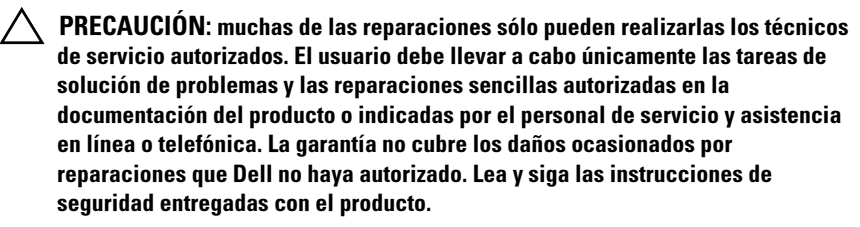

- 1 Extraiga los suministros de energía del sistema. Ver ["Extracción de un](#page-98-0)  [suministro de energía" en la página 99.](#page-98-0)
- 2 Localice la tapa de la cubierta de distribución de alimentación y levántela para extraerla. Ver [Figura 3-1.](#page-89-0)
- 3 Desconecte los cables de distribución de alimentación de la placa base (ver ["Placa base" en la página 150](#page-149-0)) y desconecte los conectores del cable del ventilador. Vear [Figura 3-26](#page-147-0).
- 4 Extraiga los dos tornillos que fijan la placa de distribución de alimentación al chasis. Ver [Figura 3-26.](#page-147-0)
- 5 Deslice la placa de distribución de alimentación hasta sacarla de los separadores y, a continuación, levante y extraiga la placa. Ver [Figura 3-26](#page-147-0).

#### <span id="page-147-0"></span>Ilustración 3-26. Extracción e instalación de la placa de distribución de alimentación

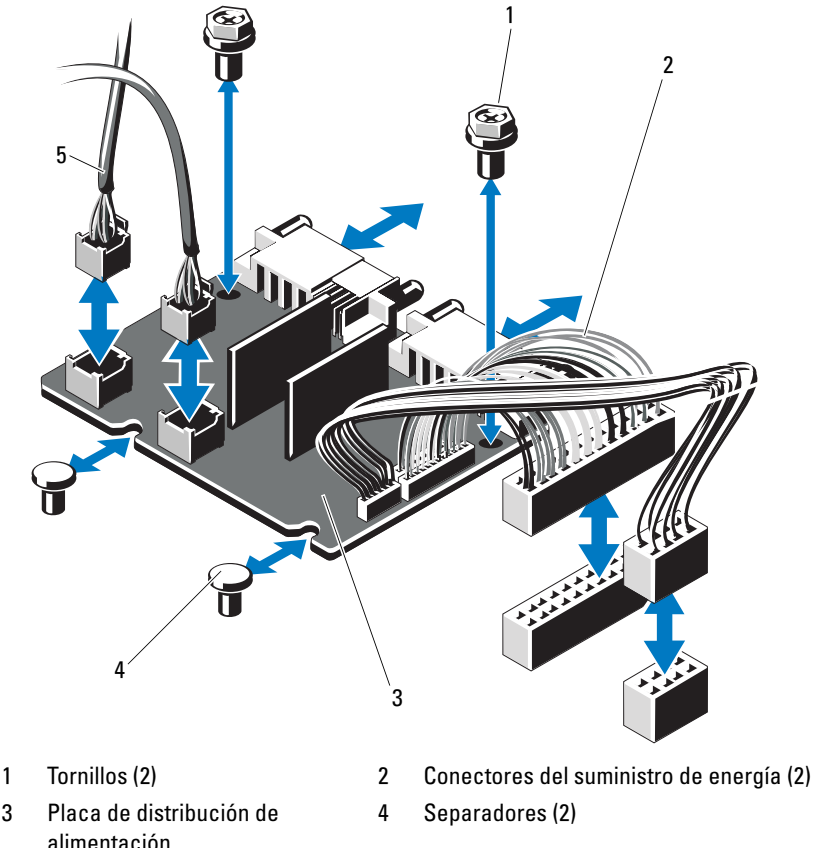

- 5 Conectores del cable del módulo de ventilador (2)
- 148 | Instalación de los componentes del sistema

#### Sustitución de la placa de distribución de alimentación

 $\triangle$  PRECAUCIÓN: muchas de las reparaciones sólo pueden realizarlas los técnicos de servicio autorizados. El usuario debe llevar a cabo únicamente las tareas de solución de problemas y las reparaciones sencillas autorizadas en la documentación del producto o indicadas por el personal de servicio y asistencia en línea o telefónica. La garantía no cubre los daños ocasionados por reparaciones que Dell no haya autorizado. Lea y siga las instrucciones de seguridad entregadas con el producto.

- 1 Desembale el nuevo conjunto de placa de distribución de alimentación.
- 2 Alinee la placa de distribución de alimentación con los separadores del chasis y deslícela hasta que quede bien asentada. Ver [Figura 3-26.](#page-147-0)
- 3 Instale los dos tornillos que fijan la placa de distribución de alimentación al chasis. Ver [Figura 3-26.](#page-147-0)
- 4 Conecte los cables de distribución de alimentación a la placa base (ver ["Placa base" en la página 150](#page-149-0)) y los conectores del cable del ventilador a la placa de distribución de alimentación tal y como se indica en la [Figura 3-26](#page-147-0).
- 5 [Extracción del conjunto de panel de control](#page-140-0) y ["Extracción del plano](#page-144-0)  [posterior SAS" en la página 145](#page-144-0).
- 6 Localice las presillas interiores con bisagras de ambos lados de la cubierta y alinee y encaje la tapa de la placa de distribución de alimentación; para ello, gírela hacia abajo y sobre la cubierta. Ver [Figura 3-26.](#page-147-0)
- 7 Instale los suministros del sistema en el sistema. Vear ["Instalación de un](#page-99-0)  [suministro de energía" en la página 100.](#page-99-0)
- 8 Cierre el sistema. Ver ["Cierre del sistema" en la página 93](#page-92-0).
- 9 Vuelva a conectar el sistema a la toma eléctrica y enciéndalo junto con los periféricos que tenga conectados.

## <span id="page-149-0"></span>Placa base

#### Extracción de la placa base

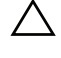

 $\triangle$  PRECAUCIÓN: muchas de las reparaciones sólo pueden realizarlas los técnicos de servicio autorizados. El usuario debe llevar a cabo únicamente las tareas de solución de problemas y las reparaciones sencillas autorizadas en la documentación del producto o indicadas por el personal de servicio y asistencia en línea o telefónica. La garantía no cubre los daños ocasionados por reparaciones que Dell no haya autorizado. Lea y siga las instrucciones de seguridad entregadas con el producto.

PRECAUCIÓN: si utiliza el módulo de programa seguro (TPM) con una clave de cifrado, se le solicitará que cree una clave de recuperación durante la configuración del sistema o del programa. No olvide crear y guardar en un lugar seguro esta clave de recuperación. Si alguna vez necesita sustituir la placa base, deberá proporcionar esta clave de recuperación al reiniciar el sistema o el programa para poder acceder a los datos cifrados almacenados en las unidades de disco duro.

- 1 Apague el sistema y los periféricos conectados y desconecte el sistema de la toma eléctrica.
- 2 Abra el sistema. Ver ["Apertura del sistema" en la página 92.](#page-91-0)
- 3 Extraiga la cubierta de la placa base. Ver ["Extracción de la cubierta de la](#page-111-0)  [placa base" en la página 112.](#page-111-0)
- 4 Extraiga todas las tarjetas de expansión y la tarjeta controladora de almacenamiento integrada. Ver ["Extracción de una tarjeta de expansión"](#page-103-0)  [en la página 104](#page-103-0) y ["Extracción de la tarjeta controladora de](#page-104-0)  [almacenamiento integrada" en la página 105](#page-104-0).
- 5 Extraiga la tarjeta vertical de expansión. Ver ["Extracción de una tarjeta](#page-107-0)  [vertical de expansión" en la página 108](#page-107-0).
- 6 Extraiga los disipadores de calor del procesador. Ver ["Extracción de un](#page-132-0)  [procesador" en la página 133.](#page-132-0)
- 7 Extraiga la tarjeta iDRAC6 Enterprise opcional si está instalada. Ver ["Extracción de una tarjeta iDRAC6 Enterprise" en la página 118.](#page-117-0)
- 8 Extraiga la tarjeta iDRAC6 Express opcional si está instalada. Ver ["Extracción de una tarjeta iDRAC6 Express \(opcional\)" en la página 115.](#page-114-0)
- 9 Desconecte todos los cables de la placa base.

10 Extraiga los nueve tornillos que fijan la placa base al chasis y, a continuación, deslice el conjunto de placa base hacia el extremo anterior del chasis.

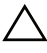

#### PRECAUCIÓN: no levante el conjunto de placa base sujetándolo por un módulo de memoria, un procesador u otro componente.

11 Sujete el ensamblaje de la placa base por los bordes de la placa base y extraiga el ensamblaje del chasis. Ver [Figura 3-27.](#page-150-0)

#### <span id="page-150-0"></span>Ilustración 3-27. Extracción e instalación de la placa base

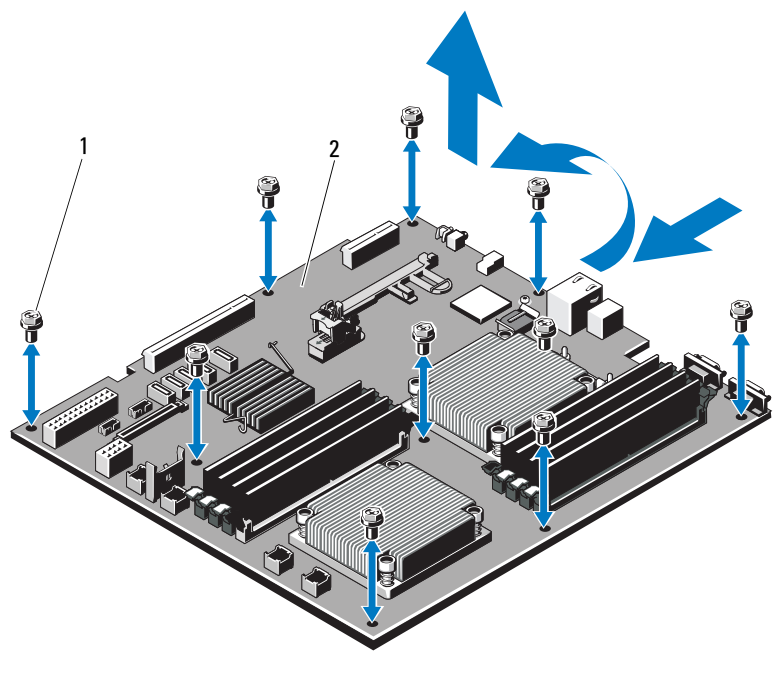

1 Tornillos (9) 2 Conjunto de placa base

#### Instalación de la placa base

- $\triangle$  PRECAUCIÓN: muchas de las reparaciones sólo pueden realizarlas los técnicos de servicio autorizados. El usuario debe llevar a cabo únicamente las tareas de solución de problemas y las reparaciones sencillas autorizadas en la documentación del producto o indicadas por el personal de servicio y asistencia en línea o telefónica. La garantía no cubre los daños ocasionados por reparaciones que Dell no haya autorizado. Lea y siga las instrucciones de seguridad entregadas con el producto.
	- 1 Desembale la nueva placa base.
	- 2 Quite las etiquetas del protector del procesador y péguelas en el panel de identificación de la parte anterior del sistema. Ver [Figura 1-1.](#page-9-0)
	- 3 Transfiera los procesadores a la nueva placa base. Ver ["Extracción de un](#page-132-0)  [procesador" en la página 133](#page-132-0) y ["Instalación de un procesador" en la](#page-135-0)  [página 136.](#page-135-0)
	- 4 Extraiga los módulos de memoria y transfiéralos a las mismas ubicaciones de la nueva placa. Ver ["Extracción de módulos de memoria" en la](#page-131-0)  [página 132](#page-131-0) y ["Instalación de módulos de memoria" en la página 129.](#page-128-0)
	- 5 Sujete la placa base por los bordes y bájela hasta introducirla en el chasis.

#### $\bigwedge$  PRECAUCIÓN: no levante el conjunto de placa base sujetándolo por un módulo de memoria, un procesador u otro componente.

- 6 Levante ligeramente la parte anterior de la placa base y muévala hacia la parte inferior del chasis hasta que quede completamente plana.
- 7 Empuje la placa base hacia la parte posterior del chasis hasta que quede asentada en su lugar.
- 8 Apriete los nueve tornillos que fijan la placa base al chasis. Ver [Figura 3-27.](#page-150-0)
- 9 Apriete los tornillos del disipador de calor del procesador. Ver ["Instalación](#page-135-0)  [de un procesador" en la página 136](#page-135-0).
- 10 Conecte los cables en el orden que se indica más abajo (ver [Figura 6-1](#page-177-0) para conocer las ubicaciones de los conectores en la placa base):
	- Cable de interfaz SATA, si procede
	- Conector del cable de interfaz del panel de control
	- Conector del cable de alimentación de la unidad óptica
	- Conector del cable de interfaz USB del panel de control
- Conector del cable de alimentación del plano posterior SAS
- Conectores del cable de alimentación de la placa base
- 11 Vuelva a colocar las tarjetas verticales de expansión. Ver ["Extracción del](#page-90-0)  [bisel anterior" en la página 91](#page-90-0).
- 12 Instale todas las tarjetas de expansión. Ver ["Instalación de una tarjeta de](#page-102-0)  [expansión" en la página 103](#page-102-0).
- 13 Vuelva a instalar la tarjeta controladora de almacenamiento integrada. Ver ["Instalación de la tarjeta controladora de almacenamiento integrada" en la](#page-106-0)  [página 107.](#page-106-0)

Después de conectar los cables SAS a la controladora, asegúrese de colocar los cables bajo la guía del extremo de la tarjeta vertical 1.

- 14 Si procede, vuelva a conectar el cable de la batería RAID a la tarjeta controladora PERC.
- 15 Si procede, vuelva a instalar la tarjeta iDRAC6 Enterprise. Ver ["Instalación](#page-115-0)  [de una tarjeta iDRAC6 Enterprise" en la página 116.](#page-115-0)
- 16 Si procede, vuelva a instalar la tarjeta iDRAC6 Express. Ver ["Instalación de](#page-113-0)  [una tarjeta iDRAC6 Express" en la página 114.](#page-113-0)
- 17 Vuelva a colocar la cubierta de la placa base. Ver ["Instalación de la cubierta](#page-112-0)  [de la placa base" en la página 113](#page-112-0).
- 18 Cierre el sistema. Ver ["Cierre del sistema" en la página 93](#page-92-0).
- 19 Vuelva a conectar el sistema a la toma eléctrica y enciéndalo junto con los periféricos que tenga conectados.
- 20 Si procede, vuelva a colocar el bisel anterior. Ver ["Instalación del bisel](#page-90-1)  [anterior" en la página 91](#page-90-1).

#### 154 | Instalación de los componentes del sistema

# Solución de problemas del sistema

## Seguridad para el usuario y el sistema

 $\triangle$  PRECAUCIÓN: muchas de las reparaciones sólo pueden realizarlas los técnicos de servicio autorizados. El usuario debe llevar a cabo únicamente las tareas de solución de problemas y las reparaciones sencillas autorizadas en la documentación del producto o indicadas por el personal de servicio y asistencia en línea o telefónica. La garantía no cubre los daños ocasionados por reparaciones que Dell no haya autorizado. Lea y siga las instrucciones de seguridad entregadas con el producto.

## Solución de problemas de inicio del sistema

Si el sistema se detiene durante el inicio antes de mostrarse las imágenes de vídeo o los mensajes de la pantalla LCD y, en particular, después de instalar un sistema operativo o reconfigurar el hardware del sistema, compruebe si se dan las situaciones siguientes:

- Si inicia el sistema en modo de inicio BIOS después de instalar un sistema operativo desde UEFI Boot Manager, el sistema se bloque. En el caso inverso también se bloquea. Deberá iniciar el sistema con el mismo modo de inicio con el que haya instalado el sistema operativo. Ver ["Uso](#page-60-0)  [del programa Configuración del sistema y UEFI Boot Manager" en la](#page-60-0)  [página 61](#page-60-0).
- Las configuraciones de memoria que no sean válidas pueden provocar que el sistema se interrumpa durante el inicio sin ninguna salida de vídeo. Ver ["Memoria del sistema" en la página 125](#page-124-0).

Para cualquier otro problema relacionado con el inicio, observe los mensajes del panel LCD y cualquier mensaje del sistema que aparezca en la pantalla. Para obtener más información, ver ["Mensajes de estado de la pantalla LCD"](#page-20-0)  [en la página 21](#page-20-0) y ["Mensajes del sistema" en la página 38.](#page-37-0)

## Solución de problemas de las conexiones externas

Asegúrese de que todos los cables externos estén bien enchufados a los conectores externos del sistema antes de resolver cualquier problema relacionado con un dispositivo externo. En la [Figura 1-1](#page-9-0) y la [Figura 1-4](#page-16-0) se muestran los conectores del panel frontal y del panel posterior del sistema.

## Solución de problemas del subsistema de vídeo

- 1 Compruebe las conexiones del sistema y de la alimentación al monitor.
- 2 Compruebe el cableado de la interfaz de vídeo del sistema al monitor.
- 3 Ejecute la prueba de diagnóstico en línea adecuada. Vea la ["Uso de los](#page-172-0)  [diagnósticos en línea" en la página 173.](#page-172-0)

Si las pruebas se ejecutan correctamente, el problema no está relacionado con el hardware de vídeo.

Si las pruebas fallan, ver ["Obtención de ayuda" en la página 183](#page-182-0).

## Solución de problemas de los dispositivos USB

- 1 Realice los pasos siguientes para solucionar un problema con el teclado o el ratón USB. En el caso de otros dispositivos USB, vaya al [paso 2.](#page-156-0)
	- a Desconecte los cables del teclado y del mouse del sistema durante un instante y, a continuación, vuelva a conectarlos.
	- b Conecte el teclado o el mouse a los puertos USB del lado opuesto del sistema.

Si el problema se resuelve, reinicie el sistema, abra el programa de configuración del sistema y compruebe si los puertos USB que no funcionan están habilitados.

c Sustituya el teclado y el mouse por unos que funcionen.

Si el problema se resuelve, sustituya el teclado o el mouse defectuoso.

Si el problema persiste, continúe con el paso siguiente para solucionar problemas con otros dispositivos USB conectados al sistema.

- <span id="page-156-0"></span>2 Apague todos los dispositivos USB que estén conectados y desconéctelos del sistema.
- 3 Reinicie el sistema y, si el teclado funciona, abra el programa de configuración del sistema. Verifique que todos los puertos USB estén habilitados. Ver ["Pantalla Integrated Devices \(Dispositivos integrados\)" en](#page-69-0)  [la página 70](#page-69-0).

Si el teclado no funciona, puede utilizar el acceso remoto. Si no se puede acceder al sistema, ver ["Puentes de la placa base" en la página 177](#page-176-0) para obtener instrucciones sobre cómo configurar el puente NVRAM\_CLR interno del sistema y restablecer el BIOS a la configuración predeterminada.

- 4 Vuelva a conectar los dispositivos USB y enciéndalos de uno en uno.
- 5 Si un dispositivo causa el mismo problema, apáguelo, sustituya el cable USB y encienda el dispositivo.

Si el problema persiste, sustituya el dispositivo.

Si todas las medidas de corrección fallan, ver ["Obtención de ayuda" en la](#page-182-0)  [página 183.](#page-182-0)

#### Solución de problemas de un dispositivo de E/S serie

- 1 Apague el sistema y todos los periféricos que estén conectados al puerto serie.
- 2 Cambie el cable de interfaz serie por otro que funcione y, a continuación, encienda el sistema y el dispositivo serie.

Si el problema se resuelve, sustituya el cable de interfaz.

- 3 Apague el sistema y el dispositivo serie y cambie el dispositivo por uno equivalente.
- 4 Encienda el sistema y el dispositivo serie.

Si el problema se resuelve, sustituya el dispositivo serie.

Si el problema persiste, ver ["Obtención de ayuda" en la página 183.](#page-182-0)

## Solución de problemas de una NIC

- 1 Ejecute la prueba de diagnóstico en línea adecuada. Ver ["Uso de los diagnósticos en línea" en la página 173.](#page-172-0)
- 2 Reinicie el sistema y compruebe si hay algún mensaje del sistema relacionado con la controladora NIC.
- 3 Compruebe el indicador correspondiente en el conector de NIC. Ver ["Códigos de los indicadores de la NIC" en la página 20](#page-19-0).
	- Si el indicador de enlace no se enciende, compruebe todas las conexiones de los cables.
	- Si el indicador de actividad no se enciende, es posible que falten los archivos de los controladores de red o que estén dañados.

Si procede, desinstale y vuelva a instalar los controladores. Consulte la documentación de la NIC.

- Si es posible, cambie la configuración de la negociación automática.
- Utilice otro conector del conmutador o concentrador.

Si va a utilizar una tarjeta NIC en lugar de una NIC integrada, consulte la documentación de dicha tarjeta.

- 4 Asegúrese de que estén instalados los controladores adecuados y de que los protocolos estén vinculados. Consulte la documentación de la NIC.
- 5 Abra el programa de configuración del sistema y compruebe que los puertos NIC estén habilitados. Ver ["Pantalla Integrated Devices](#page-69-0)  [\(Dispositivos integrados\)" en la página 70](#page-69-0).
- 6 Asegúrese de que las NIC, los concentradores y los conmutadores de la red estén configurados con la misma velocidad de transmisión de datos. Consulte la documentación de cada dispositivo de red.
- 7 Asegúrese de que todos los cables de red sean del tipo adecuado y no superen la longitud máxima.

Si todas las medidas de corrección fallan, ver ["Obtención de ayuda" en la](#page-182-0)  [página 183.](#page-182-0)

## Solución de problemas en caso de que se moje el sistema

- $\bigwedge$  PRECAUCIÓN: muchas de las reparaciones sólo pueden realizarlas los técnicos de servicio autorizados. El usuario debe llevar a cabo únicamente las tareas de solución de problemas y las reparaciones sencillas autorizadas en la documentación del producto o indicadas por el personal de servicio y asistencia en línea o telefónica. La garantía no cubre los daños ocasionados por reparaciones que Dell no haya autorizado. Lea y siga las instrucciones de seguridad entregadas con el producto.
	- 1 Apague el sistema y los periféricos conectados y desconecte el sistema de la toma eléctrica.
	- 2 Abra el sistema. Ver ["Apertura del sistema" en la página 92](#page-91-1).
	- 3 Extraiga los siguientes componentes del sistema. Ver ["Instalación de los](#page-88-0)  [componentes del sistema" en la página 89.](#page-88-0)
		- Cubierta de enfriamiento
		- Unidades de disco duro
		- Tarjetas VFlash SD
		- Memorias USB
		- Llave de hardware NIC
		- Tarjetas de expansión
		- Tarjeta de almacenamiento integrada
		- Tarjeta iDRAC6 Express
		- Tarjeta iDRAC6 Enterprise
		- Suministros de energía
		- Ventiladores
		- Procesadores y disipadores de calor
		- Módulos de memoria
	- 4 Deie secar el sistema durante 24 horas como mínimo.
	- 5 Vuelva a instalar los componentes extraídos en el paso 3.
	- 6 Cierre el sistema. Ver ["Cierre del sistema" en la página 93](#page-92-1).

7 Vuelva a conectar el sistema a la toma eléctrica y enciéndalo junto con los periféricos que tenga conectados.

Si el sistema no se inicia correctamente, ver ["Obtención de ayuda" en la](#page-182-0)  [página 183.](#page-182-0)

- 8 Si el sistema se inicia correctamente, apáguelo y vuelva a instalar todas las tarjetas de expansión que ha extraído. Consulte ["Instalación de una tarjeta](#page-102-1)  [de expansión" en la página 103](#page-102-1).
- 9 Ejecute la prueba de diagnóstico en línea adecuada. Ver ["Uso de los](#page-172-0)  [diagnósticos en línea" en la página 173.](#page-172-0)

Si las pruebas fallan, ver ["Obtención de ayuda" en la página 183](#page-182-0).

#### Solución de problemas en caso de que se dañe el sistema

 $\bigwedge$  PRECAUCIÓN: muchas de las reparaciones sólo pueden realizarlas los técnicos de servicio autorizados. El usuario debe llevar a cabo únicamente las tareas de solución de problemas y las reparaciones sencillas autorizadas en la documentación del producto o indicadas por el personal de servicio y asistencia en línea o telefónica. La garantía no cubre los daños ocasionados por reparaciones que Dell no haya autorizado. Lea y siga las instrucciones de seguridad entregadas con el producto.

- 1 Abra el sistema. Ver ["Apertura del sistema" en la página 92.](#page-91-1)
- 2 Asegúrese de que los componentes siguientes estén instalados correctamente:
	- Tarjetas de expansión
	- Suministros de energía
	- Ventiladores
	- Procesadores y disipadores de calor
	- Módulos de memoria
	- Portaunidades de disco duro
	- Cubierta de enfriamiento
- 3 Asegúrese de que todos los cables estén bien conectados.
- 4 Cierre el sistema. Ver ["Cierre del sistema" en la página 93](#page-92-1).
- 5 Ejecute las pruebas de la placa base incluidas en los diagnósticos del sistema. Ver ["Ejecución de los diagnósticos del sistema" en la página 173.](#page-172-1) Si las pruebas fallan, ver ["Obtención de ayuda](#page-182-0)" en la página 183.

## Solución de problemas de la batería del sistema

 $\mathbb Z$  NOTA: si el sistema se mantiene apagado durante periodos prolongados (semanas o meses), la NVRAM puede perder la información de configuración del sistema. Esto se debe a que la batería es defectuosa.

- 1 Vuelva a introducir la fecha y la hora mediante el programa Configuración del sistema. Ver ["Acceso al programa Configuración del sistema" en la](#page-61-0)  [página 62](#page-61-0).
- 2 Apague el sistema y desconéctelo de la toma eléctrica durante una hora como mínimo.
- 3 Vuelva a conectar el sistema a la toma eléctrica y, a continuación, enciéndalo.
- 4 Abra el programa de configuración del sistema.

Si la fecha y la hora que se indican en el programa de configuración del sistema no son correctas, sustituya la batería. Ver ["Sustitución de la batería](#page-138-0)  [del sistema" en la página 139.](#page-138-0)

Si el problema no se resuelve al sustituir la batería, ver ["Obtención de](#page-182-0)  [ayuda" en la página 183.](#page-182-0)

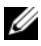

 $\mathscr U$  NOTA: algunos programas pueden provocar que la hora del sistema se adelante o se atrase. Si el sistema parece funcionar con normalidad, a excepción de la hora indicada en el programa de configuración del sistema, es posible que el problema se deba al software y no a una batería defectuosa.

#### Solución de problemas de las fuentes de alimentación

1 Identifique el suministro de energía defectuoso mediante el indicador de fallo del suministro de energía. Ver ["Códigos del indicador de](#page-19-1)  [alimentación" en la página 20](#page-19-1).

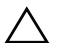

 $\triangle$  PRECAUCIÓN: para que el sistema funcione, se debe instalar un suministro de energía como mínimo. Si se utiliza el sistema con un único suministro de energía instalado durante periodos prolongados, puede producirse un sobrecalentamiento.

- 2 Vuelva a colocar el suministro de energía; para ello, extráigalo y vuelva a instalarlo. Ver ["Suministros de energía" en la página 99.](#page-98-1)
	- **20 NOTA:** después de instalar un suministro de energía, espere unos segundos hasta que el sistema lo reconozca y determine si funciona correctamente. El indicador de alimentación se iluminará en color verde para indicar que el suministro de energía funciona correctamente.

Si el problema persiste, sustituya el suministro de energía defectuoso.

3 Si el problema persiste, ver ["Obtención de ayuda" en la página 183.](#page-182-0)

#### Solución de problemas de refrigeración del sistema

 $\bigwedge$  PRECAUCIÓN: muchas de las reparaciones sólo pueden realizarlas los técnicos de servicio autorizados. El usuario debe llevar a cabo únicamente las tareas de solución de problemas y las reparaciones sencillas autorizadas en la documentación del producto o indicadas por el personal de servicio y asistencia en línea o telefónica. La garantía no cubre los daños ocasionados por reparaciones que Dell no haya autorizado. Lea y siga las instrucciones de seguridad entregadas con el producto.

Asegúrese de que no se dé ninguna de las situaciones siguientes:

- Se ha extraído la cubierta del sistema, la cubierta de refrigeración, la unidad de relleno o el panel de relleno frontal o posterior.
- La temperatura ambiente es demasiado elevada.
- El flujo de aire externo está obstruido.
- Los cables internos del sistema obstruyen el flujo de aire.
- Se ha extraído un ventilador de enfriamiento o ha fallado. Ver ["Solución de problemas de los ventiladores" en la página 163.](#page-162-0)

## <span id="page-162-0"></span>Solución de problemas de los ventiladores

- $\triangle$  PRECAUCIÓN: muchas de las reparaciones sólo pueden realizarlas los técnicos de servicio autorizados. El usuario debe llevar a cabo únicamente las tareas de solución de problemas y las reparaciones sencillas autorizadas en la documentación del producto o indicadas por el personal de servicio y asistencia en línea o telefónica. La garantía no cubre los daños ocasionados por reparaciones que Dell no haya autorizado. Lea y siga las instrucciones de seguridad entregadas con el producto.
	- 1 Localice el ventilador defectuoso indicado por el panel LCD o el software de diagnóstico.
	- 2 Apague el sistema y todos los periféricos conectados.
	- 3 Abra el sistema. Ver ["Apertura del sistema" en la página 92](#page-91-1).
	- 4 Recoloque el cable de alimentación del ventilador.
	- 5 Reinicie el sistema.

Si el ventilador funciona correctamente, cierre el sistema. Ver ["Cierre del](#page-92-1)  [sistema" en la página 93.](#page-92-1)

- 6 Si el ventilador no funciona, apague el sistema e instale un ventilador nuevo. Ver ["Instalación de un ventilador de enfriamiento" en la página 121.](#page-120-0)
- 7 Reinicie el sistema.

Si el problema se resuelve, cierre el sistema. Ver ["Cierre del sistema" en](#page-92-1)  [la página 93.](#page-92-1)

Si el ventilador de repuesto no funciona, ver ["Obtención de ayuda" en la](#page-182-0)  [página 183](#page-182-0).

#### Solución de problemas de la memoria del sistema

 $\triangle$  PRECAUCIÓN: muchas de las reparaciones sólo pueden realizarlas los técnicos de servicio autorizados. El usuario debe llevar a cabo únicamente las tareas de solución de problemas y las reparaciones sencillas autorizadas en la documentación del producto o indicadas por el personal de servicio y asistencia en línea o telefónica. La garantía no cubre los daños ocasionados por reparaciones que Dell no haya autorizado. Lea y siga las instrucciones de seguridad entregadas con el producto.

- 1 Si el sistema está operativo, ejecute la prueba de diagnóstico en línea adecuada. Ver ["Ejecución de los diagnósticos del sistema" en la página 173.](#page-172-1) Si el diagnóstico indica que hay un fallo, realice las acciones correctivas que se muestran en el programa de diagnóstico.
- 2 Apague el sistema y los periféricos conectados y desconecte el sistema de la fuente de energía. Presione el botón de encendido con el sistema desconectado y, a continuación, vuelva a conectar el sistema.
- 3 Encienda el sistema y los periféricos conectados y observe los mensajes que aparecen en la pantalla.

Ver [paso 12](#page-163-0) si aparece un mensaje de error que indica un fallo en un módulo de memoria específico.

4 Abra el programa de configuración del sistema y compruebe la configuración de la memoria del sistema. Ver ["Pantalla Memory Settings](#page-65-0)  [\(Configuración de memoria\)" en la página 66.](#page-65-0) Efectúe cambios en la configuración de la memoria, si es necesario.

Si la configuración de la memoria coincide con la memoria instalada pero la indicación del problema no desaparece, vaya al [paso 12](#page-163-0).

- 5 Apague el sistema y los periféricos conectados y desconecte el sistema de la toma eléctrica.
- 6 Abra el sistema. Ver ["Apertura del sistema" en la página 92.](#page-91-1)
- 7 Compruebe los bancos de memoria y asegúrese de que estén ocupados correctamente. Ver ["Pautas generales para la instalación de módulos de](#page-124-1)  [memoria" en la página 125.](#page-124-1)
- 8 Vuelva a instalar los módulos de memoria en los zócalos correspondientes. Ver ["Instalación de módulos de memoria" en la página 129.](#page-128-1)
- 9 Cierre el sistema. Ver ["Cierre del sistema" en la página 93](#page-92-1).
- 10 Vuelva a conectar el sistema a la toma eléctrica y enciéndalo junto con los periféricos que tenga conectados.
- 11 Abra el programa de configuración del sistema y compruebe la configuración de la memoria del sistema. Ver ["Pantalla Memory Settings](#page-65-0)  [\(Configuración de memoria\)" en la página 66](#page-65-0).
- <span id="page-163-0"></span>12 Apague el sistema y los periféricos conectados y desconecte el sistema de la fuente de energía.
- 13 Abra el sistema. Ver ["Apertura del sistema" en la página 92](#page-91-1).
- 14 Si una prueba de diagnóstico o mensaje de error indica que un módulo de memoria específico es defectuoso, cambie o sustituya dicho módulo.
- 15 Para solucionar un problema en un módulo de memoria defectuoso no especificado, sustituya el módulo de memoria del primer zócalo DIMM por otro del mismo tipo y capacidad. Ver ["Instalación de módulos de memoria"](#page-128-1)  [en la página 129](#page-128-1).
- 16 Cierre el sistema. Ver ["Cierre del sistema" en la página 93](#page-92-1).
- 17 Vuelva a conectar el sistema a la toma eléctrica y enciéndalo junto con los periféricos que tenga conectados.
- <span id="page-164-0"></span>18 Mientras el sistema se inicia, observe los mensajes de error que aparezcan en la parte frontal del sistema.
- 19 Si la indicación del problema de memoria no desaparece, repita del [paso 12](#page-163-0) al [paso 18](#page-164-0) para cada módulo de memoria instalado.

Si el problema persiste después de haber comprobado todos los módulos de memoria, ver ["Obtención de ayuda](#page-182-0)" en la página 183.

## Solución de problemas de una memoria USB interna

 $\bigwedge$  PRECAUCIÓN: muchas de las reparaciones sólo pueden realizarlas los técnicos de servicio autorizados. El usuario debe llevar a cabo únicamente las tareas de solución de problemas y las reparaciones sencillas autorizadas en la documentación del producto o indicadas por el personal de servicio y asistencia en línea o telefónica. La garantía no cubre los daños ocasionados por reparaciones que Dell no haya autorizado. Lea y siga las instrucciones de seguridad entregadas con el producto.

- 1 Abra el programa de configuración del sistema y asegúrese de que el puerto de la memoria USB esté habilitado. Ver ["Pantalla Integrated Devices](#page-69-0)  [\(Dispositivos integrados\)" en la página 70](#page-69-0).
- <span id="page-164-1"></span>2 Apague el sistema y los periféricos conectados.
- <span id="page-164-2"></span>3 Abra el sistema. Ver ["Apertura del sistema" en la página 92](#page-91-1).
- 4 Localice la memoria USB y recolóquela. Ver ["Memoria USB interna" en](#page-109-0)  [la página 110.](#page-109-0)
- 5 Cierre el sistema. Ver ["Cierre del sistema" en la página 93](#page-92-1).
- 6 Encienda el sistema y los periféricos conectados y compruebe si la memoria USB funciona.
- 7 Repita el [paso 2](#page-164-1) y el [paso 3.](#page-164-2)
- 8 Inserte una memoria USB distinta que funcione correctamente.
- 9 Cierre el sistema. Ver ["Cierre del sistema" en la página 93](#page-92-1).
- 10 Encienda el sistema y los periféricos conectados y compruebe si la memoria USB funciona.

## Solución de problemas de una unidad óptica

- $\triangle$  PRECAUCIÓN: muchas de las reparaciones sólo pueden realizarlas los técnicos de servicio autorizados. El usuario debe llevar a cabo únicamente las tareas de solución de problemas y las reparaciones sencillas autorizadas en la documentación del producto o indicadas por el personal de servicio y asistencia en línea o telefónica. La garantía no cubre los daños ocasionados por reparaciones que Dell no haya autorizado. Lea y siga las instrucciones de seguridad entregadas con el producto.
	- 1 Extraiga el bisel anterior, si está instalado. Ver ["Extracción del bisel anterior" en la página 91](#page-90-2).
	- 2 Pruebe a utilizar un CD o DVD diferente.
	- 3 Abra el programa de Configuración del sistema y asegúrese de que la controladora de la unidad esté habilitada. Ver ["Acceso al programa Configuración del sistema" en la página 62.](#page-61-0)
	- 4 Ejecute la prueba de diagnóstico en línea adecuada. Ver ["Ejecución de los diagnósticos del sistema" en la página 173.](#page-172-1)
	- 5 Apague el sistema y los periféricos conectados y desconecte el sistema de la toma eléctrica.
	- 6 Abra el sistema. Ver ["Apertura del sistema" en la página 92.](#page-91-1)
	- 7 Asegúrese de que el cable de interfaz esté debidamente conectado a la unidad óptica y a la controladora.
	- 8 Asegúrese de que el cable de alimentación esté bien conectado a la unidad.
	- 9 Cierre el sistema. Ver ["Cierre del sistema" en la página 93](#page-92-1).
- 10 Vuelva a conectar el sistema a la toma eléctrica y enciéndalo junto con los periféricos que tenga conectados.

Si el problema no se resuelve, ver ["Obtención de ayuda](#page-182-0)" en la página 183.

### Solución de problemas de una unidad de cinta externa

- 1 Pruebe a utilizar un cartucho de cinta diferente.
- 2 Asegúrese de que los controladores de dispositivo para la unidad de cinta estén instalados y configurados correctamente. Consulte la documentación de la unidad de cinta para obtener más información sobre los controladores de dispositivo.
- 3 Vuelva a instalar el software de copia de seguridad en cinta como se indica en la documentación de dicho software.
- 4 Asegúrese de que el cable de interfaz de la unidad de cinta esté completamente conectado a la unidad de cinta y al puerto externo de la tarieta controladora.
- 5 Ejecute las pruebas de diagnóstico en línea adecuadas. Ver ["Ejecución de los diagnósticos del sistema" en la página 173.](#page-172-1)
- 6 Apague el sistema y los periféricos conectados y desconecte el sistema de la toma eléctrica.

 $\triangle$  PRECAUCIÓN: muchas de las reparaciones sólo pueden realizarlas los técnicos de servicio autorizados. El usuario debe llevar a cabo únicamente las tareas de solución de problemas y las reparaciones sencillas autorizadas en la documentación del producto o indicadas por el personal de servicio y asistencia en línea o telefónica. La garantía no cubre los daños ocasionados por reparaciones que Dell no haya autorizado. Lea y siga las instrucciones de seguridad entregadas con el producto.

- 7 Abra el sistema. Ver ["Apertura del sistema" en la página 92](#page-91-1).
- 8 Recoloque la tarjeta controladora en la ranura para tarjeta de expansión.
- 9 Cierre el sistema. Ver ["Cierre del sistema" en la página 93](#page-92-1).
- 10 Vuelva a conectar el sistema a la toma eléctrica y enciéndalo junto con los periféricos que tenga conectados.

Si el problema no se resuelve, consulte la documentación de la unidad de cinta para obtener instrucciones adicionales sobre la solución de problemas.

Si no puede resolver el problema, ver ["Obtención de ayuda" en la](#page-182-0)  [página 183](#page-182-0).

## Solución de problemas de una unidad de disco duro

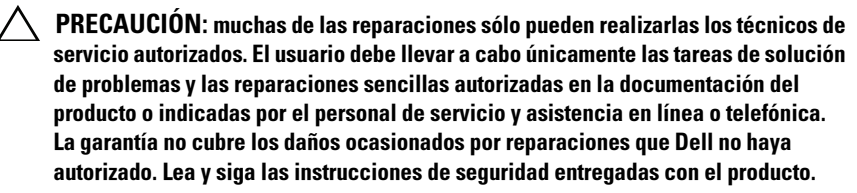

 $\bigwedge$  PRECAUCIÓN: este procedimiento de solución de problemas puede borrar los datos almacenados en la unidad de disco duro. Antes de continuar, realice una copia de seguridad de todos los archivos de la unidad de disco duro.

1 Ejecute la prueba de diagnóstico en línea adecuada. Vea la ["Uso de los diagnósticos en línea" en la página 173](#page-172-0).

En función de los resultados de la prueba de diagnóstico, proceda según sea necesario en los pasos siguientes.

- 2 Extraiga el bisel anterior, si está instalado. Ver ["Extracción del bisel anterior" en la página 91](#page-90-2).
- 3 Si el sistema dispone de una controladora RAID SAS y las unidades de disco duro están configuradas en una matriz RAID, realice los pasos siguientes.
	- a Reinicie el sistema y pulse <Ctrl><R> para abrir el programa de la utilidad de configuración del adaptador host.

Consulte la documentación suministrada con el adaptador host para obtener información sobre la utilidad de configuración.

- b Asegúrese de que se hayan configurado correctamente las unidades de disco duro para la matriz RAID.
- c Salga de la utilidad de configuración y deje que el sistema inicie el sistema operativo.
- 4 Asegúrese de que los controladores de dispositivo necesarios para la tarjeta controladora estén instalados y configurados correctamente. Para obtener más información, consulte la documentación del sistema operativo.
- 5 Reinicie el sistema, abra el programa de configuración del sistema y verifique que la controladora esté habilitada y que las unidades aparezcan en dicho programa. Ver ["Acceso al programa Configuración del sistema" en](#page-61-0)  [la página 62](#page-61-0).

#### Solución de problemas de una controladora SAS o RAID SAS

**NOTA:** cuando deba solucionar problemas relacionados con una controladora SAS o RAID SAS, consulte también la documentación del sistema operativo y de la controladora.

- 1 Ejecute la prueba de diagnóstico en línea adecuada. Ver ["Uso de los diagnósticos en línea" en la página 173](#page-172-0).
- 2 Abra el programa de configuración del sistema y asegúrese de que la controladora SAS o RAID SAS esté habilitada. Ver ["Acceso al programa Configuración del sistema" en la página 62](#page-61-0).
- 3 Reinicie el sistema y pulse la secuencia de teclas correspondiente para abrir el programa de la utilidad de configuración:
	- <Ctrl><C> para una controladora SAS
	- <Ctrl><R> para una controladora RAID SAS

Consulte la documentación de la controladora para obtener información sobre los valores de configuración.

- 4 Compruebe los valores de configuración, haga las correcciones necesarias y reinicie el sistema.
- 5 Extraiga el bisel anterior, si está instalado. Ver ["Extracción del bisel anterior" en la página 91.](#page-90-2)
- $\triangle$  PRECAUCIÓN: muchas de las reparaciones sólo pueden realizarlas los técnicos de servicio autorizados. El usuario debe llevar a cabo únicamente las tareas de solución de problemas y las reparaciones sencillas autorizadas en la documentación del producto o indicadas por el personal de servicio y asistencia en línea o telefónica. La garantía no cubre los daños ocasionados por reparaciones que Dell no haya autorizado. Lea y siga las instrucciones de seguridad entregadas con el producto.
	- 6 Apague el sistema y los periféricos conectados y desconecte el sistema de la toma eléctrica.
	- 7 Abra el sistema. Ver ["Apertura del sistema" en la página 92](#page-91-1).
	- 8 Si dispone de una controladora RAID SAS, asegúrese de que los siguientes componentes de RAID estén instalados y conectados correctamente:
		- Módulo de memoria
		- Batería
- 9 Compruebe que las conexiones de los cables entre los planos posteriores SAS y la controladora SAS sean correctas. Ver ["Instalación del plano posterior SAS" en la página 146.](#page-145-1)
- 10 Asegúrese de que los cables estén conectados firmemente a la controladora SAS y a la placa de plano posterior SAS.
- 11 Cierre el sistema. Ver ["Cierre del sistema" en la página 93](#page-92-1).
- 12 Vuelva a conectar el sistema a la toma eléctrica y enciéndalo junto con los periféricos que tenga conectados.

Si el problema persiste, ver ["Obtención de ayuda](#page-182-0)" en la página 183.

## Solución de problemas de las tarjetas de expansión

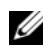

**NOTA:** para solucionar los problemas de una tarjeta de expansión, consulte también la documentación del sistema operativo y de la tarjeta.

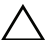

 $\triangle$  PRECAUCIÓN: muchas de las reparaciones sólo pueden realizarlas los técnicos de servicio autorizados. El usuario debe llevar a cabo únicamente las tareas de solución de problemas y las reparaciones sencillas autorizadas en la documentación del producto o indicadas por el personal de servicio y asistencia en línea o telefónica. La garantía no cubre los daños ocasionados por reparaciones que Dell no haya autorizado. Lea y siga las instrucciones de seguridad entregadas con el producto.

- 1 Ejecute la prueba de diagnóstico en línea adecuada. Ver ["Uso de los](#page-172-0)  [diagnósticos en línea" en la página 173.](#page-172-0)
- 2 Extraiga el bisel anterior, si está instalado. Ver ["Extracción del bisel](#page-90-2)  [anterior" en la página 91](#page-90-2).
- 3 Apague el sistema y los periféricos conectados y desconecte el sistema de la toma eléctrica.
- 4 Abra el sistema. Ver ["Apertura del sistema" en la página 92.](#page-91-1)
- 5 Asegúrese de que todas las tarjetas de expansión estén bien encajadas en el conector. Ver ["Instalación de una tarjeta de expansión" en la página 103.](#page-102-1)
- 6 Cierre el sistema. Ver ["Cierre del sistema" en la página 93](#page-92-1).
- 7 Vuelva a conectar el sistema a la toma eléctrica y enciéndalo junto con los periféricos que tenga conectados.
- 8 Apague el sistema y los periféricos conectados y desconecte el sistema de la toma eléctrica.
- 9 Abra el sistema. Ver ["Apertura del sistema" en la página 92](#page-91-1).
- <span id="page-170-0"></span>10 Extraiga todas las tarjetas de expansión instaladas en el sistema. Ver ["Extracción de una tarjeta de expansión" en la página 104](#page-103-1).
- 11 Cierre el sistema. Ver ["Cierre del sistema" en la página 93](#page-92-1).
- 12 Vuelva a conectar el sistema a la toma eléctrica y enciéndalo junto con los periféricos que tenga conectados.
- 13 Ejecute la prueba de diagnóstico en línea adecuada. Ver ["Ejecución de los diagnósticos del sistema" en la página 173.](#page-172-1) Si las pruebas fallan, ver ["Obtención de ayuda" en la página 183.](#page-182-0)
- 14 Para cada tarjeta de expansión que haya extraído en el [paso 10](#page-170-0), realice los pasos siguientes:
	- a Apague el sistema y los periféricos conectados y desconecte el sistema de la toma eléctrica.
	- b Abra el sistema. Ver ["Apertura del sistema" en la página 92](#page-91-1).
	- c Vuelva a instalar una de las tarjetas de expansión.
	- d Cierre el sistema. Ver ["Cierre del sistema" en la página 93.](#page-92-1)
	- e Ejecute la prueba de diagnóstico adecuada. Si las pruebas fallan, ver ["Obtención de ayuda" en la página 183.](#page-182-0)

#### Solución de problemas de los procesadores

 $\triangle$  PRECAUCIÓN: muchas de las reparaciones sólo pueden realizarlas los técnicos de servicio autorizados. El usuario debe llevar a cabo únicamente las tareas de solución de problemas y las reparaciones sencillas autorizadas en la documentación del producto o indicadas por el personal de servicio y asistencia en línea o telefónica. La garantía no cubre los daños ocasionados por reparaciones que Dell no haya autorizado. Lea y siga las instrucciones de seguridad entregadas con el producto.

- 1 Ejecute la prueba de diagnóstico en línea adecuada. Ver ["Uso de los diagnósticos en línea" en la página 173](#page-172-0).
- 2 Apague el sistema y los periféricos conectados y desconecte el sistema de la toma eléctrica.
- 3 Abra el sistema. Ver ["Apertura del sistema" en la página 92](#page-91-1).
- 4 Asegúrese de que todos los procesadores y disipadores de calor estén instalados correctamente. Ver ["Instalación de un procesador" en la](#page-135-1)  [página 136](#page-135-1).
- 5 Cierre el sistema. Ver ["Cierre del sistema" en la página 93](#page-92-1).
- 6 Vuelva a conectar el sistema a la toma eléctrica y enciéndalo junto con los periféricos que tenga conectados.
- 7 Ejecute la prueba de diagnóstico en línea adecuada. Ver ["Ejecución de los](#page-172-1)  [diagnósticos del sistema" en la página 173.](#page-172-1)

Si el sistema sólo dispone de un procesador y se sigue notificando un problema, ver ["Obtención de ayuda](#page-182-0)" en la página 183.

- 8 En sistemas con varios procesadores, apague el sistema y los periféricos conectados, y desconecte el sistema de la toma eléctrica.
- 9 Abra el sistema. Ver ["Apertura del sistema" en la página 92.](#page-91-1)
- 10 Extraiga todos los procesadores, excepto el procesador 1. Ver ["Extracción de un procesador" en la página 133.](#page-132-1)
- <span id="page-171-0"></span>11 Cierre el sistema. Ver ["Cierre del sistema" en la página 93](#page-92-1).
- 12 Vuelva a conectar el sistema a la toma eléctrica y enciéndalo junto con los periféricos que tenga conectados.
- <span id="page-171-1"></span>13 Ejecute la prueba de diagnóstico en línea adecuada. Ver ["Ejecución de los diagnósticos del sistema" en la página 173.](#page-172-1)

Si la prueba falla, el procesador es defectuoso. Ver ["Obtención de ayuda](#page-182-0)" en la página 183.

- 14 Apague el sistema y los periféricos conectados y desconecte el sistema de la toma eléctrica.
- 15 Abra el sistema. Ver ["Apertura del sistema" en la página 92.](#page-91-1)
- 16 Sustituya el procesador 1 por el procesador 2. Ver ["Instalación de un procesador" en la página 136](#page-135-1).
- 17 Repita del [paso 11](#page-171-0) al [paso 13.](#page-171-1)

Si el sistema dispone de más de dos procesadores, continúe instalando y probando cada procesador en la ranura del procesador 1 hasta determinar el procesador defectuoso; a continuación, sustituya el procesador defectuoso. Ver ["Obtención de ayuda](#page-182-0)" en la página 183.

Si ha probado todos los procesadores y el problema persiste, la placa base es defectuosa. Ver ["Obtención de ayuda](#page-182-0)" en la página 183.

# <span id="page-172-1"></span>Ejecución de los diagnósticos del sistema

Si tiene algún problema con el sistema, ejecute los diagnósticos antes de llamar para solicitar asistencia técnica. El propósito de los diagnósticos es probar el hardware del sistema sin la ayuda de equipo adicional y sin riesgo de perder datos. Si no puede corregir el problema, el personal de servicio y asistencia puede utilizar los resultados de las pruebas de diagnóstico para ayudarle a resolver el problema.

## <span id="page-172-0"></span>Uso de los diagnósticos en línea

Para evaluar un problema del sistema, utilice primero los diagnósticos en línea. Los diagnósticos en línea son un conjunto de programas de diagnóstico, o módulos de prueba, que incluyen pruebas de diagnóstico para los componentes de almacenamiento y del chasis, como por ejemplo unidades de disco duro, memoria física, puertos de comunicaciones y de impresora, NIC, CMOS y otros. Si no puede identificar el problema mediante los diagnósticos en línea, utilice los diagnósticos incorporados del sistema.

Los archivos necesarios para ejecutar los diagnósticos en línea en sistemas que ejecutan los sistemas operativos compatibles Microsoft Windows y Linux están disponibles en support.dell.com y en los CD que acompañaban a su sistema. Para obtener información sobre cómo utilizar los diagnósticos, consulte la Dell Online Diagnostics User's Guide (Guía del usuario de Dell Online Diagnostics).

## Características de los diagnósticos incorporados del sistema

Los diagnósticos incorporados del sistema proporcionan una serie de menús y opciones para dispositivos o grupos de dispositivos específicos. Los menús y las opciones de los diagnósticos del sistema permiten realizar lo siguiente:

- Ejecutar pruebas de forma individual o conjunta
- Controlar la secuencia de las pruebas
- Repetir las pruebas
- Ver, imprimir o guardar los resultados de las pruebas
- Suspender temporalmente las pruebas si se detecta un error o terminarlas cuando se llega a un límite de errores definido por el usuario
- Ver mensajes de ayuda que describen brevemente cada prueba y sus parámetros
- Ver mensajes de estado que indican si las pruebas se han completado correctamente
- Ver mensajes de error que informan de los problemas que se han encontrado durante las pruebas

## Cuándo deben utilizarse los diagnósticos incorporados del sistema

Si un dispositivo o un componente principal del sistema no funciona correctamente, puede indicarse un error del componente. Mientras el microprocesador y los dispositivos de entrada/salida del sistema funcionen, puede utilizar los diagnósticos del sistema como ayuda para identificar el problema.

## Ejecución de los diagnósticos incorporados del sistema

Puede ejecutar los diagnósticos incorporados del sistema desde la pantalla principal de Unified Server Configurator (USC).

#### $\bigwedge$  PRECAUCIÓN: utilice los diagnósticos del sistema para probar únicamente su sistema. La utilización de este programa con otros sistemas puede ocasionar mensajes de error o resultados no válidos.

- 1 Mientras se inicia el sistema, presione <F10> para iniciar USC.
- 2 Haga clic en Diagnostics (Diagnósticos) en el panel izquierdo y en Launch Diagnostics (Iniciar diagnósticos) en el panel derecho.

El menú Diagnostics (Diagnósticos) permite ejecutar todas las pruebas de diagnóstico o pruebas específicas, así como salir de los diagnósticos del sistema.

#### Opciones de prueba de los diagnósticos incorporados del sistema

Haga clic en la opción de prueba en la ventana Main Menu (Menú principal).

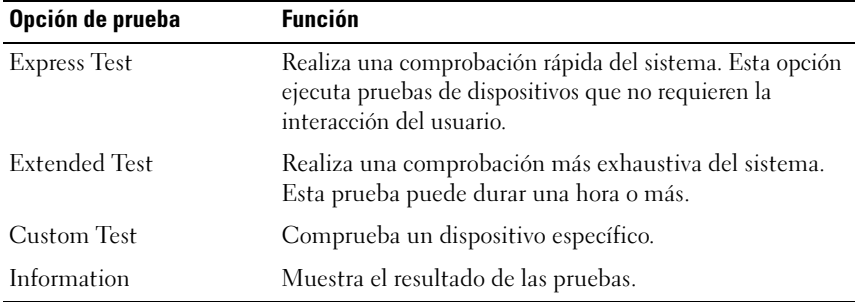

## Uso de las opciones de prueba personalizada

Al seleccionar Custom Test (Prueba personalizada) en la ventana Main Menu (Menú principal), aparece la ventana Customize (Personalizar), que permite seleccionar los dispositivos que van a probarse y las opciones específicas para las pruebas, además de ver los resultados de dichas pruebas.

#### Selección de dispositivos para las pruebas

En el lado izquierdo de la ventana Customize (Personalizar) se enumeran los dispositivos que pueden probarse. Haga clic en el signo (+) situado junto a un dispositivo o módulo para ver sus componentes. Haga clic en el signo (+) de cualquier componente para ver las pruebas disponibles. Si hace clic en un dispositivo y no en sus componentes, se seleccionan todos los componentes del dispositivo para la prueba.

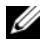

**NOTA:** después de seleccionar todos los dispositivos y componentes que desea probar, resalte All Devices (Todos los dispositivos) y, a continuación, haga clic en Run Tests (Ejecutar pruebas).

#### Selección de opciones de diagnóstico

En el área Diagnostics Options (Opciones de diagnóstico), seleccione las pruebas que desea ejecutar en un dispositivo.

- Non-Interactive Tests Only (Sólo pruebas no interactivas): sólo ejecuta pruebas que no requieren la intervención del usuario.
- Quick Tests Only (Sólo pruebas rápidas): sólo ejecuta las pruebas rápidas en el dispositivo.
- Show Ending Timestamp (Mostrar indicación de la hora de finalización): indica la hora del registro de la prueba.
- Test Iterations (Repeticiones de la prueba): selecciona el número de veces que se ejecuta una prueba.
- Log output file pathname (Ruta del archivo de salida de registro): permite especificar la unidad de disquete o la memoria USB en la que se guarda el archivo de registro de la prueba. No se puede guardar el archivo en una unidad de disco duro.

#### Visualización de información y resultados

Las fichas de la ventana Customize (Personalizar) proporcionan información sobre la prueba y los resultados de ésta.

- Results (Resultados): muestra la prueba ejecutada y los resultados.
- Errors (Errores): muestra los errores que se han producido durante la prueba.
- Help (Ayuda): muestra información sobre el dispositivo, componente o prueba seleccionados en ese momento.
- Configuration (Configuración): muestra información básica de configuración sobre el dispositivo seleccionado en ese momento.
- Parameters (Parámetros): muestra los parámetros que pueden establecerse para la prueba.

# Puentes y conectores

En esta sección se proporciona información específica sobre los puentes del sistema. También se incluye información básica sobre puentes y conmutadores y se describen los conectores de las distintas placas del sistema.

## <span id="page-176-0"></span>Puentes de la placa base

En la [Figura 6-1](#page-177-1) se muestra la ubicación de los puentes de configuración de la placa base. En la [Tabla 6-1](#page-176-1) se enumeran los valores de configuración de los puentes.

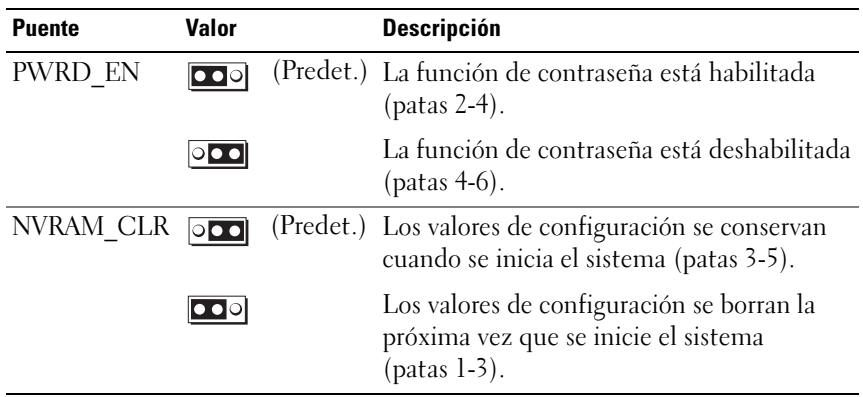

<span id="page-176-1"></span>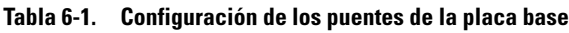

## Conectores de la placa base

Para obtener la ubicación y una descripción de los conectores de la placa base, vea la [Figura 6-1](#page-177-1) y la [Tabla 6-2](#page-178-0).

#### <span id="page-177-1"></span>Ilustración 6-1. Conectores de la placa base

<span id="page-177-0"></span>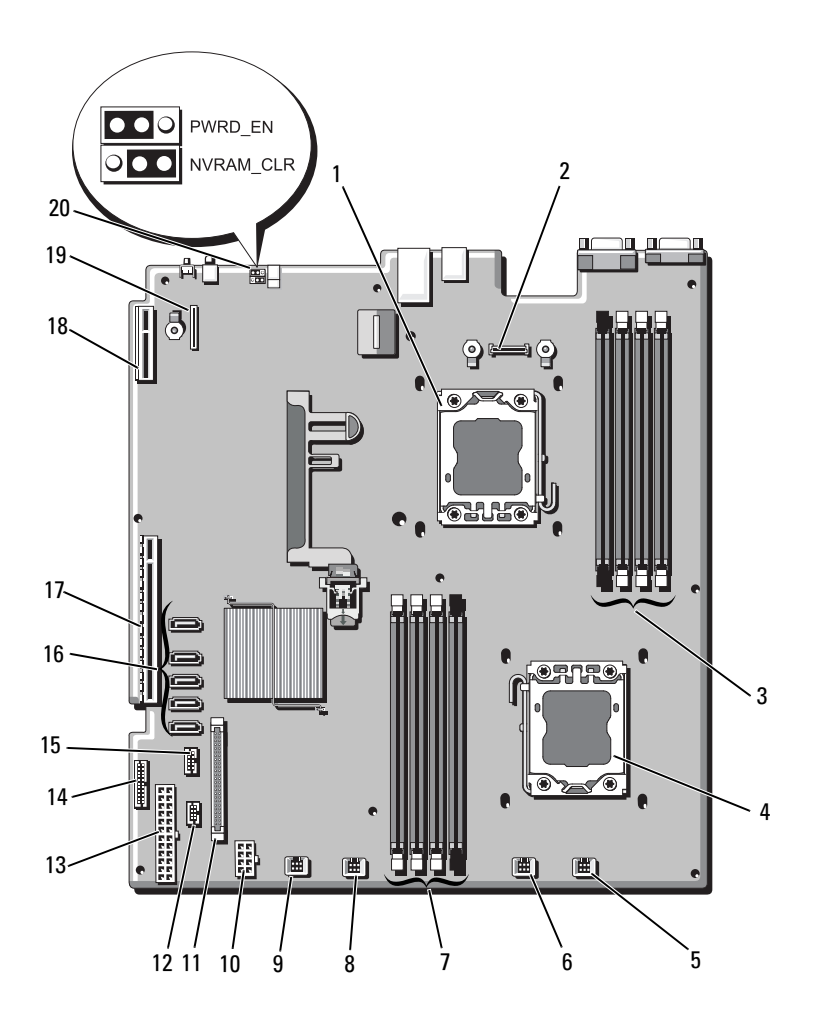

| N.º                     | <b>Conector</b>      | <b>Descripción</b>                                                 |
|-------------------------|----------------------|--------------------------------------------------------------------|
| $\mathbf{1}$            | CPU <sub>2</sub>     | Procesador 2                                                       |
| $\overline{2}$          | iDRAC6 Enterprise    | Conector para tarjeta iDRAC6 Enterprise                            |
| $\overline{\mathbf{3}}$ | B4                   | Ranura para módulo de memoria B4                                   |
|                         | B1<br>B2             | Ranura para módulo de memoria Bl<br>(palanca de liberación blanca) |
|                         | B <sub>3</sub>       | Ranura para módulo de memoria B2<br>(palanca de liberación blanca) |
|                         |                      | Ranura para módulo de memoria B3<br>(palanca de liberación blanca) |
| $\overline{4}$          | <b>CPUI</b>          | Procesador 1                                                       |
| 5                       | <b>FAN1</b>          | Conector 1 del ventilador del sistema                              |
| 6                       | FAN <sub>2</sub>     | Conector 2 del ventilador del sistema                              |
| 7                       | A <sup>3</sup><br>A2 | Ranura para módulo de memoria A3<br>(palanca de liberación blanca) |
|                         | A <sub>1</sub>       | Ranura para módulo de memoria A2<br>(palanca de liberación blanca) |
|                         | A <sup>4</sup>       | Ranura para módulo de memoria Al<br>(palanca de liberación blanca) |
|                         |                      | Ranura para módulo de memoria A4                                   |
| 8                       | FAN3                 | Conector 3 del ventilador del sistema                              |
| $\mathbf Q$             | FAN4                 | Conector del ventilador 4 del sistema                              |
| 10                      | 12V                  | Conector de alimentación de 8 patas                                |
| 11                      | FP CONN              | Conector del panel de control                                      |
| 12                      | BP CONN              | Conector de alimentación del plano posterior                       |
| 13                      | PWR CONN             | Conector de alimentación de 24 patas                               |
| 14                      | PDB I2C              | Conector de la placa de distribución de alimentación               |
| 15                      | FP USB CONN          | Conector USB del panel de control                                  |

<span id="page-178-0"></span>Tabla 6-2. Conectores de la placa base

| N. <sub>o</sub> | <b>Conector</b> | <b>Descripción</b>                          |
|-----------------|-----------------|---------------------------------------------|
| 16              | SATA A          | Conector SATA A                             |
|                 | SATA B          | Conector SATA B                             |
|                 | SATA C          | Conector SATA C                             |
|                 | SATA D          | Conector SATA D                             |
|                 | SATA E          | Conector SATA E                             |
| 17              | <b>RISER</b>    | Conector para tarjeta vertical de expansión |
| 18              | RISER           | Conector para tarjeta vertical de expansión |
| 19              | iDRAC6 Express  | Conector de la tarjeta iDRAC6 Express       |
| 20              | PSWD EN         | Puente de habilitación de contraseña        |
|                 | NVRM CLR        | Puente de borrado de NVRAM                  |

Tabla 6-2. Conectores de la placa base *(continuación)* 

NOTA: para ver el nombre completo de las abreviaturas o siglas utilizadas en esta tabla, consulte el apartado *Glossary* (Glosario) en support.dell.com/manuals.

## Deshabilitación de una contraseña olvidada

Las funciones de seguridad del software del sistema incluyen una contraseña del sistema y una contraseña de configuración, que se describen detalladamente en ["Uso del programa Configuración del sistema y UEFI Boot Manager" en la](#page-60-0)  [página 61](#page-60-0). El puente de contraseña habilita o deshabilita estas funciones de contraseña y borra las contraseñas que se están utilizando actualmente.

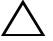

 $\triangle$  PRECAUCIÓN: los técnicos de servicio especializados son las únicas personas autorizadas para retirar las cubiertas y acceder a los componentes internos del sistema. Antes de iniciar este procedimiento, revise las instrucciones de seguridad incluidas con el sistema.

- 1 Apague el sistema, incluidos todos los periféricos conectados, y desconéctelo de la toma eléctrica.
- 2 Abra el sistema. Ver ["Apertura y cierre del sistema" en la página 92](#page-91-2).
- 3 Mueva el puente de contraseña a la posición "deshabilitado" para borrar la contraseña. Ver [Tabla 6-1](#page-176-1).

Ver [Figura 6-1](#page-177-1) para localizar el puente de contraseña en la placa base.

4 Cierre el sistema.
5 Vuelva a conectar el sistema y los periféricos a las tomas eléctricas y, a continuación, encienda el sistema.

Las contraseñas existentes no se deshabilitan (borran) hasta que no se inicia el sistema con el conector del puente de contraseña en la posición "deshabilitado". Sin embargo, antes de asignar una nueva contraseña del sistema o de configuración, debe devolver el conector del puente a la posición "habilitado".

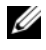

 $\mathscr U$  NOTA: si asigna una nueva contraseña del sistema o de configuración con el conector del puente todavía en la posición "deshabilitado", el sistema deshabilitará las nuevas contraseñas la próxima vez que se inicie.

- 6 Apague el sistema, incluidos todos los periféricos conectados, y desconéctelo de la toma eléctrica.
- 7 Abra el sistema. Ver ["Apertura y cierre del sistema" en la página 92](#page-91-0).
- 8 Mueva de nuevo el puente de contraseña a la posición "habilitado" para restaurar la función de contraseña. Vea la [Tabla 6-1](#page-176-0).
- 9 Cierre el sistema.
- 10 Vuelva a conectar el sistema y los periféricos a las tomas eléctricas y, a continuación, encienda el sistema.
- 11 Asigne una nueva contraseña del sistema o de configuración.

Para asignar una nueva contraseña mediante el programa de configuración del sistema, ver ["Funciones de contraseña del sistema y contraseña de](#page-79-0)  [configuración" en la página 80](#page-79-0).

# Obtención de ayuda

# <span id="page-182-0"></span>Cómo ponerse en contacto con Dell

Los clientes de los Estados Unidos pueden llamar al 800-WWW-DELL (800-999-3355).

<span id="page-182-1"></span>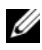

 $\mathscr{U}$  NOTA: si no dispone de una conexión a Internet activa, puede encontrar información de contacto en la factura de compra, en el albarán o en el catálogo de productos de Dell.

Dell proporciona varias opciones de servicio y asistencia en línea o telefónica. Puesto que la disponibilidad varía en función del país y del producto, es posible que no pueda disponer de algunos servicios en su área. Si desea ponerse en contacto con Dell para tratar cuestiones relacionadas con las ventas, la asistencia técnica o el servicio al cliente:

- 1 Vaya a support.dell.com.
- 2 Seleccione su país o región en el menú desplegable Choose A Country/ Region (Elija un país/región) que aparece en la parte superior de la página.
- 3 Haga clic en Contact Us (Póngase en contacto con nosotros) en el lado izquierdo de la página.
- 4 Seleccione el enlace de servicio o asistencia apropiado de acuerdo con sus necesidades.
- 5 Elija el método para ponerse en contacto con Dell que le resulte más cómodo.

# Índice

# A

actualizaciones [procesador, 133](#page-132-0) [Administración del sistema](#page-84-0)  incorporado, 85 [alimentación, indicadores, 10,](#page-9-0)  [20](#page-19-0) asistencia [ponerse en contacto con Dell, 183](#page-182-0) [aviso, mensajes, 58](#page-57-0)

# B

batería [solución de problemas de la](#page-168-0)  batería de la tarjeta RAID, 169 batería (sistema) [sustituir, 139](#page-138-0) baterías [solución de problemas, 161](#page-160-0) [bisel, 91](#page-90-0) BMC [configurar, 85](#page-84-1)

# C

cablear [unidad óptica, 122](#page-121-0) características del sistema [acceder, 9](#page-8-0) [componentes del panel](#page-9-0)  anterior, 10 conectores [placa base, 178](#page-177-0) [USB, 10](#page-9-0) [vídeo, 10](#page-9-0) [configuración, contraseña, 83](#page-82-0) conjunto de panel de control [componentes, 10](#page-9-0) [componentes del panel LCD, 13](#page-12-0) [extraer, 141](#page-140-0) [instalar, 144](#page-143-0) contraseña [configuración, 83](#page-82-0) [sistema, 80](#page-79-1) contraseñas [deshabilitar, 180](#page-179-0) controladora de acceso remoto [Consulte](#page-16-0) iDRAC.

cubierta [abrir, 92](#page-91-0) [cerrar, 93](#page-92-0) cubierta de enfriamiento [extraer, 112](#page-111-0) [instalar, 113](#page-112-0)

# D

Dell [ponerse en contacto, 183](#page-182-0) Dell Online Diagnostics [utilizar, 173](#page-172-0) diagnósticos [cuándo deben utilizarse, 174](#page-173-0) [opciones de prueba, 175](#page-174-0) [opciones de prueba](#page-174-1)  avanzadas, 175 [utilizar diagnósticos en línea, 173](#page-172-0) [utilizar diagnósticos incorporados](#page-172-0)  del sistema, 173 diagnósticos incorporados del sistema [utilizar, 173](#page-172-0) DIMM [ver](#page-124-0) módulos de memoria (DIMM). [Disipador de calor, 134](#page-133-0) dispositivo USB [conectores del panel posterior, 17](#page-16-0) [duplicación de memoria, modo](#page-126-0)  de memoria, 127

## E

[ECC avanzada, modo de](#page-125-0)  memoria, 126 enfriamiento del sistema [solución de problemas, 162](#page-161-0) [error, mensajes, 62](#page-61-0) extraer [bisel, 91](#page-90-0) [conjunto de panel de control, 141](#page-140-0) [controladora SAS, 105](#page-104-0) [cubierta, 92](#page-91-0) [cubierta de enfriamiento, 112](#page-111-0) [módulos de memoria, 132](#page-131-0) [panel protector de la unidad de](#page-93-0)  disco duro, 94 [panel protector del suministro de](#page-100-0)  energía, 101 [placa base, 150](#page-149-0) [placa de plano posterior SAS, 145](#page-144-0) [procesador, 133](#page-132-1) [suministro de energía, 99](#page-98-0) [tarjeta de expansión, 104](#page-103-0) [unidades de disco duro \(conexión](#page-94-0)  en caliente), 95

### G

[garantía, 59](#page-58-0)

# I

indicadores [alimentación,](#page-9-0) 10, [20](#page-19-0) [NIC, 20](#page-19-1) [panel anterior, 10](#page-9-0) [panel posterior, 17](#page-16-0) inicio [acceder a las características del](#page-8-0)  sistema, 9 instalar [conjunto de panel de control, 144](#page-143-0) [controladora SAS, 107](#page-106-0) [cubierta de enfriamiento, 113](#page-112-0) [módulos de memoria, 129](#page-128-0) [panel protector de la unidad de](#page-94-1)  disco duro, 95 [panel protector del suministro de](#page-100-1)  energía, 101 [placa de plano posterior SAS, 146](#page-145-0) [procesador, 136](#page-135-0) [tarjeta de expansión, 103](#page-102-0) [tarjeta iDRAC, 114,](#page-113-0) [116](#page-115-0) [unidad de disco duro \(conexión en](#page-95-0)  caliente), 96 [unidad óptica, 122](#page-121-1)

#### M

memoria [solución de problemas, 163](#page-162-0) memoria USB [solución de problemas, 165](#page-164-0) mensajes [aviso, 58](#page-57-0) [LCD de estado, 21](#page-20-0) [mensajes de error, 62](#page-61-0) [sistema, 38](#page-37-0) microprocesador [Consulte](#page-132-0) procesador. microprocesadores [solución de problemas, 171](#page-170-0) modo de memoria [duplicación de memoria, 127](#page-126-0) [ECC avanzada, 126](#page-125-0) [optimización, 127](#page-126-1) módulos de memoria (DIMM) [configuración, 125](#page-124-1) [configuraciones RDIMM, 127](#page-126-2) [configuraciones UDIMM, 102](#page-101-0) [extraer, 132](#page-131-0) [instalar, 129](#page-128-0)

#### N

NIC [conectores del panel posterior, 17](#page-16-0) [indicadores, 20](#page-19-1) [solución de problemas, 158](#page-157-0) [números de teléfono, 183](#page-182-1)

### O

óptica, unidad [instalar, 122](#page-121-1) [optimización, modo de](#page-126-1)  [memoria, 127](#page-126-1)

# P

panel LCD [componentes, 13](#page-12-0) [menús, 14](#page-13-0) [panel posterior, componentes, 17](#page-16-0) panel protector [extraer, 94](#page-93-0) [instalar, 95](#page-94-1) [suministro de energía, 101](#page-100-0) [unidad de disco duro, 94](#page-93-0) [panel protector del suministro](#page-100-0)  de energía, 101 pantallas del programa Configuración del sistema [principal, 63](#page-62-0) pautas [conectar dispositivos externos, 19](#page-18-0) [instalación de la tarjeta de](#page-100-2)  expansión, 101 [instalación de memoria, 125](#page-124-1) placa base [conectores, 178](#page-177-0) [extraer, 150](#page-149-0) [instalar, 152](#page-151-0) [puentes, 177](#page-176-1) placa de plano posterior SAS [extraer, 145](#page-144-0) [instalar, 146](#page-145-0) [ponerse en contacto con](#page-182-1)  Dell, 183 POST [acceder a las características del](#page-8-0)  sistema, 9

procedimiento exclusivo para el servicio técnico [placa base, 150](#page-149-0) procesador [actualizaciones, 133](#page-132-0) [extraer, 133](#page-132-1) [instalar, 136](#page-135-0) programa Configuración del sistema [asignaciones de IRQ PCI, 71](#page-70-0) [configuración de inicio, 69](#page-68-0) [configuración de la memoria, 66](#page-65-0) [configuración de SATA, 68](#page-67-0) [configuración del procesador, 67](#page-66-0) [opciones de administración de](#page-73-0)  energía, 74 [opciones de administración de](#page-72-0)  servidor incorporado, 73 [opciones de comunicaciones](#page-71-0)  serie, 72 [opciones de dispositivos](#page-69-0)  integrados, 70 [opciones de seguridad del](#page-74-0)  sistema, 75 [pulsación de tecla para abrir, 62](#page-61-1) [proteger el sistema, 75,](#page-74-0) [82](#page-81-0) [puentes \(placa base\), 177](#page-176-1)

#### R

ranuras [Consulte](#page-100-3) ranuras de expansión. [ranuras de expansión, 101](#page-100-2)

# S

[seguridad, 155](#page-154-0) [seguridad del TPM, 75](#page-74-0) sistema [abrir, 92](#page-91-0) [cerrar, 93](#page-92-0) sistema mojado [solución de problemas, 159](#page-158-0) [sistema, contraseña, 80](#page-79-1) [sistema, mensajes, 38](#page-37-0) sistemas dañados [solución de problemas, 160](#page-159-0) solución de problemas [batería, 161](#page-160-0) [conexiones externas, 156](#page-155-0) [enfriamiento del sistema, 162](#page-161-0) [memoria, 163](#page-162-0) [memoria USB interna, 165](#page-164-0) [microprocesadores, 171](#page-170-0) [NIC, 158](#page-157-0) [sistema dañado, 160](#page-159-0) [sistema mojado, 159](#page-158-0) [tarjeta controladora secundaria](#page-168-0)  RAID SAS, 169 [tarjeta de expansión, 170](#page-169-0) [tarjeta SD, 165](#page-164-0) [teclado, 156](#page-155-1) [unidad de CD, 166](#page-165-0) [unidad de cinta, 167](#page-166-0) [unidad de disco duro, 168](#page-167-0) [ventiladores de enfriamiento, 163](#page-162-1) [vídeo, 156](#page-155-2)

suministros de energía [indicadores, 20](#page-19-0) [sustituir, 100](#page-99-0) suministros de energían [extraer, 99](#page-98-0) sustituir [batería del sistema, 139](#page-138-0) [suministro de energía, 100](#page-99-0) [ventilador de enfriamiento, 121](#page-120-0)

### T

tarjeta controladora SAS [extraer, 105](#page-104-0) [instalar, 107](#page-106-0) tarjeta controladora secundaria RAID SAS [solución de problemas, 169](#page-168-0) tarjeta controladora secundaria SAS [solución de problemas, 169](#page-168-0) tarjeta de expansión [solución de problemas, 170](#page-169-0) tarjeta iDRAC [instalar, 114,](#page-113-0) [116](#page-115-0) [puerto del sistema, 17](#page-16-0) tarjeta SD [solución de problemas, 165](#page-164-0) tarjetas de expansión [controladora SAS, 105](#page-104-0) [extraer, 104](#page-103-0) [instalar, 103](#page-102-0)

teclados [solución de problemas, 156](#page-155-1) [teléfono, números, 183](#page-182-1)

# U

UEFI Boot Manager [acceder, 78](#page-77-0) [pantalla principal, 79](#page-78-0) [pantalla System Utilities, 80](#page-79-2) [pantalla UEFI Boot Settings, 79](#page-78-1) unidad de CD [solución de problemas, 166](#page-165-0) unidad de CD/DVD [ver](#page-121-1)unidad óptica. unidad de cinta [solución de problemas, 167](#page-166-0) unidad de disco duro [solución de problemas, 168](#page-167-0) [unidad de disco duro SAS.](#page-93-1)  verunidad de disco duro. [unidad de disco duro SATA.](#page-93-1)  verunidad de disco duro. unidades de disco duro (conexión en caliente) [extraer, 95](#page-94-0) [instalar, 96](#page-95-0) [Unified Server Configurator, 85](#page-84-0) USB [conectores del panel anterior, 10](#page-9-0)

[USC, 85](#page-84-0) [Utilidad de configuración de](#page-85-0)  iDRAC, 86

# V

ventilador de enfriamiento [sustituir, 121](#page-120-0) ventiladores de enfriamiento [solución de problemas, 163](#page-162-1) vídeo [conector del panel posterior, 17](#page-16-0) [conectores del panel anterior, 10](#page-9-0) [solución de problemas, 156](#page-155-2)